# Computer Playback (Automation)

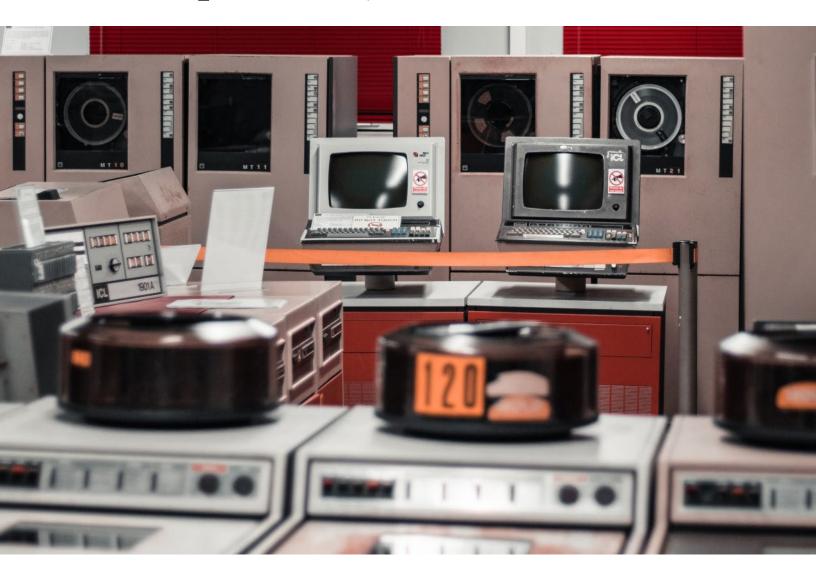

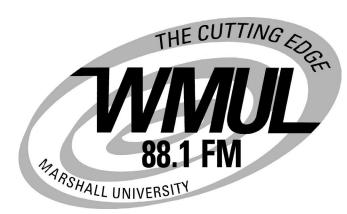

Volume III of The WMUL-FM Operations Manual

# Computer Playback (Automation) Volume III of The WMUL-FM Operations Manual

-by: Charles G. Bailey, Ed.D., Mark DiIorio, and Michael Stanley

For Students, Staff, Faculty, and Community Volunteers Participating in the Operation and Programming of Radio Station WMUL-FM 88.1 MHz

> Marshall University One John Marshall Drive Huntington, West Virginia 25755-2635 (304) 696-6640

January 2021 Edition

Dedicated to Alec Reeves, Harry Nyquist, and the other pioneers of digital audio.

"Begin the day with a friendly voice A companion unobtrusive Plays that song that's so elusive And the magic music makes your morning mood" — Rush, "The Spirit of Radio"

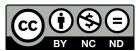

This work is licensed under a

Creative Commons Attribution-NonCommercial-NoDerivatives 4.0 International License. creativecommons.org/licenses/by-nc-nd/4.0/

A version of this work with a NonCommercial-ShareAlike (NC-SA) license is available. That version has had certain logos and artistic photographs removed, but is complete in regards to instruction content.

See WMUL-FM's website. www.marshall.edu/wmul/training-manuals/

The software, "Rivendell Radio Automation 3.4.1.", depicted throughout this volume is copyright 2002-2020 Fred Gleason.

The software, "CentOS 7", depicted in Part 14, Chapter S is Copyright © 2004-2020 The CentOS Project

The software, "Xfce", depicted in Part 14, Chapter S is Copyright © 1996-2020 Xfce Development Team

The software, "Adobe Audition 3.0", depicted in Part 15, Chapter C is Copyright © 1992-2007 Adobe Systems Incorporated

The software, "Adobe Audition 2020", depicted in Part 15, Chapter C is Copyright © 1992-2020 Adobe.

All trademarks are acknowledged as the property of their respective owners.

Some glossary definitions (Part G) are taken from Modern Radio Production: Production, Programming, and Performance Tenth Edition

Hausman, Messere, Benoit, and O'Donnell

Cover photo originally by Alex Motoc on Unsplash and was published under the Unsplash license. Accessed December 11, 2020 unsplash.com/@alexmotoc

Part 13 header photo (page 0) by Braxton Crisp. Part 14 header photo (page 2) by Missy Shores Parts 15 and G header photo (pages 46 and 100) by Charles G. Bailey

## Table of Contents

| 13. Introduction to This Volume                              | 1        |
|--------------------------------------------------------------|----------|
| 13.A. Using This Volume                                      |          |
| 14. Computer Playback (Automation) - On-Air Operations       |          |
| 14.A. Carts, Cuts, Cart Numbers, Groups, and Scheduler Codes | 4        |
| 14.A.1. Carts                                                | 4        |
| 14.A.2. Cuts                                                 | 4        |
| 14.A.2. Cart Numbers                                         | 4        |
| 14.A.3. Groups                                               |          |
| 14.A.4. Scheduler Codes                                      | 5        |
| 14.B. Modules Overview                                       | <u>6</u> |
| 14.C. RD AirPlay Overview                                    |          |
| 14.D. RD AirPlay Top Bar                                     |          |
| 14.D.1. Wall Clock (1)                                       |          |
| 14.D.2. Post Point Counter (2)                               |          |
| 14.D.3. Audio Meter (3)                                      | 9        |
| 14.D.4. Pie Wedge (4)                                        |          |
| 14.D.5. Next Stop Counter (5)                                |          |
| 14.D.6. Mode Indicator Button (6)                            |          |
| 14.D.7. Label Area (7)                                       | 11       |
| 14.E. RD AirPlay - Main Log                                  | 12       |
| 14.E.1. Button Log                                           | 12       |
| 14.E.2. Using the Start Buttons on the Button Log            | 14       |
| 14.E.3. Full Log                                             |          |
| 14.E.4. The Edit Event Dialog Box                            |          |
| 14.E.5. The Select Log Dialog Box                            |          |
| 14.F. The Sound Panel and RD Panel                           |          |
| 14.F.1. Individual Sound Panels                              |          |
| 14.F.2 RD Panel                                              |          |
| 14.F.3. Play Hook Mode                                       |          |
| 14.G. Editing the Log and Sound Panel                        |          |
| 14.G.1. Adding a Song to the Log                             |          |
| 14.G.1.a. Using the "Add" Button                             |          |
| 14.G.1.b. Using RD Library                                   |          |
| 14.G.2. Changing a Sound Panel Button                        |          |
| 14.G.3. Deleting a Song                                      |          |
| 14.G.4. Moving a Song                                        |          |
| 14.G.5. Copying a Song                                       | 24       |
| 14.H. RD Library (Searching)                                 |          |
| 14.H.1. Metadata Fields                                      |          |
| 14.H.1.a. Cart Level Metadata Fields                         |          |
| 14.H.1.b. Cut Level Metadata Fields                          |          |
| 14.H.2. Searching                                            |          |

| 14.I. Timed Events                                                  |    |
|---------------------------------------------------------------------|----|
| 14.J. Jumping the Log                                               |    |
| 14.J.1. Jumping Within Today's Log                                  |    |
| 14.J.2. Jumping to Another Day's Log                                |    |
| 14.J.3. Jumping Back in Today's Log                                 |    |
| 14.K. Planning a DJ Shift to the Clock                              |    |
| 14.L. Previewing Audio Before Playback                              |    |
| 14.M. List of Groups                                                |    |
| 14.N. Scheduler Codes                                               |    |
| 14.O. Cart Types                                                    |    |
| 14.P. Transitions                                                   | 41 |
| 14.Q. Restarting the Software                                       |    |
| 14.R Saving and Refreshing the Log in RD AirPlay                    |    |
| 14.S CentOS 7 and Xfce                                              | 44 |
| 15. Computer Playback (Automation) - "Behind The Scenes" Operations | 47 |
| 15.A. RD Log Edit                                                   | 47 |
| 15.A.1. Types of Logs                                               | 49 |
| 15.A.2. Creating an Entirely New Log                                |    |
| 15.A.3. Creating a New Log Based on an Existing Log                 |    |
| 15.A.4. Log Settings                                                | 51 |
| 15.A.5. Editing a Log                                               |    |
| 15.A.6. The Edit Log Entry Dialog                                   |    |
| 15.A.7. AutoRefresh                                                 |    |
| 15.A.8. Log Reports                                                 | 55 |
| 15.B. RD Library (Managing)                                         |    |
| 15.B.1. Adding a Cart from Within Rivendell                         |    |
| 15.B.2. Editing Cart Metadata                                       |    |
| 15.B.3. Editing the Cut Info                                        |    |
| 15.B.3.a. Recording a Cut                                           |    |
| 15.B.4. Cut Dayparting                                              |    |
| 15.B.4.a. Start and End Dates                                       |    |
| 15.B.4.b. Time Dayparting                                           |    |
| 15.B.4.c. Day of Week                                               |    |
| 15.B.4.d. Combined Dayparting                                       |    |
| 15.B.4.e. Evergreen                                                 |    |
| 15.B.4.f. Limitations                                               |    |
| 15.B.5. Start and End Dates                                         |    |
| 15.B.6. Editing Cart Markers                                        |    |
| 15.B.6. Importing a Cut from a File                                 |    |
| 15.B.7. Exporting a Cut to a File                                   |    |
| 15.B.8. Removing Audio                                              |    |
| 15.B.9. Modifying Audio After It Has Been Ingested                  |    |

| 15.B.10. Carts with Multiple Cuts                        |    |
|----------------------------------------------------------|----|
| 15.B.10.a. Cut Rotation                                  |    |
| 15.B.10.b. Interaction of Cut Rotation and Dayparting    |    |
| 15.B.10.c. Copying a Cut from One Cart to Another        |    |
| 15.B.11. RD Library Reports                              |    |
| 15.C. Ingesting New Audio with Adobe Audition            | 74 |
| 15.C.1. Ingesting with Adobe Audition 3.0                | 74 |
| 15.C.1.a. Opening Adobe Audition and the File            | 74 |
| 15.C.1.b. Screening and Editing the Audio                |    |
| 15.C.1.c. Entering the Meta-Data                         |    |
| 15.C.1.d. Saving the File                                |    |
| 15.C.2. Ingesting with Adobe Audition 2020               | 85 |
| 15.C.2.b. Screening and Editing the Audio                |    |
| 15.C.2.c. Entering the Meta-Data                         |    |
| 15.C.2.d. Saving the File                                |    |
| 15.C.3. Rejected Files                                   |    |
| 15.C.4. Special Importers                                |    |
| 15.D. Voice-Tracking                                     |    |
| 15.D.1. The Voice Tracker Window                         |    |
| 15.D.2. Configuring the Audio Console for Voice-Tracking |    |
| 15.D.3. Recording a Voice-Track                          |    |
| 15.D.4. Importing a Voice-Track                          |    |
| G. Glossary                                              |    |
|                                                          |    |

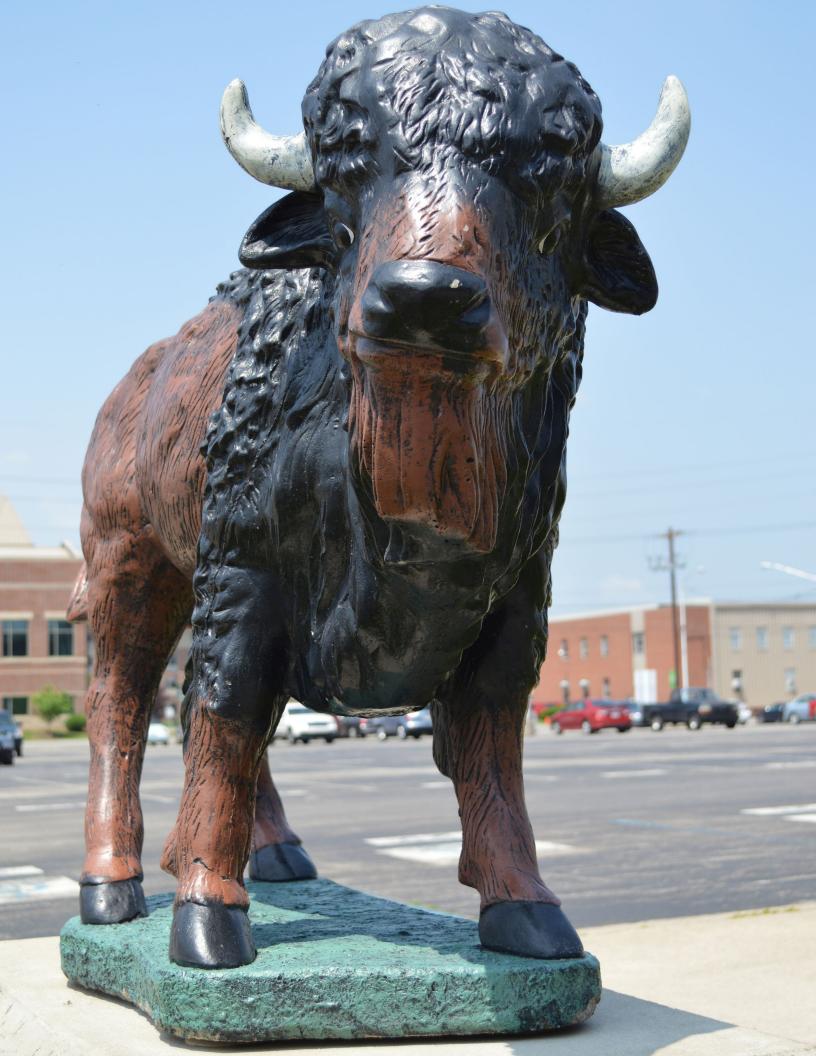

## 13. Introduction to This Volume

The instructions for operating WMUL-FM are spread across several volumes. This volume covers everything about the computer playback system. It covers both the on-air usage of the workstations in the studios and the behind the scenes usage of the auxiliary software.

If you are new to WMUL-FM, the place to start is with the New DJ Guide. It is parts 6-8 of Volume II - On-Air Operations Manual. The January 2021 edition is a 169-page book with the picture of an audio mixer on the cover. It covers the most important policies and technical information for your first DJ shift. Parts 9-12 cover Studio A in detail.

Volume I - Policies and Station Organization covers the station's organizational structure and policies. The January 2021 edition is a 147-page document with a picture of someone playing keyboard on the cover.

## 13.A. Using This Volume

This volume covers the computer playback (automation) system. Part 14 covers the on-air operation of the computer playback system in detail. This includes RD AirPlay, searching with RD Library, and using the sound panels. Part 15 covers the off-air or "behind the scenes" operation of the computer playback system, including how to create and edit logs and ingest new audio.

Throughout this volume are QR codes that link to companion YouTube videos. The QR codes are clickable links in the PDF version of this manual. The full playlist is linked from the training section of the WMUL-FM website: www.marshall.edu/wmul/training-manuals/.

The final part is the glossary. It is identical to the one printed in Volumes I and II.

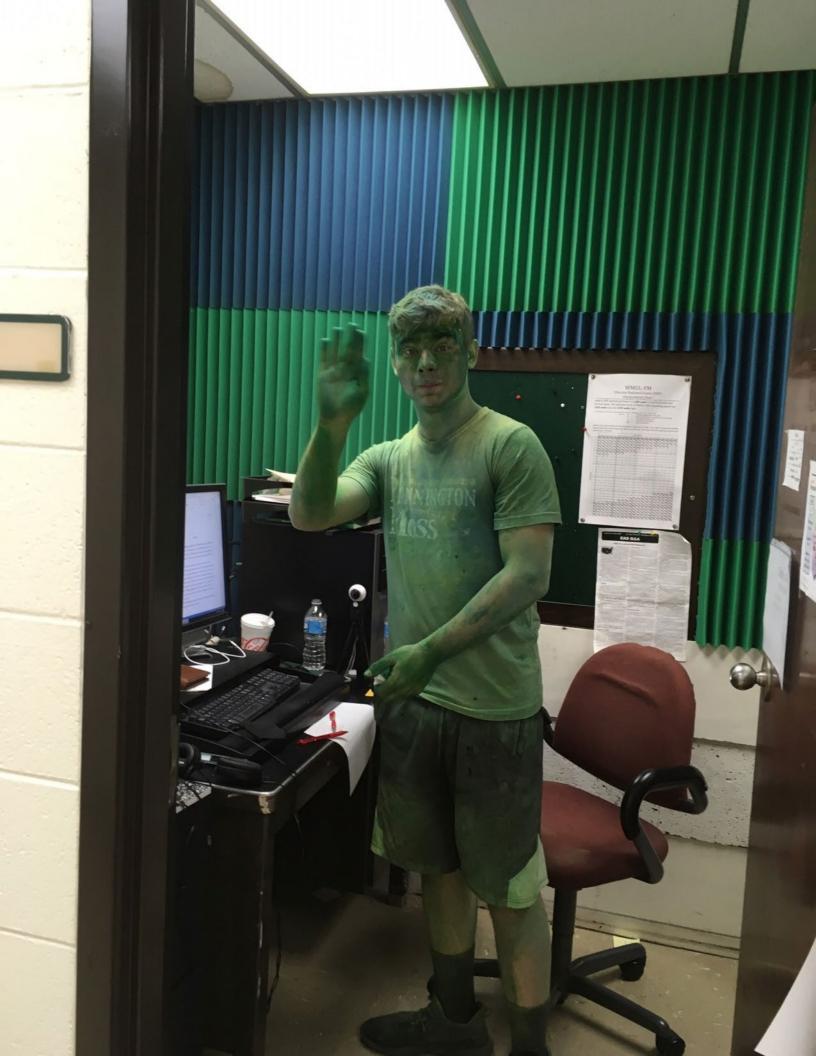

| 14. Computer Playback (Automation)                                                                                                    | Reader's Notes |
|----------------------------------------------------------------------------------------------------|----------------|
| - On-Air Operations                                                                                                    |                |
| The majority of the recorded audio played over WMUL-FM plays<br>through the computer playback (automation) system. The system WMUL-FM uses<br>is called "Rivendell Radio Automation" or just "Rivendell". (Yes, the name is a<br>Lord of the Rings reference.) Rivendell is Free / Open Source Software that runs<br>on CentOS 7, a free Linux distro.<br>A brief introduction to CentOS 7 and the xfce desktop environment is at<br>the end of this part. <u>14.S CentOS 7 and Xfce on Page 44</u> .<br>The operator can use various modules to play audio, edit the playlist,<br>preview songs, edit song metadata, and voice-track. |                |
| The system provides five different ways of playing audio, depending on                                                                                                    |                |
| the needs of the program. WMUL-FM uses three of them. The RD AirPlay                                                                                                    |                |
| module contains the Main Log and the Sound Panel widget. The RD Panel module                                                                                                    |                |
| contains a larger version of the Sound Panel widget. The RD Cart Slots and RD<br>Catch modules are not used by WMUL-FM and will not be covered in this manual.                                                                                                    |                |
| Within RD AirPlay, the Main Log plays a sequential log and automatically                                                                                                    |                |
| advances to the next item. When the announcer needs to speak between songs, the                                                                                                    |                |
| log can be stopped. Most DJ shifts will use the main log.                                                                                                    |                |
| The Sound Panel, both the small one inside RD AirPlay and the large one                                                                                                    |                |
| in RD Panel, allow the operator to play a single item, such as a jingle, at will.                                                                                                    |                |
| Talk shows and "morning zoo" type programs will often use the Sound Panel                                                                                                    |                |
| Two Rivendell workstations are in Studio A. The primary workstation,                                                                                                    |                |
| Rivdendell 1, is used for DJ shifts. The second workstation, Rivdendell 2, is                                                                                                    |                |
| for news and sports and for DJs to edit their logs before their programs start.<br>Rivdendell 2 is also available as a hot standby system in case Rivdendell 1 should                                                                                                    |                |
| fail.                                                                                                    |                |
|                                                                                                    | 1              |
| TERMINOLOGY                                                                                                    |                |
| The computer playback system treats all audio the same, whether it is a song, a promo, a news sound bite, etc. For simplicity, this manual will just use the term "song" instead of repeatedly writing out "song, promo, sound bite".                                                                                                    |                |
| The software uses the term "log" when it really means "schedule" or "playlist".                                                                                                    |                |
| A log is a record of what actually aired. A schedule or playlist is a list of what is planned to air. Plans for the future are a schedule, records of the past are a log.                                                                                                    |                |

## <u>14.A. Carts, Cuts, Cart Numbers,</u> <u>Groups, and Scheduler Codes</u>

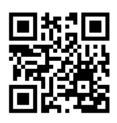

The audio library within Rivendell is organized in several ways. Each cart contains one or more cuts and is assigned zero or more scheduler codes. Each cart is also a member of a single group.

There are special carts that have other purposes. See 14.O. Cart Types on

### Page 40. 14.A.1. Carts

The cart is the primary way you will interact with audio in Rivendell. Every song is contained within a cart. The cart is the smallest object you will be able to play directly. While a single cart may contain multiple cuts, you will only be able to play the cart. You will not be able to select which cut inside the cart gets played.

## 14.A.2. Cuts

Each cart consists of one or more cuts. For most carts, such as songs, there will only be a single cut. For other things, such as Legal IDs, the cart will have multiple cuts that will rotate. See 15.B.10. Carts with Multiple Cuts on Page 70.

## 14.A.2. Cart Numbers

Every cart is uniquely identified by a cart number. For example: the cart number for the song "Hound Dog" as performed by Koko Taylor is "350214".

A simple DJ shift may not require you to pay much attention to the cart numbers of the songs you play. However, there are some situations where knowing the cart number of a song will save you time and effort. For instance, you might frequently start your program with a particular song. It may be easier to remember (or write down) the cart number of that song than to search through all the songs with that title (or by that artist) each time.

### 14.A.3. Groups

Groups separate the music by format. "BLUES" is the group for all the Blues music. "ALTERNATIV" is the group for all Alternative music. (Group names have a limit of 10 characters. That is why there is no "E" at the end of "ALTERNATIV".) For a complete list of the various groups and their meanings, see <u>14.M. List of Groups on Page 36</u>. A printed version of this list is posted in Studio A.

## 14.A.4. Scheduler Codes

In addition to a group, a cart may have zero or more scheduler codes associated with it. The scheduler codes are to identify year groups (E.G. 2010s), genre crossovers, and things like "Live", "In Studio", "Vinyl", and "Local". For a complete list of scheduler codes, see 14.N. Scheduler Codes on Page 39. Reader's Notes

## 14.B. Modules Overview

The complete system consists of 15 modules. However, most operators will likely only need to learn four of them for an airshift. The most relavent modules are: RD AirPlay, RD Library, RD LogEdit, and RD Login.

Each module is a separate program that must be started from in icon on the desktop or Applications menu.

RD AirPlay contains the Main Log and Sound Panel widget and is the module that plays 99% of the music at WMUL-FM. RD AirPlay also allows the operator to edit today's log. RD Library is the module that allows you to search the library and edit metadata of songs. RD Log Edit allows you to edit the logs for today and future days and for special logs (E.G. News and Sportscasts). RD Login logs you into the software.

The complete functions of these modules will be explained in the following sections.

RD Login will not be used until the Summer of 2021. Until then, everyone operating the computer playback system will share a default automatic login.

## 14.C. RD AirPlay Overview

Most of the audio played through Rivendell plays through RD AirPlay. This module plays songs from a log. The operator can use RD AirPlay to toggle between automatic, live-assist, and manual modes, to edit today's playlist, to play from the Sound Panel, and to start and stop songs.

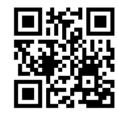

A limitation of the current version of the program, 3.4.1, is that the window size for RD AirPlay is fixed at 1024x768. It cannot be maximized. (Most of the other modules are able to be be maximized.)

| 5TOP                | Q: 350831 001 BLOES<br>Walter's Swing                       | 14.15.47.0              | 12 4.16 SEGO | 12a | 1.       | 2a                               | 3a     | 4a                         | 5a                                                                                                    | 6a   | 7a 8a                   | 9a       | 10a     |
|---------------------|-------------------------------------------------------------|-------------------------|--------------|-----|----------|----------------------------------|--------|----------------------------|----------------------------------------------------------------------------------------------------|------|-------------------------|----------|---------|
| 1                   | Big Walter Horton                                           | Walter's Swing-         | 0:03:52.2    | 12p | 1p       | 2p                               | 3p     | 4p                         | 5p                                                                                                    | 6p   | 7p 8p                   | 9 9 P    | 10p     |
|                     | J TRACK 001                                                 | 14 19 56 5 ;)           |              | 4   | Est. Tin | 17.7 pn                          | Len    | Trans<br>9 SEG             | and the state of the state of the state of the state of the state of the state of the state of the state of the |      | Title<br>I Didn't Kn    | -        | -       |
|                     |                                                             |                         |              | 4   | 14:01    | :23.1 pn                         |        | 06 SEG                     |                                                                                                    |      | Eye Sight<br>14:03:53   |          |         |
|                     | CO3798 007 PRO_HOURLY<br>Hourly Promo - Even Hours          | 14:20:05.0 :0           | 00 :30 SEGUI |     |          | :29.3 pn                         | n 2:5  | i8 SEG                     | UE 35                                                                                                    | 1154 | Appalachi               | an Blues |         |
|                     | 0:00:00.0                                                   | Hand Wash Her           | ro0:00:30.0  | 4   |          | :27.6 ph<br>:17.6 ph             |        |                            |                                                                                                    |      | Treat Me L<br>Full Moon |          |         |
| START<br>2:21:31 pm | O03006 001 PRO_30     News On The Way Home     WMUL-FM News | 14:21:05.0 :0           | 00 :29 SEGUI | 4   | 14:21    | 54.9 pn<br>:00.9 pn              | n 00:0 |                            | UE TR                                                                                                    | RACK | Walter's 5              | VTRACK   |         |
| 51ART<br>2:22:00 pm | <pre></pre>                                                 | 14:21:35.0 <b>:</b> 0   | 00 :29 SEGUI | 4   | 14:21    | :00.9 pn<br>:31.0 pn<br>:00.8 pn | n :2   | 10 SEG<br>19 SEG<br>19 SEG | UE OO                                                                                                    | 3006 | Hourly Pro              | The Way  |         |
| STARL               | TRACK 001                                                   | 14:21:21.2 :0<br>00203) | 00 :00 SEGUI |     |          | :30.3 pn                         |        |                            |                                                                                                    |      | 14:22:35                |          | Weather |

The screen consists of four areas:

- 1. **Top Bar:** contains seven (7) widgets that describe the state of the log and of the song that is currently playing.
- Button Log: shows the currently playing song (or the next scheduled song if the log is stopped), and the next six songs. A button allows each song to be started and stopped.
- 3. **Sound Panel or Full Log:** The sound panel plays single items (such as jingles) and the full log shows the full day's log (not just the next six items).
- 4. **Bottom Bar:** A set of six buttons that allow the log to be edited and to toggle between the sound panel and the full log.

Reader's Notes

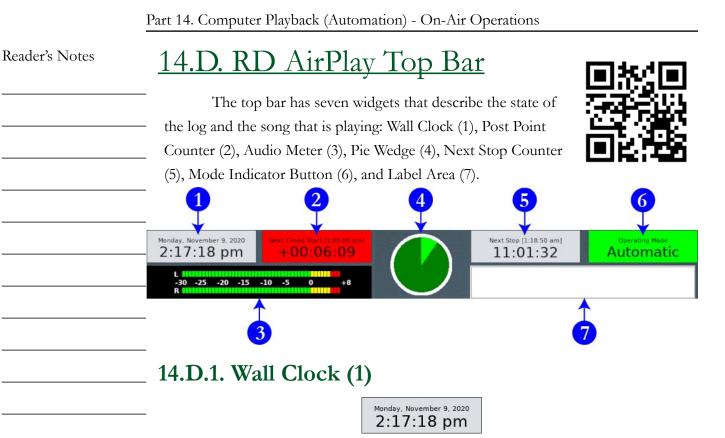

Displays the current date and time. Click it to toggle between 12-hour AM/PM time and 24-Hour time. Toggling the time display changes all the times displayed in RD AirPlay, not just the time displayed in the wall clock. The half-exception is the Full Log, which will always display 24-hour time, but also add the a.m. or p.m. The Full Log will toggle between displaying 13:00:00 or 13:00:00 p.m.

## 14.D.2. Post Point Counter (2)

Next Timed Start [3:00:00 pm] +00:06:09

This indicator shows whether the next timed event in the log is On-Time, Early, or Late. The top line tells when the next timed start is scheduled to occur. If the next timed event will be reached within one (1) second of its scheduled time, the box will be green and will display "On Time". If there is insufficient material scheduled to reach the next scheduled start, then the next event will be Early. The box will be yellow and will display a negative time. If there is more material scheduled than will fit, the next event will be late. The box will be red and will display a positive time.

In the above screenshot, the next timed event is at 3:00:00 p.m. and there is 6 minutes and 9 seconds more music scheduled than will fit within the available time.

However, when the "Mode" is set to "Manual" or "Live Assist", this box will be gray and the numbers blank.

See 14.I. Timed Events on Page 31 and 14.K. Planning Your Program to the Clock on Page 33.

## 14.D.3. Audio Meter (3)

The audio meter shows the levels of the audio being played by RD AirPlay. It will show the combined levels of both the Main Log and the Sound Panel. This meter is scaled a bit differently than the meter on the audio console. Do not be concerned if most audio is in the red zone of this meter, because it should be. Zero on this audio meter is approximately -12 on the audio console's meter.

Despite the difference in scale, this meter is still useful for troubleshooting. If levels are observed on this meter, but not on the audio console, that probably means that the channel on the board is turned off. If no levels are observed here, it probably means that there is no file playing, or that the file does not have any audio, or that the audio in the file is very quiet.

### 14.D.4. Pie Wedge (4)

This widget displays slightly different information depending on how far along the current song is. For most of the song, it displays a pie chart showing the time elapsed and time remaining to be played in the song. The time elapsed wedge will be colored bright green and the time remaining wedge will be colored dark green. When the "Mode" is "Manual" or "Live Assist", the time elapsed wedge will be colored red instead of bright green.

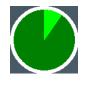

Reader's Notes

At the beginning and end of the song, it displays additional information. At the beginning of the song, an overlay counts down to the end of the talk marker or post (where the song lyrics start). Also, a wedge of the pie chart also displays the talk section included as a part of the song. (This only applies to songs that have talk markers set. If a song does not have talk markers set, the pie chart will go directly to the full song chart mentioned above. See 15.B.6. Editing Cart Markers on Page 63.)

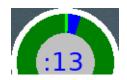

At the end of the song an overlay counts down the last fifteen (15) seconds remaining in the current song. The ring around the main pie chart also counts down the time remaining. (Specifically, it will count down to the Segue End marker, if set, or the Cut End marker, if there are no segue markers. See <u>15.B.6. Editing</u> Cart Markers on Page 63.)

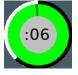

### 14.D.5. Next Stop Counter (5)

Next Stop [1:18:50 am]

This counter displays two different numbers to tell the operator when the next stop in the log is. For music logs, the next stop will be the end of the day's log. For news and sportscasts, there are scheduled points in the log where the log will stop so that the announcers may go on-air.

The larger numbers on the second row count down the time remaining until the next stop. The smaller numbers above show the wall clock time when the stop is scheduled. In the screenshot, the next stop is scheduled for 1:18:50 am, which was 11 hours, 1 minute, and 32 seconds after the screenshot was taken.

A "stop" in the log may come from any of three places.

- At the end of the day's log. That log will "stop" and the next day's log will automatically be loaded and started.
- 2. When a song is set to a "stop" transition. See 14.P. Transitions on Page

#### 41.

3. When the "Mode" is set to "Manual" or "Live Assist". The next stop will Reader's Notes be the end of the currently playing song. When the log is stopped, the second row will display "Stopped" and the first row will display "none" for the scheduled time. 14.D.6. Mode Indicator Button (6) Operating Mode Automatic Manual Operating Mode LiveAssist This widget displays the current automation mode. Click it to toggle among the modes. The three modes are "Automatic", "Manual", and "LiveAssist". • Automatic: In this mode, the system will keep playing until it hits a "Stop" transition. See 14.P. Transitions on Page 41. Manual: In this mode, the system will stop after each song plays. It will • remain stopped until you manually start another song. Live Assist: WMUL-FM does not use this mode. Whatever one thinks this mode does, that is not what it does. It works similarly to manual mode, in that it stops after each song. The difference occurs when an operator clicks start on a second song. In either "Automatic" or "Manual", when the operator clicks start on a song while another song is already playing, the first song will be faded out. In "Live Assist" mode, both songs play over top of each other at full volume. Unlike WMUL-FM's former automation system, Wide Orbit, toggling from "Manual" into "Automatic" does not also start the first song. The operator must click the start button on the song as well. 14.D.7. Label Area (7) WMUL-FM Runs on Rivendell This widget displays text that is either set by the log or by extenal commands. As of this writing, WMUL-FM has not decided how, or if, it will utilize this feature.

|                | Part 14. Computer Playback (Automation) - On-Air Operations                                                                                                    |
|----------------|----------------------------------------------------------------------------------------------------|
| Reader's Notes | 14.E. RD AirPlay - Main Log         Songs from the Main Log play through the "RIVDELL"         channels on the board.         The log is controlled in three places: the Button Log         widget, the Full Log, and the Mode Indicator Button. The Mode         Indicator Button toggles among "Automatic", "Manual", and "LiveAssist" modes.         See 14.D.6. Mode Indicator Button (6) on Page 11.                                                                                                    |
|                | NOTE<br>Changes made to the log within RD AirPlay are not automatically saved.<br>If the program exits, or if the log is unloaded without saving, any changes will<br>be discarded. One may save the changes manually, read 14.E.5. The Select Log<br>Dialog Box on Page 18.                                                                                                    |
|                | 14.E.1. Button Log         1         1         1         1         1         1         1         1         1         1         1         1         1         1         1         1         1         1         1         1         1         1         1         1         1         1         1         1         1         1         1         1         1         1         1         1         1         1         1         1         1         1         1         1         1         1         1         1         1         1         1         1         1         1         1 |
|                | START                                                                                                    |
|                | The Button Log widget takes up the left side of the window. It consists of<br>seven (7) rows displaying the current song (or the next scheduled song when the<br>log is stopped), and the next six (6) songs. Each row consists of a button and a cart<br>label.                                                                                                    |

Volume III - Page 12

| 2a 2b 2c 2d 2e 2f 2g 2h<br>€ 103703 001 ALTERNATIV 16:16:47.0 :30 4:27 SEGUE                                          | Reader's Notes |
|----------------------------------------------------------------------------------------------------|----------------|
| 1 4:18:32 pm Centipede Girl 2i<br>Saint Sebastian 2i                                                                  |                |
| 2k <sup>,</sup> Centipede Girl- 2l                                                                                    |                |
| 1. Start / Star Button This button starts and stars this same Its behaviour                                           |                |
| 1. Start / Stop Button: This button starts and stops this song. Its behaviour                                         |                |
| is a little different depending on whether or not this is the top song in — the log and whether or not it is playing. |                |
|                                                                                                    |                |
|                                                                                                    |                |
| song and the log. Even if the "Mode" is set to "Automatic",                                                           |                |
| clicking this button to stop the song will also stop the log. —                                                       |                |
| The time displayed is the actual time the song started (4:18:32                                                       |                |
| pm). The large number below the time is the actual output                                                             |                |
| channel used by that cart. At WMUL-FM, the output channel                                                             |                |
| will always be "1". —                                                                                                 |                |
| • <b>Top Song - Stopped:</b> Clicking this button will start the song.                                                |                |
| The time will be blank (until started).                                                                               |                |
| • <b>Subsequent Song:</b> Clicking this button will cause this song to                                                |                |
| be moved to the top of the log and immediately start playing. —                                                       |                |
| If a song was already playing, it will be faded out. Any songs                                                        |                |
| that were above this in the log will be jumped over. The time                                                         |                |
| displayed is the estimated start time of the cart. It will be blank                                                   |                |
| if the log is stopped, or if there is a stop in the log before the —                                                  |                |
| cart.                                                                                                    |                |
| 2. <b>Cart Label:</b> Displays various information about the cart. The first three                                    |                |
| carts have more detailed labels than the last four. Items k, l, and m are                                             |                |
| omitted from the last four rows. (The information in parentheses after —                                              |                |
| each explanation is what specifically is depicted on the figure above.                                                |                |
| E.G. 2b Cart Number is 103703.)                                                                                       |                |
| a. <b>Icon:</b> This icon indicates the type of the cart. (Audio Cart)                                                |                |
| 14.O. Cart Types on Page 40. —                                                                                        |                |
| b. <b>Cart Number:</b> The cart number. (103703)                                                                      |                |
| c. <b>Cut Number:</b> The number of the cut within the cart. (001)                                                    |                |
| 15.B.10. Carts with Multiple Cuts on Page 70                                                                          |                |
| d. <b>Group:</b> The group to which the cart belongs. (ALTERNATIV) —                                                  |                |
|                                                                                                    |                |

| Reader's Notes | e. Scheduled Start Time: For various reasons, this time will rarely                   |
|----------------|---------------------------------------------------------------------------------------|
|                | match the actual start time of the song exactly. However, it will                     |
|                | usually match within approximately ten (10) minutes. (16:16:47.0)                     |
|                | f. <b>Talk Point:</b> How far into the song the end of the talk point is.             |
|                | [Where the lyrics start.] (:30) 15.B.6. Editing Cart Markers on                       |
|                | Page 63.                                                                              |
|                | g. <b>Duration:</b> The duration of the song. (4:27)                                  |
|                | h. <b>Transition:</b> The transition type between the previous song and this          |
|                | song. (SEGUE) 14.P. Transitions on Page 41.                                           |
|                | i. <b>Title:</b> Song title. (Centipede Girl)                                         |
|                | j. Artist: Song artist. (Saint Sebastian)                                             |
|                | k. <b>Outcue:</b> The outcue field of the cut. This item only appears                 |
|                | once the song is playing and only if the field is set for the cut.<br>(*Blank*)       |
|                | l. <b>Cut Name:</b> The name given to this cut within the cart.                       |
|                | (Centipede Girl)                                                                      |
|                | m. Elapsed / Remaining Time Indicator: Shows how much time                            |
|                | has elapsed and how much time is remaining on the currently                           |
|                |                                                                                       |
|                | and as numbers on either side of the graph. The green or red                          |
|                | part represents the time that has elapsed and the white part                          |
|                | represents the time remaining. The number on the left side is                         |
|                |                                                                                       |
|                | remaining (0:01:26.9).                                                                |
|                | Double-click on a cart label (not the button) to bring up the "Edit Event"            |
|                | dialog box. 14.E.4. The Edit Event Dialog Box on Page 17.                             |
|                | 14.E.2. Using the Start Buttons on the Button Log                                     |
|                | Click on one of the start buttons to start that song. If a song is currently          |
|                | playing, that song will fade out. If the song you clicked on is not at the top of the |
|                | Button Log, the log will skip down to that point. The songs that were ahead of the    |
|                | clicked song will be skipped over.                                                    |
|                | Clicking the start button of the song that is playing will cause it to fade out       |
|                | and stop. The next song will not start, even if the Mode is "Automatic". You must     |
|                | click one of the start buttons to resume playback.                                    |
|                | 1 5                                                                                   |

### 14.E.3. Full Log

00 01 02 03 05 06 07 04 08 09 10 11 12 13 14 16 17 18 19 20 21 22 23 Est. Time Len Trans Cart Title 15:01:10.3 3:10 SEGUE 101406 The Man 15:04:18.3 3:00 SEGUE 101401 Boys & Blondes 4 15:01:10.4 :11 SEGUE 000001 Alternative 4 15:01:21.5 4:56 SEGUE 104173 lucy d. 00:00 SEGUE TRACK 15:04:08 VTRACK Back; DJ Intro; 4 15:06:15.6 3:13 SEGUE 103903 Deleters (feat. Angus Andrew) 4 15:09:25.6 3:29 SEGUE 101479 Leave the Light On 15:12:48.7 3:27 SEGUE 103718 The Amputees ġ. 15:16:07.7 00:00 SEGUE TRACK 15:16:17 VTRACK Back; Liner Card 15:16:07.7 3:17 SEGUE 104074 Give Me Patience 15:19:22.7 2:55 SEGUE 103909 Sentimental Summer đ 15:22:14.7 00:00 SEGUE TRACK 15:24:37 VTRACK Back; TS WX:... 4 15:22:14.7 :28 SEGUE 003799 Hourly Promo - Odd Hours 15:22:43.1 :59 SEGUE 003323 The Abomination T Make Refresh Select Modify Start Scroll Next Log Loa Sound Main Log WMUL-1112 Panel

This widget is on the right-hand side of the screen and shows the full day's log. The full log allows the operator to scroll through the day's log, edit it, and jump to a later point in the log.

If the Sound Panel is visable, click the "Main Log" button at the bottom to toggle over to the Main Log. The text on the second row is the name of the log that is loaded (WMUL-1112). The name of the log may be too long to fit within the button. If so, the beginning and end of the name will be cut off.

The top row of buttons allow the operator to quickly scroll the display to a given hour. The current hour will be highlighted in green, even if the Main Log is playing from another point in the log.

The body of the widget displays the log. Scroll up and down the list to see more of the log. Scroll horizontally to see more metadata about each entry. The fields are the same as RD Log Edit. 15.A. RD Log Edit on Page 47.

- Entries in dark gray have been played.
- An entry in bright green is the song that is currently playing.
- The entries in light green are the ones that are displayed in the Button Log.
- Entries in white are either in the future or were skipped over. Double-click on an entry to bring up the "Edit Event" dialog box.

14.E.4. The Edit Event Dialog Box on Page 17.

Reader's Notes

| Reader's Notes | A row of six (6) buttons across the bottom of the widget allows you to control the log.                                                                                                    |
|----------------|----------------------------------------------------------------------------------------------------|
|                | control the log.                                                                                                    |
|                | StartMake<br>NextModifyScrollRefresh<br>LogSelect<br>Log                                                                                                    |
|                | • Start: When an entry is selected in the Full Log, click this button to jump                                                                                                    |
|                | the log to that point and immediately start playing that song. Any song                                                                                                    |
|                | that is already playing will be faded out.                                                                                                    |
|                | • Make Next: When an entry is selected in the Full Log, click this button                                                                                                    |
|                | to jump the log to that point. Any song that is playing will continue to                                                                                                    |
|                | play. If the log is stopped, it will remain stopped.                                                                                                    |
|                | • Modify: When an entry is selected in the Full Log, click this button to                                                                                                    |
|                | bring up the "Edit Event" dialog box. 14.E.4. The Edit Event Dialog                                                                                                    |
|                | Box on Page 17. (You may also double-click on the entry itself.)                                                                                                    |
|                | • Scroll: When this button is activated (blue background), the Full Log will                                                                                                    |
|                | scroll along with the Button Log on the left-hand side of the screen,                                                                                                    |
|                | keeping those entries on the screen in the Full Log widget.                                                                                                    |
|                | • <b>Refresh Log:</b> If changes have been made to the currently loaded log using                                                                                                    |
|                | RD Log Edit, clicking this button will load those changes into the Main                                                                                                    |
|                | Log. This function is not necessary for music logs because those logs                                                                                                    |
|                | AutoRefresh. Special logs may or may not have AutoRefresh set.                                                                                                    |
|                | 15.A.7. AutoRefresh on Page 54.                                                                                                    |
|                | • Select Log: Click this to bring up the "Select Log" dialog box.                                                                                                    |
|                | 14.E.5. The Select Log Dialog Box on Page 18.                                                                                                    |
|                |                                                                                                    |
|                |                                                                                                    |
|                |                                                                                                    |
|                |                                                                                                    |
|                |                                                                                                    |
|                |                                                                                                    |
|                |                                                                                                    |
|                |                                                                                                    |
|                | <ul> <li>Modify: When an entry is selected in the Full Log, click this button to bring up the "Edit Event" dialog box. <u>14.E.4. The Edit Event Dialog</u> Box on Page 17. (You may also double-click on the entry itself.)</li> <li>Scroll: When this button is activated (blue background), the Full Log will scroll along with the Button Log on the left-hand side of the screen, keeping those entries on the screen in the Full Log widget.</li> <li>Refresh Log: If changes have been made to the currently loaded log using RD Log Edit, clicking this button will load those changes into the Mair Log. This function is not necessary for music logs because those logs AutoRefresh. Special logs may or may not have AutoRefresh set. <u>15.A.7. AutoRefresh on Page 54</u>.</li> <li>Select Log: Click this to bring up the "Select Log" dialog box.</li> </ul> |

| .E.4. The E    | dit Event Dialog Box                                              | Reader's Notes |
|----------------|-------------------------------------------------------------------|----------------|
|                | 2 –                                                               |                |
|                | _                                                                 |                |
| <b>V</b>       | RDAirPlay - 105654 - Seda 🔹 🔹 🗙                                   |                |
| Start at: 15:2 | 8.07.0 Action If Previous Event Still Playing                     |                |
| 🗌 No Fade at   |                                                                   |                |
|                | Start Transition Type: Segue - 3                                  |                |
| 0:00:00.0      | 0:04:05.0                                                         |                |
|                | 5                                                                 |                |
| →              |                                                                   |                |
| Start          | End Recue OK Cancel                                               |                |
|                |                                                                   |                |
|                | T T -                                                             |                |
| 7              | 89                                                                |                |
|                |                                                                   |                |
|                | ent dialog box allows the operator to make changes to the         |                |
| •              | and to preview it                                                 |                |
|                | this control to set a timed event. 14.I. Timed Events on Page     |                |
| 31.            | wiene Event Still Diaving Llow DD AirDian should behave           |                |
|                | evious Event Still Playing: How RD AirPlay should behave          |                |
|                | ed Events on Page 31.                                             |                |
|                | ion Type: Sets the transition of the song.                        |                |
|                | isitions on Page 41.                                              |                |
|                | nows where the start, end, and cursor are within the timeline     |                |
| of the so      |                                                                   |                |
|                | <b>rol:</b> Moved the cursor along the timeline.                  |                |
|                | ontrols: Play, Pause, and Stop the preview of the song.           |                |
| -              | bugh the "P.View" channel on the board.                           |                |
| •              | his button and then click in the timeline to adjust the start     |                |
|                | the song. This could be used to allow a pre-recorded program      |                |
| -              | ed in progress. Any changes apply only to this event and not      |                |
| to be join     |                                                                   |                |
|                | his button and then click in the timeline to adjust the end point |                |
|                | ng. Any changes apply only to this event and not to the cart      |                |
| iself.         | ,, et appri, oral, to and orone and not to are care               |                |

 Recue: Resets the "Start" back to the beginning of the song. It does not reset the "End".

## 14.E.5. The Select Log Dialog Box

The Select Log dialog box allows the operator save the current log and to load a different log than the one that is loaded currently. When loading a new log, any song that is playing will continue to play, but the rest of the log will be unloaded and replaced by the new log.

When RD AirPlay first starts on any machine but Rivendell 1, it will display an empty log. The operator will have to load a log using the Select Log dialog box. Rivendell 1 is configured to automatically start RD AirPlay, load today's log, jump the log to the correct time, and begin playing after a reboot.

|             |                   |           | Shc                               | w Only Re    | cent Logs                               |  |  |
|-------------|-------------------|-----------|-----------------------------------|--------------|-----------------------------------------|--|--|
| Name        |                   |           | Descriptio                        | on           | [                                       |  |  |
| NC88_11-09  |                   |           | Template                          | for 5pm Ed   | ition of Newsc                          |  |  |
| NC88_11-10  |                   |           | Template                          | for 5pm Ed   | ition of Newsc                          |  |  |
| NC88_11-11  |                   |           | Template for 5pm Edition of Newsc |              |                                         |  |  |
| NC88_11-12  |                   |           | Template for 5pm Edition of Newsc |              |                                         |  |  |
| NC88_11-13  |                   |           | Template for 5pm Edition of Newsc |              |                                         |  |  |
| NC88_2020_6 | Fountain_Ceremon  | y         | Newscen                           | ter 88 - 202 | 0 Fountain Cei                          |  |  |
| NEWS_Newso  | enter_88_5pm      |           | Template                          | for 5pm Ed   | ition of Newsc                          |  |  |
| NEWS_Newso  | enter_88_Fountain | _Ceremony | Template                          | for Newsce   | nter 88 - Foun                          |  |  |
| NEWS_Newso  | enter_88_Special_ | Report    | Template                          | for Newsce   | nter 88 - Spec                          |  |  |
| •           |                   |           |                                   |              | ( ) ( ) ( ) ( ) ( ) ( ) ( ) ( ) ( ) ( ) |  |  |

Scroll through this list to see all of the logs. Use the "Filter" box to search for a specific log. Check the "Show Only Recent Logs" box to show only those logs that were created recently. Music logs names all have the format "WMUL-MMDD", where MM is the month and DD is the day.

- Select a log and click "Load" to load that log.
- Click "Unload" to unload the current log and have an empty log.
   One should unload the special log on Rivendell 2 after a news or sportscast, but rarely should the music log on Rivendell 1 be unloaded.
- Click "Save" to save any changes to the current log that have been made within RD AirPlay.
- Click "Save As" to save the current log with a new name, including any changes.

## <u>14.F. The Sound Panel</u> and RD Panel

The right side of the screen can display either the full main log or the Sound Panel. If the full log is visible, click the "Sound Panel" button to show the Sound Panel.

| 5 P.M.<br>Intro | Break-Bed | WX Two<br>Punch | Outro   |       |
|-----------------|-----------|-----------------|---------|-------|
| 0:00:51         | 0:00:23   | 0:00:05         | 0:00:47 |       |
|                 |           |                 |         |       |
|                 |           |                 |         |       |
|                 |           |                 |         |       |
|                 |           |                 |         |       |
|                 |           |                 |         |       |
|                 |           |                 |         |       |
|                 |           |                 |         |       |
|                 |           |                 |         |       |
|                 |           |                 |         | -     |
| [S:3] Panel     | s:3 •     | Play All        | -       | Setup |

The sound panel widget displays a 5 x 5 grid of buttons for a total of 25 buttons per panel. The operator is able to load each button with a different cart and then play individual carts at-will. Talk shows and "Morning Zoo" type programs will often make use of the Sound Panel.

In the screenshot, four (4) buttons have been loaded with carts. The remaining buttons are empty. Click the button to play the cart. Both audio carts and macro carts can be played from the Sound Panel. <u>14.O. Cart Types on Page 40</u>.

The "Play All" combobox in the bottom center changes the mode between normal play and "Play Hook" mode. Operators always want this to be in "Play All" mode. WMUL-FM does not use "Play Hook" mode. <u>14.F.3. Play Hook Mode on</u> <u>Page 20</u>.

The Sound Panel plays through the "PANEL" channel on the board.

Reader's Notes

### 14.F.1. Individual Sound Panels

[S:3] News Imaging

The panel selector combobox in the lower left hand corner of the Sound Panel; allows the operator to select a different panel of buttons. Each panel has its own set of buttons. The mouse-wheel will also scroll between the different panels, even if the cursor is not over the Sound Panel.

Two types of panels are available: system, and user. A "System" panel can be used by any operator on that workstation, but only on that workstation. A "User" panel is available to that user no matter which workstation the user logs in to, but it is only available to that user. As of this writing, WMUL-FM's workstations were configured to provide one (1) "User" panel and nine (9) "System" panels.

Each panel has a designator and a name. The designator has a letter and a number. The letter indicates whether it is a "System" panel (S) or a "User" panel (U). The name is something that can be changed. The screenshot above is system panel number three, named "News Imaging".

Click the "Setup" button and then click the panel selector combobox to edit the name.

### 14.F.2 RD Panel

RD Panel is a larger version of the Sound Panel widget in RD AirPlay. Adding carts, editing buttons, and playing buttons all work the same way. Its panels are independent of the panels in RD AirPlay, so an operator cannot import a panel from one program into the other. It displays a grid of buttons 9 columns by 7 rows for a total of 63 buttons per panel. Both programs can run at the same time. If your program needs a lot of buttons, you can load some in RD Panel and some in the Sound Panel in RD AirPlay. Both play through the "Panel" channel on the board.

### 14.F.3. Play Hook Mode

Play Hook mode is used for audience research. Each song can have a "hook" set in its markers. The hook will be the most identifiable part of the song. (E.G. The operatic section of "Bohemian Rhapsody".) This hook will then be played for a focus group so that the group's members may answer questions about how much they enjoy the song. 15.B.6. Editing Cart Markers on Page 63.

## <u>14.G. Editing the Log</u> and Sound Panel

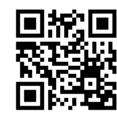

Reader's Notes

Using the buttons in the bottom button bar in RD AirPlay, you are able to edit the Log and Sound Panel by adding,

removing, copying, and deleting songs. Songs may also be added by dragging them in from RD Library. Songs are copied by dragging and dropping

within RD AirPlay.

## 14.G.1. Adding a Song to the Log

There are two ways to add a song: using the "Add" button at the bottom, or dragging a song in from RD Library.

### 14.G.1.a. Using the "Add" Button

 Click the "Add" button. The button will begin blinking purple and the "Select Cart" dialog box will appear. This is a miniature version of RD Library. <u>14.H. RD Library (Searching) on Page 25</u>.

| Cart Filter: |        | [                             |                           |                        | Clear  |  |  |
|--------------|--------|-------------------------------|---------------------------|------------------------|--------|--|--|
|              | Group: | ALL                           | ▼ Schedule                | r Code: ALL            |        |  |  |
| art          |        | X Show Only First 100 Matches |                           |                        |        |  |  |
|              | Number | Length                        | Title                     | Artist                 | 4      |  |  |
| <b>U</b> E   | 104190 | 4:12.0                        | The Parks                 | Bel Holiday            | 4      |  |  |
| <b>(</b> )   | 104191 | 5:57.0                        | Babyman                   | Circles Around the Sun | 1      |  |  |
| Ð÷           | 104192 | 7:14.0                        | You Gotta Start Somewhere | Circles Around the Sun |        |  |  |
| Ð:           | 104193 | 7:41.0                        | Leaving (Rogue Lemon)     | Circles Around the Sun |        |  |  |
| Ð:           | 104194 | 5:19.0                        | Money's No Option         | Circles Around the Sun |        |  |  |
| €÷           | 104195 | 4:06.0                        | High Road                 | CocoRosie              | 4      |  |  |
| Ð:           | 104196 |                               | Mercy                     | CocoRosie              | 4      |  |  |
|              |        |                               |                           |                        |        |  |  |
| 1            |        |                               |                           | ок                     | Cancel |  |  |

- 2. Select the desired cart.
- 3. Click "OK". The "Select Cart" dialog box will disappear, the "Add" button will begin blinking yellow, the start buttons in the Button Log will turn yellow and display "Where?", and the buttons in the Sound Panel will turn yellow. In the Main Log widget, all of the bottom buttons will be replaced with a single yellow "Where?" button.

#### Part 14. Computer Playback (Automation) - On-Air Operations

| Reader's Notes | <ul> <li>4. To insert the song in the Button Log, click the "Where?" button of a song.<br/>The newly selected song will be inserted in that location. The song that<br/>you clicked on will be pushed down.</li> </ul>                                             |
|----------------|----------------------------------------------------------------------------------------------------|
|                | <ul> <li>5. To insert the song in the Main Log, click to select a song in the Main Log and then click the "Where?" button under the Main Log. The newly selected song will be inserted in that location. The song that you clicked will be pushed down.</li> </ul> |
|                | <ul> <li>6. To add the song to a Sound Panel button, click the yellow button to which you want to add the song. Any song that was already on that button will be replaced.</li> </ul>                                                                              |
|                | 7. To cancel, click the blinking "Add" button.                                                                                                    |
|                | — <u>14.G.1.b. Using RD Library</u>                                                                                                    |
|                | <ul> <li>Use RD Library to find the desired song. <u>14.H. RD Library (Searching) on</u><br/>Page 25.</li> </ul>                                                                                                    |
|                | 2. Make certain "Allow Cart Dragging" is checked in RD Library.                                                                                                    |
|                | 3. Select the song in RD Library.                                                                                                    |
|                | 4. Drag and drop it onto a song in RD AirPlay. You may drop it on the                                                                                                    |
|                | Button Log, the Main Log, or Sound Panel. The newly selected song                                                                                                    |
|                | will be inserted in that location. The song that you dropped it onto will                                                                                                    |
|                | be pushed down. Any song that was already on a Sound Panel button                                                                                                    |
|                | will be replaced. If you drop the song onto the Button Log, you must                                                                                                    |
|                | drop it on the cart label, not on the start button.                                                                                                    |
|                | 14.G.2. Changing a Sound Panel Button                                                                                                    |
|                | 1. Click the "Setup" button in the lower right-hand corner of the Sound                                                                                                    |
|                | Panel. The "Setup" button will begin blinking.                                                                                                    |
|                | 2. Click on the button that you wish to change. The "Edit Button" dialog box                                                                                                    |
|                | will appear.                                                                                                    |
|                | RDAirPlay - Edit Button <ul> <li>X</li> <li>Label:</li> <li>Cart:</li> <li>Set</li> <li>Clear</li> <li>Set</li> <li>Color</li> </ul>                                                                                                    |
|                | <u>O</u> K <u>Cancel</u>                                                                                                    |
|                | 3. Click the "Set Cart" button to bring up the "Select Cart" dialog box.                                                                                                    |
|                | This is the same dialog that appears when clicking the "Add" button.                                                                                                    |

| 4.           | Select the cart that you want to add to the button.                                                     | Reader's Notes |
|--------------|----------------------------------------------------------------------------------------------------|----------------|
| 5.           | Click "OK". The cart number and title will be displayed in the "Cart" line of the "Edit Button" dialog. |                |
| 6.           | You may enter a label for this button in the "Label" box. If you leave the                              |                |
|              | lable box blank, the title of the cart will be used as the label.                                       |                |
| 7.           | Click the "Clear" button to remove the cart from the button.                                            |                |
| 8.           | Click the "Set Color" button to set a color for the button.                                             |                |
| 14. <b>G</b> | .3. Deleting a Song                                                                                     |                |
| 1.           | Click the "Del" button. The button will begin blinking purple, the start                                |                |
|              | buttons in the Button Log will turn purple and display "Delete?", and                                   |                |
|              | the buttons on the Sound Panel will turn purple. In the Main Log                                        |                |
|              | widget, all of the bottom buttons will be replaced with a single purple "Delete?" button.               |                |
| 2.           | To delete a song from the Button Log, click the "Delete?" button.                                       |                |
|              | That song will be deleted and the "Del" button will return to its normal light gray.                    |                |
| 3.           | To delete a song from the Main Log, select the song in the Main Log and                                 |                |
|              | then click the "Delete?" button under the Main Log. That song will be                                   |                |
|              | deleted and the "Del" button will return to its normal light gray.                                      |                |
| 4.           | To delete a button from the Sound Panel, click that button. The button will                             |                |
|              | be cleared. After a few seconds, its color will return to the normal light                              |                |
|              | gray. Also, the "Del" button will return to its normal light gray.                                      |                |
| 5.           | To cancel, click the blinking "Del" button.                                                             |                |
|              | Another way to delete a song is to drag and drop the trash can icon onto a                              |                |
| song c       | or button in order to delete it.                                                                        |                |
| _            | .4. Moving a Song                                                                                       |                |
|              | 0 0                                                                                                    |                |
| 1.           |                                                                                                    |                |
|              | start buttons in the Button Log will turn purple and display "Move?".                                   |                |
|              | In the Main Log widget, all of the bottom buttons will be replaced with a single purple "Move?" button. |                |
| 2.           | To select a song from the Button Log, click its purple "Move?" button.                                  |                |
| 3.           | To select a song from the Main Log, select it in the Main Log and then                                  |                |
|              | click the "Move?" button under the main Log.                                                            |                |
|              |                                                                                                    |                |

#### Part 14. Computer Playback (Automation) - On-Air Operations

| Reader's Notes | <ol> <li>The "Move" button will begin blinking yellow, the start buttons in the<br/>Button Log will turn yellow and display "To?". In the Main Log widget,<br/>the button will turn yellow and display "To?".</li> </ol>                                                                                                    |
|----------------|----------------------------------------------------------------------------------------------------|
|                | <ul> <li>5. To insert the song in the Button Log, click the "To?" button of a song.</li> <li>The song will be inserted in that location. The song that you clicked on will be pushed down.</li> </ul>                                                                                                    |
|                | <ul> <li>6. To insert the song in the Main Log, select a song in the Main Log and then click the "To?" button under the Main Log. The song will be inserted in that location. The song that you selected will be pushed down.</li> </ul>                                                                                                    |
|                | 7. To cancel, click the blinking "Move" button.                                                                                                    |
|                | Only songs on the Log can be moved. Sound Panel buttons cannot be                                                                                                    |
|                | — either the source or destination of a move.                                                                                                    |
|                | NOTE<br>You cannot move songs that have already played. If you want to re-air a song<br>that has already played, the song may be copied.<br>(Just be careful not to play too many songs by the same artist)                                                                                                    |
|                | In additon, a song cannot be moved to a point in the log that has already passed.                                                                                                    |
|                | 14.G.5. Copying a Song                                                                                                    |
|                | <ul> <li>Copying a song using the "Copy" button, is the largely the same as moving.</li> <li>The only difference is that you end up with two copies of the song in the log.</li> <li>You may also drag and drop a cart in the Button Log or the Sound Panel to</li> <li>make a copy.</li> <li>An exception is that Voice Tracks cannot be copied, but may be moved.</li> </ul> |
|                | REMEMBER<br>The station must not play, within a three-hour period, more than three<br>selections by the same artist, and not more than two in a row.                                                                                                    |
|                |                                                                                                    |
|                | Use the Main Log widget to check the hours before and after your program.<br>Make certain that the artists you select for your air shift will not cause<br>WMUL-FM to violate the above rule.                                                                                                    |

# 14.H. RD Library (Searching)

RD Library allows you to search and manage the library of carts. In addition to searching, the software allows you to add, delete, preview, and edit carts. Also, there is a function to create a text file containing all the metadata of all the carts.

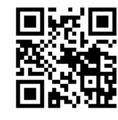

| <b>T</b>              |        |             | RDLibra         | y v3.4.1 - Host: wmul-bitterb  | ridge, User: user     |                    | 0.1                |
|-----------------------|--------|-------------|-----------------|--------------------------------|-----------------------|--------------------|--------------------|
| Filter                | r. []  | /           |                 | /                              | <b>V</b>              |                    |                    |
| Group                 | ALL    | - Schedu    | Code: ALL       | And Scheduler Code:            | ALL • titchin         | ig Carts: 100      | ¥ 👘                |
|                       | X Show | Audio Carts | Show Macro Ca   | ts 🕱 Show Note Bubbles         | X Allow Cart Dragging | X Show Only F      | irst 100 Matches   |
|                       | Cart   | Group       | Length Talk Tit | e                              | Artist                | Start              | End                |
| ± €:                  | 000001 | LEGAL_ID    | Alt             | ernative                       | Legal ID              |                    | TEN                |
| • • •                 | 000002 | LEGAL_ID    | Str             | eetbeat                        | Legal D               |                    | TEN                |
| ÷ €:                  | 000003 | LEGAL_ID    | Me              | tal                            | Legal D               |                    | TEN                |
| ÷ 4                   | 000004 | LEGAL_ID    | Bl              | es                             | Legal D               |                    | TFN                |
| - <b>€</b> €          | 000005 | LEGAL_ID    | Jaz             | z                              | Legal D               |                    | TEN                |
| 1                     | 000005 | LEGAL_ID    | Fla             | shback                         | Legal ID              |                    | TEN                |
| - <b>(</b> )          | 000007 | LEGAL_ID    | Go              | spel                           | Legal D               |                    | TEN                |
|                       | 000008 | LEGAL_ID    | Th              | e Rock                         | Legal ID              |                    | TEN                |
|                       | 000009 | LEGAL_ID    | CE              | SRN On-Air                     | Legal D               |                    | TEN                |
| <b>1</b> ⊕ <b>4</b> ∺ | 000010 | LEGAL_ID    | CE              | SRN Stream 2 / WASP            | Legal D               |                    | TEN                |
| ÷ 4:                  | 000011 | LEGAL_ID    | Ch              | ristmas                        | Legal ID              |                    | TEN                |
| ÷ 4:                  | 000012 | LEGAL_ID    | Ha              | loween                         | Legal D               |                    | TEN                |
| - 46                  | 000100 | LEGAL_ID    | :04.8 :00.0 Fro | m the Campus of Marshal Univer | sity Dry Legal D      | 09/25/2009 - 00:00 | :00 12/31/7999 - 2 |
| - 🕀                   | 000101 | LEGAL_ID    | :05.8 :00.0 St. | dent Broadcast Voice           | Dry Legal D           | 09/25/2009 - 00:00 | :00 12/31/8000 - 2 |
| - 6:                  | 000102 | LEGAL_ID    | :05.2 :00.0 Ma  | rshall's Cutting Edge          | Dry Legal D           | 05/19/2014 - 00:00 | 00 12/31/8000 - 2  |
| 1 m                   |        |             |                 |                                |                       |                    |                    |

- 1. Filter Bar: Type here to search the library.
- Groups Box: Use this box to search a particular Rivendell group or all groups. <u>14.M. List of Groups on Page 36</u>
- Scheduler Code: Use this box to search for a particular scheduler code.
   14.N. Scheduler Codes on Page 39.
- And Scheduler Code: Use this box to search for a second scheduler code. This search is an "and" search. It will return only those songs that contain both scheduler codes.
- 5. **Matching Carts:** Displays a count of how many carts match the search. It will max out at 100 if "Show Only First 100 Matches" (6) is checked.
- 6. Show Only First 100 Matches: When this box is checked, RD Library will show only the first 100 matches. Checked is the default state for this control. It is recommended to keep this checked, because the search is greatly slowed down when this box is unchecked.

Reader's Notes

#### Part 14. Computer Playback (Automation) - On-Air Operations

| Reader's Notes | 7. Show Audio Carts: Whether or not to include audio carts in search                         |
|----------------|----------------------------------------------------------------------------------------------|
|                | results.                                                                                     |
|                | 8. Show Macro Carts: Whether or not to include macro carts in search                         |
|                | results. <u>14.O. Cart Types on Page 40</u> .                                                |
|                | 9. Allow Cart Dragging: Whether or not to allow carts to be dragged-and-                     |
|                | dropped from RD Library into other modules such as RD AirPlay and                            |
|                | RD Log Edit.                                                                                 |
|                | - 10. <b>Clear:</b> Clears the "Filter" field, while leaving all other search options alone. |
|                | 11. Search Results: All the carts that match the search entered into fields 1-8.             |
|                | 14.H.2. Searching on Page 30.                                                                |
|                | 12. Add: Create a new cart. 15.B.1. Adding a Cart from Within Rivendell on                   |
|                | – Page 56.                                                                                   |
|                | 13. Edit: Edit the selected cart. 15.B.2. Editing Cart Metadata on Page 57.                  |
|                | 14. Delete: Deletes the selected cart. Be careful, because there is no undo!                 |
|                | 15.B.8. Removing Audio on Page 69.                                                           |
|                |                                                                                              |
|                | - Deleting audio is permanent! There is no undo.                                             |
|                |                                                                                              |
|                | 15. Play: Plays the selected cart through the preview channel. If you select                 |
|                | another cart while the first cart is playing, the original cart will stop and                |
|                | - the new one will start.                                                                    |
|                | 16. <b>Stop:</b> Stops any carts playing through RD Library.                                 |
|                | 17. Free Space Meter: Shows how much free space is remaining for audio on                    |
|                | the hard drive. It is displayed as a percentage, a bar graph, and a time                     |
|                | - total. In the screen shot 1666 hours, 42 minutes of space remain, which                    |
|                | is 26% of the total space.                                                                   |
|                | 18. <b>Rip CD:</b> Allows a CD to be ripped directly into Rivendell. Since that              |
|                | function does not permit the audio to be edited for inappropriate                            |
|                | - language before ingesting, WMUL-FM does not use it. Read 15.C.                             |
|                | Ingesting New Audio with Adobe Audition on Page 74 for                                       |
|                | instructions on how to ingest and edit CDs with Adobe Audition.                              |
|                | 19. <b>Reports:</b> Generates a text listing of all the carts and cuts in the library.       |
|                | – 15.B.11. RD Library Reports on Page 73.                                                    |
|                | 20. Close: Closes RD Library.                                                                |
|                |                                                                                              |

## 14.H.1. Metadata Fields

| ■怒は  |   |
|------|---|
| 7513 | 벓 |
|      |   |
|      |   |

Reader's Notes

Carts have the following metadata fields. Those fields that are searchable are prefixed with an asterisk (\*). Many of the fields are self-explanatory, but some require explanation. Some fields have different meanings if the song was imported over from WMUL-FM's former computer playback system, Wide Orbit Automation for Radio (WOAFR).

#### 14.H.1.a. Cart Level Metadata Fields

- **\*Type:** Either audio or macro. 14.O. Cart Types on Page 40.
- \*Cart (Number): 14.A. Carts, Cuts, Cart Numbers, Groups, and Scheduler Codes on Page 4.
- **Group:** 14.A. Carts, Cuts, Cart Numbers, Groups, and Scheduler Codes on Page 4 and 14.M. List of Groups on Page 36.
- **Length:** For carts with multiple cuts, this will be the average of the individual cuts.
- Talk: How far into the song the lyrics start. <u>15.B.6. Editing Cart Markers</u> on Page 63.
- \*Title:
  - **Songs:** The song title. Do not include featured artists in the title, those belong with the artist.
  - Promos / PSAs: The individual title of the promo or PSA.
     Do not include the words "Promo" or "PSA", that will be obvious because it is in a promo or PSA group.
  - **Program Imaging:** The type and role of the audio. E.G. "Game Intro" or "Rejoin".
  - Programs: The individual title of that edition of the program or the episode date. E.G. "Interview with Doc Holliday" or "September 29, 2020".
- \*Artist:
  - Songs: The artist of the song, including any featured artists.
     E.G. "Akon ft Enimem".
  - Promo: The subject of the promo. A general station promo would just be titled "WMUL-FM". A promo for sports would be titled "WMUL-FM Sports".

| -              |                                                                                                |
|----------------|------------------------------------------------------------------------------------------------|
| Reader's Notes | • <b>PSA:</b> The general topic of the PSA. E.G. "Drinking and Driving" or "Environmentalism". |
|                | • <b>Program Imaging:</b> The master title of the program.                                     |
|                | E.G. "Baseball" or "Newscenter 88"                                                             |
|                | <ul> <li>Programs: The master title of the program.</li> </ul>                                 |
|                | E.G. "Herd Roundup" or "Aircheck".                                                             |
|                | • Start: The date and time before which this cut is not allowed to play.                       |
|                | 15.B.5. Start and End Dates on Page 63.                                                        |
|                | <ul> <li>End: The date and time after which this cut is not allowed to play.</li> </ul>        |
|                | 15.B.5. Start and End Dates on Page 63.                                                        |
|                | *Album:                                                                                        |
|                | • *Label:                                                                                      |
|                | <ul> <li>*Composer: For carts that were imported from WOAFR, this field</li> </ul>             |
|                | records the original WOAFR cut number. This information is useful                              |
|                |                                                                                                |
|                | for two reasons: it allows us to track a song back to who ingested it,                         |
|                | and it allows a user to search for a item by the WOAFR cut number, if                          |
|                | it is known.                                                                                   |
|                | *Conductor:                                                                                    |
|                | • *Publisher:                                                                                  |
|                | • <b>*Client:</b> For carts that were ingested directly into Rivendell, this will have         |
|                | the name of the person who ingested it.                                                        |
|                | • *Agency:                                                                                     |
|                | • *User Defined:                                                                               |
|                | • <b>Cuts:</b> The number of cuts within the cart.                                             |
|                | • Last Cut Played: Supposed to show which of the cuts within the cart                          |
|                | played most recently. As of Rivendell 3.4.1, this feature does not seem                        |
|                | to work. It always displays "0".                                                               |
|                | • Enforce Length: When this field is selected, the cart will be time-scaled to                 |
|                | match the value in "Forced Length".                                                            |
|                | • Forced Length: When "Enforce Length" is selected, this field is the                          |
|                | length to which the cart will be time-scaled.                                                  |
|                | • <b>Preserve Pitch:</b> Seems to be related to the "Enforce Length" and "Forced               |
|                | Length" metadata, but there does not seem to be any way to set this.                           |
|                | • Length Deviation: For carts with multiple cuts, this is a measure of how                     |
|                | different the lengths of the individual cuts are from each other.                              |
|                |                                                                                                |

| •            | Owned By: It is not clear what this field is intended to indicate. It is blank  | Reader's Notes |
|--------------|---------------------------------------------------------------------------------|----------------|
|              | on all of WMUL-FM's carts and there does not seem to be any place to edit this. |                |
| •            | Year Released:                                                                  |                |
| •            | Usage: A meta-data field to describe whether the cut is a featured item, or     |                |
|              | a program open, etc. WMUL-FM does not use this field.                           |                |
| •            | *Scheduler Codes: 14.N. Scheduler Codes on Page 39.                             |                |
| •            | Song ID: Another meta-data field that WMUL-FM does not use.                     |                |
| •            | Beats per minute:                                                               |                |
| •            | Notes: A bulk text field.                                                       |                |
| <u>14.H.</u> | <u>1.b. Cut Level Metadata Fields</u>                                           |                |
| •            | *Description:                                                                   |                |
| •            | *Outcue:                                                                        |                |
|              | • <b>Songs:</b> Whether the ending of the song is "Cold" or "Fade".             |                |
| •            | <b>*ISCI Code:</b> A code for uniquely identifying commercials.                 |                |
| •            | <b>ISRC:</b> A code for uniquely idenitfying songs. It is not used by WMUL-FM.  |                |
| •            | Source: The username that ingested or created the cut.                          |                |
| •            | Ingest: The machine name and date and timestamp when the cut was                |                |
|              | ingested or created.                                                            |                |
| •            | Last Played:                                                                    |                |
| •            | Number of Plays:                                                                |                |
| •            | Cut is Evergreen: 15.B.4. Cut Dayparting on Page 61.                            |                |
| •            | Weight (or) Order: 15.B.10.a. Cut Rotation on Page 70.                          |                |
| •            | AirDate / Time: 15.B.5. Start and End Dates on Page 63.                         |                |
| •            | Daypart: 15.B.4. Cut Dayparting on Page 61.                                     |                |
| •            | Day of the Week: 15.B.4. Cut Dayparting on Page 61.                             |                |
| •            | Name: The actual file name of the cut on the file system. Always takes the      |                |
|              | format of a six digit cart number, an underscore, and a three digit cut         |                |
|              | number. E.G. 000100_001 for the first cut in cart 000100.                       |                |
| •            | SHA1: A mathematical hash value of the audio file. Used by the system           |                |
|              | to make certain that the file has not been corrupted or tampered with           |                |
|              | from outside the system. (I think).                                             |                |
|              |                                                                                 |                |
|              |                                                                                 |                |
|              |                                                                                 |                |
|              |                                                                                 |                |

## 14.H.2. Searching

RD Library gives you access to the computer's entire music library. You may search for a specific song or just browse everything within a particular group or by a particular artist. RD Library will match text in the filter box against any of the following meta-data fields:

| Cart Number | Composer  | User Defined    |
|-------------|-----------|-----------------|
| Title       | Conductor | Cut Description |
| Artist      | Publisher | Cut Outcue      |
| Album       | Client    | Cut ISCI Code   |
| Label       | Agency    |                 |

The search results include partial and full matches in any of those fields. Searches are not case-sensitive.

Searching for "Queen" returns the artists "Queen", "Queensryche", and "Queens of the Stone Age", as well as the song "Dancing Queen", and many others.

While it is not possible to search just within a specific meta-data field, you may narrow the search to a specific group and / or scheduler code using the Group (2) and Scheduler Code (3 and 4) boxes. The search is an "and" search. It will only return results that match all of the search fields.

The search results box (11) displays 23 columns of metadata about each cart. Click any of the column headers to sort the results by that column. Click again to sort in reverse order. The default is to sort ascendingly by Cart Number. If the "Show Only First 100 Matches" box (6) is checked, then the search results box will only sort those 100 results. It will not change to the bottom 100 results.

- Multiple Cuts: Within the first column, immediately to the left of the icon, may be a plus "+" symbol. The plus symbol indicates that the cart has multiple cuts. Click the plus symbol to expand it to show the individual cuts.

# 14.I. Timed Events

A timed event tells the computer playback system when to jump through the log and "catch up". The top of each hour has a timed event. When the computer clock reaches the top of each hour, the computer will move the playlist to the next Legal

ID. It jumps over any songs between the current song and the Legal ID.

- **Make Next:** When the computer hits a "Make Next", it finishes the current song before playing the Legal ID.
- **Start Immediately:** When the computer hits a "Start Immediately", it stops the current song and plays the Legal ID immediately.
- Wait Up To: A hybrid between the other two. When the computer hits a "Wait Up To", it will allow other items to continue playing, up to a set duration (E.G. 5 minutes). After that duration, it will start the item immediately.

WMUL-FM mostly uses "Make Next". A "Start Immediately" is used at 4:30 P.M. on Monday to start <u>Making Contact</u> precisely at 4:30 P.M. WMUL-FM does not use a "Wait Up To" as of this writing.

A timed event is shown on the Button Log by the scheduled start time being dark blue and in bold. In the Main Log, both the scheduled start time and the estimated start time are dark blue, in bold, and begin with a "T". E.G. "T14:00:00.0".

| START    | ×.               | 006 LEGAL_ID | 14:00:00.0 | :00       | :04  | SEGUE  |
|----------|------------------|--------------|------------|-----------|------|--------|
| 14:00:00 | Jazz<br>Legal ID |              |            |           |      |        |
|          |                  |              | We Are Mar | shall (Fa | st)- |        |
|          | 0:00:00.0        |              |            |           | 0:0  | 0:04.6 |

T14:00:00.0 :04 SEGUE 000005 Jazz

These displays do not distinguish among "Make Next", "Start Immediately", and "Wait Up To" events. One has to open up the "Edit Event" dialog box to see which it is. <u>14.E.4. The Edit Event Dialog Box on Page 17</u>

#### TECHNICAL NOTE

Setting timed events allows the station to over-schedule each hour without delaying the next hour of programming. The station intentionally overschedules each hour. If one of the songs scheduled for that hour fails to play, the hour will not be short.

|    | ίđ  | j     |
|----|-----|-------|
| 35 | ġ,  | 23    |
|    | Ю÷) | Q,    |
|    |     | r.7-c |

Reader's Notes

# 14.J. Jumping the Log

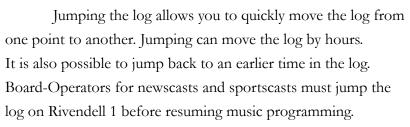

The procedure for jumping to another day's log or for jumping back in today's log has a couple more steps than if you are jumping the log to a later time the same day.

## 14.J.1. Jumping Within Today's Log

- 1. Select the Main Log widget on the right side.
- 2. Scroll the log until the point where you wish to jump is visible.
- 3. Select the song to which you desire to jump in the Main Log.
- Click the "Make Next" button below the Main Log. That song will now be next in the Button Log.
- If you are pressed for time, you can click the "Start" button instead of "Make Next" to immediately start this song.

## 14.J.2. Jumping to Another Day's Log

If the log needs to be jumped to another day's log, (E.G. If a sportscast ran past midnight) then you will have to load that day's log before making the jump to the correct point.

- 1. Select the Main Log widget on the right side.
- Click the "Select Log" button. The "Select Log" dialog box will appear. 14.E.5. The Select Log Dialog Box on Page 18.
- 3. Select the day's log into which you wish to jump.
- Click the "Load" button. The selected log will be loaded and the first line will be made next.
- If you need to jump further along in the log, continue at step 2 in 14.J.1. Jumping Within Today's Log on Page 32.

## 14.J.3. Jumping Back in Today's Log

The system will ordinarily not let you jump back to a song that has already played. You can get around this by reloading today's log. Follow the instructions in 14.J.2. Jumping to Another Day's Log on Page 32 and select today's log. It will reload and permit jumping back to an earlier point within the log.

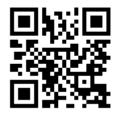

# <u>14.K. Planning a DJ</u> <u>Shift to the Clock</u>

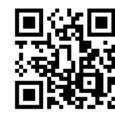

Whether your DJ shift is one hour or more, the computer schedules music an hour at a time. (14.I. Timed Events on Page 31) When you edit the log to create the music mix for

your program, you must keep in mind both the clock for the current format, and the time remaining until the top of the next hour.

Various announcements, live and pre-recorded, are scheduled throughout the hour. You are required to air these announcements near the scheduled time. Most or all these will be listed in the log as notes. Also, there may be a printed clock or schedule showing when the announcements should air. Add and remove songs as needed to keep the announcements close to the scheduled time. A good rule of thumb is: every time you add a song to the playlist, remove another song next to it.

The top of the next hour is a fixed point in the schedule. The computer will not permit it to be moved. When the top of the hour hits, the computer will automatically skip over any songs scheduled between the current song and the Legal ID. Keep this in mind when editing the log. You do not want to waste time adding too many songs to the playlist, only to have the computer jump over them at the end of the hour.

Use the "Post Point Counter" on the top bar. (<u>14.D.2. Post Point Counter</u> (<u>2) on Page 8</u>) It displays the difference between how much time is remaining until the next hour and the amount of music scheduled for that time.

A negative number means that there is not enough music scheduled to reach the top of the hour. If no additional songs are added, the computer will advance to the next hour early.

A positive number means that more music is scheduled than time remaining. At the end of the hour, the computer will jump over any remaining songs and move to the next timed event. If the next timed event is a "Make Next", then song that is already playing will be allowed to finish. If the next timed event is a "Start Immediately", then the song will be stopped at the top of the hour.

Example: It is 53 minutes, 0 seconds in the hour. Seven minutes remain in the hour. A 4:33 song, and a 3:52 song is scheduled for a total of 8 minutes, 25 seconds of music. The post point counter will display "+00:01:25". If one were to delete the 3:52 song, the post point counter would change to display "-00:02:27". Reader's Notes

Throughout your program, keep an eye on the post point counter. Add or delete songs as needed to keep the timer reading roughtly between -1:00 and +3:00. If the number is larger than the final scheduled song, it will skip over that song.

#### ADVANCED TOPIC

This manual refers to the top of the hour and a timed event as being one and the same. That is a simplification.

WMUL-FM's music schedules are configured to place a timed event at the top of each hour. However, it is possible to set a timed event any time in the hour and to set multiple timed events in an hour. For example: On Mondays, the 4:00 P.M. hour has a "Make Next" timed event at 4:00:00 P.M. for the Legal ID and a "Start Immediately" at 4:30:00 P.M. to start Making Contact.

It is also possible that the top of the hour is not a timed event. When this happens, it is almost always a computer error. Fill out an equipment discrepency form. 5.F.4. Equipment Discrepency Forms in Volume I.

# <u>14.L. Previewing Audio</u> <u>Before Playback</u>

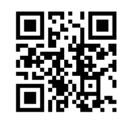

It is possible to preview any piece of audio from within any of the modules. Previewing allows one to hear a song before it plays over the air. Audio can be previewed from the Button

Log and Main Log in RD AirPlay, as well as from RD Library and RD Log Edit. It is even possible to preview a song that is already playing. One may be planning to speak after the current song, but be uncertain of how it ends. One can preview the song to find out the ending.

- Place the Rivendell preview (Preview) channel on the audio console in cue. One channel on the console serves both of the Rivendell workstations in Studio A. Make certain that the channel is off by pressing the yellow off button at the bottom of the "Preview" channel.
- 2. In RD AirPlay: Double-click on the song that you want to preview. The "Edit Event" dialog box will appear. Use this dialog box to preview the song. <u>14.E.4. The Edit Event Dialog Box on Page 17</u>. The select cart dialog box that appears when you click the "Add" button has play and stop buttons that may also be used to preview audio.
- In RD Library or RD Log Edit: Select the song you want to preview and click the play button at the bottom of the screen. 15.A. RD Log Edit on Page 47 and 14.H. RD Library (Searching) on Page 25.

# 14.M. List of Groups

This is a table of the groups within WMUL-FM's Rivendell system. For each group it reveals: the ten (10) character name, the long description, the cart number range assigned to that group, and how many total carts are available in that range.

| Group Name | Description                               | Starting<br>Number | Ending<br>Number | Count |
|------------|-------------------------------------------|--------------------|------------------|-------|
| LEGAL_ID   | Legal IDs                                 | 000,001            | 000,199          | 199   |
| BED        | Music Beds                                | 000,200            | 000,299          | 100   |
| SWEEPER    | Generic Sweepers                          | 000,300            | 000,499          | 200   |
| ALT_IMAGE  | Alternative Imaging                       | 000,500            | 000,699          | 200   |
| STBT_IMAGE | Streetbeat Imaging                        | 000,700            | 000,899          | 200   |
| FLA_IMAGE  | Flashback Imaging                         | 000,900            | 001,099          | 200   |
| MTL_IMAGE  | Metal Imaging                             | 001,100            | 001,299          | 200   |
| XMAS_IMAGE | Christmas Imaging                         | 001,300            | 001,499          | 200   |
| BLU_IMAGE  | Blues Imaging                             | 001,500            | 001,699          | 200   |
| JAZZ_IMAGE | Jazz Imaging                              | 001,700            | 001,899          | 200   |
| GOSP_IMAGE | Gospel Imaging                            | 001,900            | 002,099          | 200   |
| ROCK_IMAGE | The Rock Imaging                          | 002,100            | 002,299          | 200   |
| PRO_30     | Promos - 30 Seconds                       | 003,000            | 003,299          | 300   |
| PRO_60     | Promos - 60 Seconds                       | 003,300            | 003,599          | 300   |
| PRO_ODD    | Promos - Odd Length                       | 003,600            | 003,699          | 100   |
| PRO_HOURLY | Promos - Hourly                           | 003,700            | 003,799          | 100   |
| PSA_H_30   | PSAs - In House - 30 Seconds              | 004,000            | 004,199          | 200   |
| PSA_H_60   | PSAs - In House - 60 Seconds              | 004,200            | 004,399          | 200   |
| PSA_H_ODD  | PSAs - In House - Odd<br>Length           | 004,400            | 004,499          | 100   |
| PSA_E_30   | PSAs - External - 30 Seconds              | 005,000            | 005,299          | 300   |
| PSA_E_60   | PSAs - External - 60 Seconds              | 005,300            | 005,599          | 300   |
| PSA_E_ODD  | PSAs - External - Odd Length              | 005,600            | 005,699          | 100   |
| ROTATORS   | Rotators                                  | 006,000            | 006,099          | 100   |
| WX_PREDAWN | Weather - Pre-Dawn<br>(Midnight - 6 a.m.) | 006,500            | 006,509          | 10    |
| WX_MORNING | Weather - Morning<br>(6 a.m Noon)         | 006,510            | 006,519          | 10    |
| WX_AFTERNN | Weather - Afternoon<br>(Noon - 5 p.m.)    | 006,520            | 006,529          | 10    |
| WX_EVENING | Weather - Evening<br>(5 p.m Midnight)     | 006,530            | 006,539          | 10    |
| GOSP_BULL  | Gospel Bulletin Board                     | 006,600            | 006,609          | 10    |

14.M. List of Groups

| Group Name | Description                                                  | Starting<br>Number | Ending<br>Number | Count  |
|------------|--------------------------------------------------------------|--------------------|------------------|--------|
| PROGRAMS   | Full Length Programs                                         | 007,000            | 007,999          | 1,000  |
| NEWS_IMAGE | News Imaging                                                 | 008,000            | 008,099          | 100    |
| NEWS       | News Elements                                                | 008,100            | 008,999          | 900    |
| SG_MISC    | Sports Game - Miscellaneous                                  | 020,000            | 020,999          | 1,000  |
| SG_SOCC    | Sports Game - Soccer -<br>Common to Both                     | 021,000            | 021,099          | 100    |
| SG_SOCC_M  | Sports Game - Soccer - Men's                                 | 021,100            | 021,299          | 200    |
| SG_SOCC_W  | Sports Game - Soccer -<br>Women's                            | 021,300            | 021,499          | 200    |
| SG_FOOT    | Sports Game - Football                                       | 021,500            | 021,999          | 500    |
| SG_VOLLEY  | Sports Game - Volleyball                                     | 022,000            | 022,499          | 500    |
| SG_BASK    | Sports Game - Basketball -<br>Common to Both                 | 022,500            | 022,599          | 100    |
| SG_BASK_M  | Sports Game - Basketball -<br>Men's                          | 022,600            | 022,799          | 200    |
| SG_BASK_W  | Sports Game - Basketball -<br>Women's                        | 022,800            | 022,999          | 200    |
| SG_BAS_SOF | Sports Game - Baseball and<br>Softball                       | 023,000            | 023,199          | 200    |
| SG_BASE    | Sports Game - Baseball                                       | 023,200            | 023,399          | 200    |
| SG_SOFT    | Sports Game - Softball                                       | 023,400            | 023,499          | 200    |
| SG_REJOIN  | Sports Game - Rejoins                                        | 023,600            | 023,799          | 200    |
| SP_MISC    | Sports Program -<br>Miscellaneous                            | 030,000            | 030,999          | 1,000  |
| SP_SVIEW   | Sports Program - Sportsview                                  | 031,000            | 031,199          | 200    |
| SP_SBUZZ   | Sports Program - Sportsbuzz                                  | 031,200            | 031,399          | 200    |
| SP_HRU     | Sports Program - Herd<br>Roundup                             | 031,400            | 031,599          | 200    |
| SP_FRINITE | Sports Program - Sports<br>Friday Night in West Virginia     | 031,600            | 031,799          | 200    |
| SP_BSKNITE | Sports Program - Basketball<br>Friday Night in West Virginia | 031,800            | 031,999          | 200    |
| SP_BASNITE | Sports Program - Baseball<br>Friday Night in West Virginia   | 032,000            | 032,199          | 200    |
| SP_IN_CUSA | Sports Program - Inside<br>Conference USA                    | 032,200            | 032,399          | 200    |
| MISC       | Miscellaneous                                                | 040,000            | 049,999          | 10,000 |
| DJ_IMAGE   | DJ Imaging                                                   | 060,000            | 079,999          | 20,000 |
| ALTERNATIV | Alternative                                                  | 100,000            | 129,999          | 30,000 |

| Group Name | Description                      | Starting | Ending  | Count  |
|------------|----------------------------------|----------|---------|--------|
| -          | _                                | Number   | Number  |        |
| STREETBEAT | Streetbeat                       | 150,000  | 179,999 | 30,000 |
| FLASHBACK  | Flashback                        | 200,000  | 229,999 | 30,000 |
| METAL      | Metal                            | 250,000  | 279,999 | 30,000 |
| CHRISTMAS  | Christmas                        | 300,000  | 329,999 | 30,000 |
| BLUES      | Blues                            | 350,000  | 379,999 | 30,000 |
| JAZZ       | Jazz                             | 400,000  | 429,999 | 30,000 |
| GOSPEL     | Gospel                           | 450,000  | 479,999 | 30,000 |
| RK_APOLGTX | The Rock - Apologetix            | 500,000  | 504,999 | 5,000  |
| RK_CONTEMP | The Rock - Contemporary          | 505,000  | 509,999 | 5,000  |
| RK_CLS_MTL | The Rock - Classic Metal         | 510,000  | 514,999 | 5,000  |
| RK_LIVE    | The Rock - Live                  | 515,000  | 519,999 | 5,000  |
| RK_METAL   | The Rock - Metal                 | 520,000  | 524,999 | 5,000  |
| RK_PRAISE  | The Rock - Praise and<br>Worship | 525,000  | 529,999 | 5,000  |
| RK_ROCK    | The Rock - Rock                  | 530,000  | 534,999 | 5,000  |
| RK_URBAN   | The Rock - Urban                 | 535,000  | 539,999 | 5,000  |
| AUTOSPOT   | Autospot *                       | 960,000  | 969,999 | 10,000 |
| MACRO      | Macros                           | 970,000  | 979,999 | 10,000 |
| VTRACK     | Voice-Tracks                     | 980,000  | 989,999 | 10,000 |
| TEMP       | Temporary                        | 990,000  | 999,999 | 10,000 |

Part 14. Computer Playback (Automation) - On-Air Operations

\* According to the Rivendell Operations Guide, the Autospot group is the "Rivendell group to be used for storing carts used for the AutoSpot functionality". That is all of the explanation provided on this topic.

# 14.N. Scheduler Codes

| scheduler codes. |                             |
|------------------|-----------------------------|
| Code             | Description                 |
| 1920s            | Published Between 1920-1929 |
| 1930s            | Published Between 1930-1939 |
| 1940s            | Published Between 1940-1949 |
| 1950s            | Published Between 1950-1959 |
| 1960s            | Published Between 1960-1969 |
| 1970s            | Published Between 1970-1979 |
| 1980s            | Published Between 1980-1989 |
| 1990s            | Published Between 1990-1999 |
| 2000s            | Published Between 2000-2009 |
| 2010s            | Published Between 2010-2014 |
| 2015s            | Published Between 2015-2019 |
| 2020             | Published In 2020           |
| 2021             | Published In 2021           |
| Alternative      | Alternative - Crossover     |
| Blues            | Blues - Crossover           |
| Christmas        | Christmas - Crossover       |
| Documentry       | Long-Form Documentary       |
| Electronic       | Electronica                 |
| Fiction          | Long-Form Fiction           |
| Flashback        | Flashback - Crossover       |
| Gospel           | Gospel - Crossover          |
| Highlight        | Sports Highlight            |
| InStudio         | Live in the WMUL-FM Studios |
| Jazz             | Jazz - Crossover            |
| Live             | Live Performances           |
| Local            | Local Artists               |
| Metal            | Metal - Crossover           |
| Pop              | Popular Music               |
| Streetbeat       | Streetbeat - Crossover      |
| The Rock         | The Rock - Crossover        |
| Vinyl            | Dubbed from Vinyl           |

Scheduler codes provide a second method of "tagging" carts. Each cart may have zero or more cheduler codes.

# 14.O. Cart Types

There are several types of carts that will appear in the log. Each type has it's own icon. Only Audio Carts, Macro Carts, and Voice Track Audio Carts appear in RD Library.

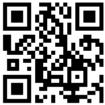

- Audio Cart: The majority of carts are audio carts. They play audio such as songs, promos, and sound bites. These carts use a gold speaker icon.
- Macro Cart: Macro carts contain lists of commands to the system. An example is the cart that Basketball Friday Night in West Virginia uses to fire a relay that signals affiliates to take a break. A full explanation of how to write macros is beyond the scope of this manual and most operators will never need to write one. Information may be found in the Rivendell Operating Guide, 3.4.1. These carts use a gray cog icon.
- Note Marker: These are messages and reminders to the DJ about actions that need to be taken, or announcements that need to be made.
   Due to space constraints, the information may be heavily abbreviated.
   These carts use a pencil and notepad icon.
- Track Marker: These note where voice-tracks may be recorded. 15.D.
   Voice-Tracking on Page 95. These carts use a microphone icon.
- Voice Track Audio Cart: These are voice-tracks that have been recorded. These carts use a red speaker icon.
- Chain To: These appear at the end of the log and indicate what log should be loaded next. These are used at the end of each day to load the next day's log. These carts use a C in a circle icon.

# 14.P. Transitions

•

Each song in the log has a transition that controls how it starts playing.

Segue: The default. This song will begin playing when the previous song reaches its "Segue Start" marker. This should produce a pleasant overlap between the two songs.

15.B.6. Editing Cart Markers on Page 63.

- Play: This song will begin playing only when the previous song has finished completely and reached its "Cut End" marker.
- Stop: This song will not begin playing until the operator clicks its "Start" button. These transitions are used during news and sports logs to automatically stop the playlist after each break.

Note that the transition assigned to a song affects how that song starts playing. In the screenshot, the songs "Assymetrical" and "Vertigo" will play automatically. The song "Unreal City" has a stop transition and the system will stop before playing it.

| SEGUE | 104223 | ALTERNATIV | 3:07 | Assymetrical |
|-------|--------|------------|------|--------------|
| SEGUE | 101832 | ALTERNATIV | 4:20 | Vertigo      |
| STOP  | 104155 | ALTERNATIV | 4:05 | Unreal City  |

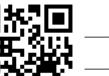

Reader's Notes

| Reader's Notes | 14.Q. Restarting the Software                                                                                                    |  |  |  |  |
|----------------|----------------------------------------------------------------------------------------------------|--|--|--|--|
|                | It may be necessary to restart RD AirPlay if the software begins                                                                                                    |  |  |  |  |
|                | <ul> <li>misbehaving. When that happens, you will need to transition back and forth</li> <li>between another audio source, usually another workstation running Rivendell.</li> <li>1. Start RD AirPlay on the spare workstation.</li> </ul>                      |  |  |  |  |
|                |                                                                                                    |  |  |  |  |
|                |                                                                                                    |  |  |  |  |
|                | 2. Load the correct log and jump it to the correct place. 14.J. Jumping the Log<br>on Page 32.                                                                                                    |  |  |  |  |
|                | 3. Make certain that the correct audio channels on the audio console are                                                                                                    |  |  |  |  |
|                | turned on and in program.                                                                                                    |  |  |  |  |
|                | 4. Toggle the main workstation to "Manual" mode.                                                                                                    |  |  |  |  |
|                | <ul> <li>5. When the song ends on the main workstation, start the next song on the</li> <li></li></ul>                                                                                                    |  |  |  |  |
|                | 6. Turn off the channel for the main workstation on the board.                                                                                                    |  |  |  |  |
|                | <ul> <li>7. Close RD AirPlay on the main workstation. The software will ask for a</li> <li>password. The password is the usual one.</li> </ul>                                                                                                    |  |  |  |  |
|                | <ul> <li>8. Re-open RD AirPlay on the main workstation.</li> </ul>                                                                                                    |  |  |  |  |
|                | <ol> <li>Load the correct log and jump it to the correct place.</li> </ol>                                                                                                    |  |  |  |  |
|                | 10. Turn the main workstation channel back on on the board                                                                                                    |  |  |  |  |
|                | <ul> <li>— 11. When the song ends on the spare workstation, start the next song on the</li> </ul>                                                                                                    |  |  |  |  |
|                | main workstation.                                                                                                    |  |  |  |  |
|                | 12. Turn off the spare workstation's channel on the board.                                                                                                    |  |  |  |  |
|                | <b>NOTE</b><br>WMUL-FM's previous software, WOAFR, had a feature that would keep<br>playing the most recent song when restarting the software. Rivendell does not<br>have this feature. It is necessary to have a second workstation to perform this<br>restart. |  |  |  |  |
|                |                                                                                                    |  |  |  |  |

Volume III - Page 42

\_\_\_\_\_

# <u>14.R Saving and Refreshing</u> the Log in RD AirPlay

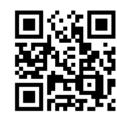

When you make changes to the log in RD AirPlay, those changes are not automatically saved. If you unload the log, or close out RD AirPlay, those changes will be discarded.

To save the changes you have made to the log in RD AirPlay:

- 1. Click "Select Log". The "Select Log" dialog box will appear.
- 2. Click "Save". The log will now be saved.
- 3. If you click "Save As", you can save the log with a different name. When you have a log loaded in RD AirPlay, and you make changes to that

log in RD Log Edit, those changes are not automatically loaded in RD AirPlay. When changes to the log are saved in RD Log Edit, the "Refresh Log" button under the Main Log window will become active. Click that button to refresh the log and load in the changes.

Refreshing is unnessesary for logs that have AutoRefresh enabled. 15.A.7. AutoRefresh on Page 54.

| Reader's Notes | 14.S CentOS 7                                                                                   | and Xfce                                                       |                                                      |
|----------------|-------------------------------------------------------------------------------------------------|----------------------------------------------------------------|------------------------------------------------------|
|                | This part is a brief int<br>the Xfce desktop environmer<br>Microsoft Windows.                   | troduction to CentOS 7 and<br>nt. It is not that different fro | 65N 69                                               |
|                | Applications                                                                                    | 4                                                              | 16:22:51 Rivendell Audio                             |
|                | -                                                                                               |                                                                |                                                      |
|                | -<br>-                                                                                          |                                                                | RDPanel<br>RDAirPlay                                 |
|                | -                                                                                               |                                                                |                                                      |
|                | -                                                                                               |                                                                | RDLibrary                                            |
|                | · · · · · · · · · · · · · · · · · · ·                                                           |                                                                | RDLogManag<br>er<br>Volume III -<br>Computer P       |
|                | - This is a screenshot o                                                                        | f the desktop. The icons on                                    | the right-hand side (1)                              |
|                | are for some of the more con<br>instructions for Rivendell. Or<br>is the Rivendell Operations G | ne icon is a PDF copy of thi<br>Guide, which is the generic d  | s manual. The other icon<br>ocument that is produced |
|                | by the makers of Rivendell. E<br>Z:\Training\Operations Man                                     |                                                                | e also available in                                  |

Part 14. Computer Playback (Automation) - On-Air Operations

Volume III - Page 44

The "Rivendell Audio" icon (3) brings up the user menu. It allows you to lock the screen, suspend the system, switch user, log out, or shut down. You may occasionally need to shut down or restart the machine, but it is unlikely that you will need to do any of the other available options.

The Workspaces icon (4) allows you to switch between workspaces. Each workspace is a separate desktop. You can open RD AirPlay and RD Library in Workspace 1 and use them for your current air shift. Then, you can open RD Log Edit and RD Library in Workspace 2 and edit tomorrow's log.

There are two ways of switching between workspaces. Click one of the workspaces in the icon to switch to that workspace. Also, you can use the mouse wheel by placing the mouse cursor over the desktop (not over an application) and scrolling the wheel to switch back and forth.

Moving a window from one workspace to the other can be accomplished in two ways. You may drag the window toward the other workspace (it helps to visualize the two workspaces as being side-by-side as in the icon). The other way is to right-click on the taskbar icon and click either the "Move to Workspace" or "Move to Another Workspace" options.

The "Applications" button (5) is the equivalent to the Start button in Windows. You can use this button to access other applications, including some of the less frequently used Rivendell applications.

◆ \_ ē ×

The window controls in the upper right-hand corner of the window are nearly identical to those in Microsoft Windows. The first control has no counterpart. It minimizes the window to just the title bar. When you have a parent window and a subwindow open, such as RD Library and an "Edit Cart" dialog box, you can click that first button to shrink the RD Library window to just the title bar, while leaving the "Edit Cart" dialog box fully open. The Minimize button minimizes both the RD Library window and the "Edit Cart" dialog box to just the taskbar icon. The Maximize / Restore button and the Close button work the same as they do in Windows.

Volume III - Page 45

Reader's Notes

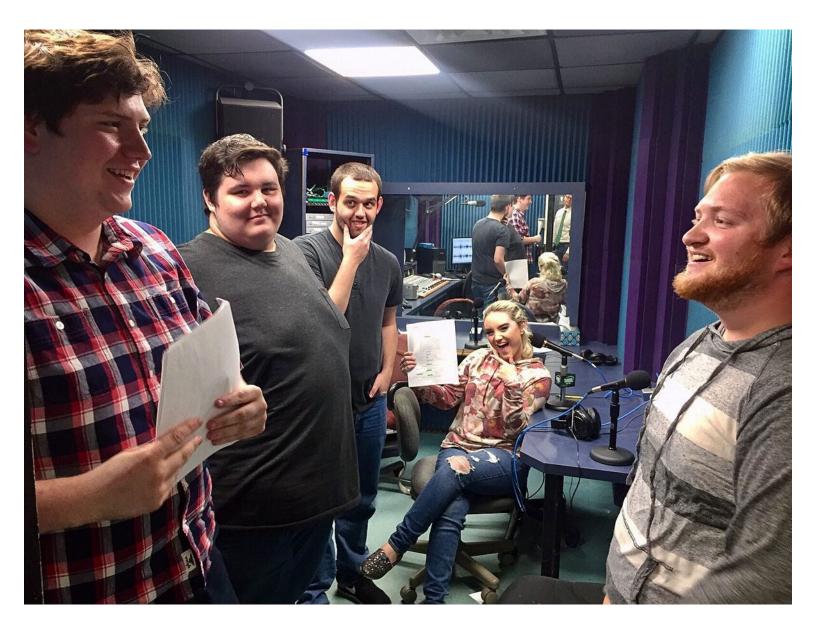

# 15. Computer Playback (Automation)- "Behind The Scenes" Operations

# 15.A. RD Log Edit

RD Log Edit is the program that allows the user to make changes to the on-air log and to create special logs for non-music programming such as news and sports.

|   |                                      | Show Only Recent Logs                                         |         |       |         |     |       | _  |
|---|--------------------------------------|---------------------------------------------------------------|---------|-------|---------|-----|-------|----|
|   | Log Name                             | Description                                                   | Service | Music | Traffic | Tra | cks   | Va |
| 1 | NC88_11_16                           | Template for 5pm Edition of Newscenter 88                     | WMUL    | 9     |         |     | 0/0   |    |
| ~ | NC88_11_17                           | Template for 5pm Edition of Newscenter 88                     | WMUL    | ٢     | ۲       | ۲   | 0/0   |    |
| ~ | NC88_11_18                           | Template for 5pm Edition of Newscenter 88                     | WMUL    | ٢     |         |     | 0/0   |    |
|   | NC88_11_19                           | Template for 5pm Edition of Newscenter 88                     | WMUL    |       | ۲       |     | 0/0   |    |
| ~ | NC88_11_20                           | Template for 5pm Edition of Newscenter 88                     | WMUL    |       |         | ۲   | 0/0   |    |
| 1 | NEWS_Newscenter_88_5pm               | Template for 5pm Edition of Newscenter 88                     | WMUL    | ٩     | ٢       | ۲   | 0 / 0 |    |
| ~ | NEWS_Newscenter_88_Fountain_Ceremony | Template for Newscenter 88 - Fountain Ceremony                | WMUL    | ٢     | ۹       | ۲   | 0/0   |    |
| 1 | NEWS_Newscenter_88_Special_Report    | Template for Newscenter 88 - Special Report                   | WMUL    |       | ۲       |     | 0 / 0 |    |
| / | SG_Baseball_(Kennedy_Center)         | Template for Baseball at Kennedy Center                       | WMUL    |       |         |     | 0/0   |    |
| ~ | SG_Baseball_(Power_Park)             | Template for Baseball at Appalachian Power Park               | WMUL    | ۹     | ۲       | ۲   | 0/0   |    |
| ~ | SG_Baseball_DH_(Kennedy_Center)      | Template for Baseball Double Header at Kennedy Center         | WMUL    | ٢     | ٢       | ۲   | 0/0   |    |
| 1 | SG_Baseball_DH_(Power_Park)          | Template for Baseball Double Header at Appalachian Power Park | WMUL    |       | ۲       |     | 0 / 0 |    |
|   |                                      |                                                               |         |       |         |     | •     | Þ  |

Open the program to reveal all of the logs that are available. The "Filter" and "Show Only Recent Logs" controls may be used to reduce the number of logs that are displayed.

The screen displays thirteen (13) columns of metadata about each log. Only the first seven (7) are shown in the screenshot.

- Status (Unlabeled Column): Either a green check mark or a red X. A quick estimate of whether the log is ready for air, based on whether it has Music, Traffic, and Voice-Tracks. A red X does not mean that the log is unairable, just that it might not have all of the parts, usually Voice-Tracks. (See following page)
- Log Name: The unique name of the log. Spaces are not permitted in names. WMUL-FM uses underscores "\_" instead.
- **Description:** A longer description of the log's purpose. The description does not have to be unique and may contain spaces.

#### Part 15. Computer Playback (Automation) - "Behind The Scenes" Operations

| Reader's Notes | • Service: Should always read "WMUL". Larger organizations with multiple             |
|----------------|--------------------------------------------------------------------------------------|
|                | stations would use this to separate their different stations' logs.                  |
|                | • <b>Music:</b> Displays a status of whether the log needs to import a music log     |
|                | from external music scheduling software. Grey: Not needed; Red:                      |
|                | Needed, but not imported; Green: Needed and imported. Only the                       |
|                | daily music logs will need an external music log.                                    |
|                | • <b>Traffic:</b> Displays a status of whether the log needs to import a traffic log |
|                | from external traffic software. Uses the same code as Music.                         |
|                | WMUL-FM does not air commercials or underwriting announcements                       |
|                | and therefore does not use external traffic software.                                |
|                | • Tracks: Displays a status of whether and how many voice-tracks are in              |
|                |                                                                                      |
|                | but not all recorded; Green: Voice-tracks required and all recorded.                 |
|                | The numbers show how many voice-tracks have been recorded and                        |
|                | how many total are required.                                                         |
|                | • Valid From: The starting date when the log becomes airable. Most of                |
|                | these will say "Always".                                                             |
|                | • Valid To: The ending date after which the log is no longer airable. Most of        |
|                | these will say "TFN" (unTill Further Notice).                                        |
|                | • AutoRefresh: Whether AutoRefresh is turned on or not.                              |
|                | 15.A.7. AutoRefresh on Page 54.                                                      |
|                | • <b>Origin:</b> The username of the user who created the log and the timestamp      |
|                | when it was created.                                                                 |
|                | Last Linked: The timestamp when the log last had Music or Traffic                    |
|                | Imported. Will be the same as the origin time stamp if Music and                     |
|                | Traffic have never been imported.                                                    |
|                | • Last Modified: The timestamp when the log was last modified.                       |
|                | The buttons along the bottom of the screen create logs, activate the voice-          |
|                | tracker, and generate reports.                                                       |
|                | Add: Create a new log. <u>15.A.2. Creating an Entirely New Log on Page</u>           |
|                | 50.                                                                                  |
|                | • Edit: Edit the highlighted log. <u>15.A.5. Editing a Log on Page 52</u> .          |
|                | Delete: Delete the highlighted log.                                                  |
|                | • Voice-Tracker: Open the Voice-Tracker for the selected log.                        |
|                | 15.D. Voice-Tracking on Page 95.                                                     |
|                | • Log Report: Generate a fixed-text-width report about the logs. This is the         |
|                | same data that is on the screen, but the data can be saved to a text file.           |

## 15.A.1. Types of Logs

WMUL-FM uses three basic types of logs: music logs, program template logs, and program episode logs. These are distinctions the station makes. The software treats them all the same.

Music Logs are the automatic daily log that contains the normal music programming. These logs have a name with the format "WMUL-MMDD" where MM is the month and DD is the day. The description has the format "WMUL log for DD/MM/YYY". These logs are generated by the Traffic Department.

Program Template logs and Program Episode logs are used by nonmusic programs. Each program has a Program Template log that contains all the imaging the program needs and in the order it will be needed (Intro, Outro, breaks, and other imaging). Template log descriptions have the format "Template for (Program)"

A copy of that template is made for each individual episode of the program. The Program Episode log can have episode-specific items such as prerecorded interviews, packages, or special imaging.

Creating an Program Episode log can be done earlier in the day or week of the episode. It can even be done weeks, or months, in advance. Usually, it is sufficient to schedule the playlist earlier in the day or week.

Once created, a Program Episode Log can be loaded into Rivendell.

#### 14.E.5. The Select Log Dialog Box on Page 18.

Program Template names have the format "PREFIX\_ProgramName". As of this writing, the prefixes are:

- **NEWS:** For news programming
- **SG:** For sports games
- **SP:** For sports programs
- **PGM:** For other long programs.
- **MISC:** For everything else

Program Episode names have the format "PREFIX\_SpecificInfo\_Date".

As of this writing, the prefixes are:

- NC88: Newscenter 88 at 5pm
- **NEWS:** Special Newscasts
- **FB:** Football
- VB: Volleyball
- MSOC: Men's Soccer
- WSOC: Women's Soccer

Volume III - Page 49

Reader's Notes

#### Part 15. Computer Playback (Automation) - "Behind The Scenes" Operations

Reader's Notes

• MBB: Men's Basketball

- **WBB:** Women's Basketball
- **SB:** Softball
- **BB:** Baseball
- **BSKFN:** Basketball Friday Night
- **BSEFN:** Baseball Friday Night
- SNITE: Sports Night
- HRU: Herd Roundup
- MISC: For everything else

SpecificInfo would generally be things such as the opposing team for sportscasts. E.G. "FB\_vs\_Pitt\_0912" for the Football vs Pittsburgh game on September 12th. This field probably will not be needed for programs such as Newscenter 88.

#### NOTE

The Program Template and Program Episode distinction is a convention that WMUL-FM has adopted. You could make one log for your program and re-use it for every episode; adding and deleting the episode-specific items each week. The software will not prevent you from making revisions each week.

Keeping a separate Program Template log helps keep the log consistent from one episode to the next. Maintaining separate episode logs for each episode means that you have to worry less about airing something during the wrong episode.

## 15.A.2. Creating an Entirely New Log

This procedure will create an entirely new, blank, log.

1. Click the "Add" button. The "Create Log" dialog box will appear.

| JL | -  |            |            |
|----|----|------------|------------|
|    |    |            |            |
|    |    | <u>ο</u> κ | Cancel     |
|    | UL |            | <u>o</u> k |

- Enter the name of the new log. It must be unique. Spaces are not allowed, use underscores "\_" instead. Use one of the standard prefixes for Program Templates or Program Episodes.
- 3. Make certain the service is set to "WMUL".

| 4.       | Click "OK". The new log will be created and opened. It will have a default description of the name given to it in step 2, followed by the word                                                                                                    | Reader's Notes |
|----------|----------------------------------------------------------------------------------------------------|----------------|
|          | "log".                                                                                                    |                |
| 5.       | Edit the log. See 15.A.5. Editing a Log on Page 52.                                                                                                    |                |
| 15.A.    | 3. Creating a New Log                                                                                                    |                |
|          | d on an Existing Log                                                                                                    |                |
|          | This procedure will let you make a new log based on an existing log. You                                                                                                    |                |
| can us   | e this procedure to create an program episode log based on a program                                                                                                    |                |
| templa   | te log, or to create a new template based on an existing template.                                                                                                    |                |
| 1.       | Double-click on the source log to open it for editing.                                                                                                    |                |
| 2.       | Click the "Save As" button. The "Create Log" dialog box will appear.                                                                                                    |                |
| 3.       | Enter the name of the new log. It must be unique. Spaces are not allowed,                                                                                                    |                |
|          | use underscores "_" instead. Use one of the standard prefixes for                                                                                                    |                |
|          | Program Templates or Program Episodes.                                                                                                    |                |
| 4.       | Make certain the service is set to "WMUL".                                                                                                    |                |
| 5.       | Click "OK". The new log will be created and opened. It will have the same                                                                                                    |                |
|          | description as the source log.                                                                                                    |                |
| 6.       | Edit the log. 15.A.5. Editing a Log on Page 52.                                                                                                    |                |
| 15.A.    | 4. Log Settings                                                                                                    |                |
|          | Open the log to edit its settings. Each log has several editable settings and                                                                                                    |                |
| metada   | ata fields.                                                                                                    |                |
| <b>D</b> | RDLogEdit - Edit Log 🔹 🗉 🗙                                                                                                    |                |
| De       | Log Name: NC88_11_16 Tracks: 0 / 0 Origin: user - 11/16/2020 - 13 28:25 scription: Template for Spm Edition of Newscenter 88 Delete on 12/17/2020 * Select                                                                                                    |                |
| 2→       | Service: WMUL    Start Date: 00000000   EndDate: 00000000   EndDate: 000000000   EndDate: 000000000   EndDate: 00000000   EndDate: 000000000   EndDate: 00000000   EndDate: 00000000   EndDate: 000000000   EndDate: 000000000   EndDate: 00000000   EndDate: 000000000   EndDate: 000000000   EndDate: 000000000   EndDate: 000000000   EndDate: 000000000   EndDate: 0000000000   EndDate: 0000000000   EndDate: 000000000000000000000000000000000000 |                |
|          |                                                                                                    |                |
|          | 3 4 5 6                                                                                                    |                |
|          |                                                                                                    |                |
| 1.       | Description: A longer description of the log's purpose. The description                                                                                                    |                |
|          | does not have to be unique and may contain spaces.                                                                                                    |                |
| 2.       | Service: Should always be "WMUL". Larger organizations with multiple                                                                                                    |                |
|          | stations would use this to separate their different stations' logs.                                                                                                    |                |
| 3.       | Enable AutoRefesh: 15.A.7. AutoRefresh on Page 54.                                                                                                    |                |
| 4.       | Start Date Enabled, Start Date: The starting date when the log becomes                                                                                                    |                |
|          | airable.                                                                                                    |                |
|          |                                                                                                    |                |

| Reader's Notes | 5. <b>End Date Enabled, End Date:</b> The ending date after which the log is no longer airable.                                                                                                    |
|----------------|----------------------------------------------------------------------------------------------------|
|                | <ul> <li>6. Delete On: The date after which the log will be deleted. Set this on all episode-specific logs to automatically delete each log after the episode airs. Set it for a day or two after the scheduled air date of the log.</li> </ul>                                                                                                    |
|                | 15.A.5. Editing a Log                                                                                                    |
|                | <ul> <li>The "Run Length"   "Next Stop" field seems to display the duration between the end of the selected entry and the final stop in the log, or the end of the log if the log has no stops. It will be blank if the log has stops, but the selected entry is after the final one.</li> <li>The "Run Length"   "Log End" field gives the impression that it displays the duration between the beginning of the selected entry and the end of the log.</li> </ul> |
|                | <ul> <li>A cart can be added in two ways: by selecting an existing entry and clicking<br/>the "Insert Cart" button, or by dragging and dropping from RD<br/>Library.</li> </ul>                                                                                                    |
|                | <ul> <li>Using "Insert Cart":</li> </ul>                                                                                                    |
|                | i. Select an existing entry.                                                                                                    |
|                | ii. Click "Insert Cart". The "Edit Log Entry" dialog will appear.                                                                                                    |
|                | 15.A.6. The Edit Log Entry Dialog on Page 54.                                                                                                    |
|                | iii. Use the "Edit Log Entry" dialog to select a cart and edit the                                                                                                    |
|                | entry's settings.                                                                                                    |
|                | iv. Click "OK". The existing entry will be pushed down and the                                                                                                    |
|                | new entry will be inserted in its place.                                                                                                    |
|                | <ul> <li>Dragging and Dropping:</li> </ul>                                                                                                    |
|                | i. Find a cart in RD Library.                                                                                                    |
|                | ii. Drag and drop it into RD Log Edit. The entry that you drop                                                                                                    |
|                | the cart onto will be pushed down and the new cart will                                                                                                    |
|                | be inserted in its place. The entry will default to not be a                                                                                                    |
|                | timed event and to have a Segue transition. You can edit                                                                                                    |
|                | these settings by double-clicking on the entry.                                                                                                    |
|                | 15.A.6. The Edit Log Entry Dialog on Page 54.                                                                                                    |
|                |                                                                                                    |
|                |                                                                                                    |

| • | It is possible to insert a cart into the log, even when that cart does not | Reader's Notes |
|---|----------------------------------------------------------------------------|----------------|
|   | exist. You can use this to create a space within the log for an item,      |                |
|   | such as a package, that has not been ingested yet. Use the "Insert Cart"   |                |
|   | button and type the number of a non-existant cart into the "Cart"          |                |
|   | field.                                                                     |                |
| • | Click "Insert Meta" to insert a Note Marker, Voice Track, or Log Chain.    |                |
|   | • A note marker is a text note to the operator about actions that need     |                |
|   | to be taken, announcements that need to be made, or to mark                |                |
|   | the program segment. Note markers may have transitions the                 |                |
|   | same as audio carts. A stop transition may be used on program              |                |
|   | segment markers to stop RD AirPlay after each break.                       |                |
|   | • A Voice-Track marker is used to set where a voice-track can be           |                |
|   | recorded. 15.D. Voice-Tracking on Page 95.                                 |                |
|   | • A Log Chain may be inserted at the end of the log to automatically       |                |
|   | load another log when it finishes. These are automatically                 |                |
|   | inserted at the end of each day's music log to load the next day's         |                |
|   | music log.                                                                 |                |
| • | Click the "Edit" button to bring up the "Edit Log Entry" dialog box for    |                |
|   | the highlighted entry. 15.A.6. The Edit Log Entry Dialog on Page 54        |                |
| • | Double-clicking on an entry also brings up the "Edit Log Entry" dialog     |                |
|   | box for that entry.                                                        |                |
| • | Give the entry a "Stop" transition to stop RD AirPlay before that item     |                |
|   | plays. Use this transition at the end of breaks and anywhere else you      |                |
|   | want the system to automatically stop.                                     |                |
| • | Use the up and down arrows to move an entry up or down one space.          |                |
|   | If you need to move the entry more than a line or two, it's probably       |                |
|   | easier to use the cut and paste buttons.                                   |                |
| • | Use the "Save" button to save the log and continue editing.                |                |
| • | Use the "Save As" button to save the log under a new name and continue     |                |
|   | editing it under that new name. If you want to make a copy and then        |                |
|   | continue editing the original, you will have to close the copy and reopen  |                |
|   | the original.                                                              |                |
| • | The "Render" button may be used to turn the playlist into a single audio   |                |
|   | file.                                                                      |                |
| • | The "Reports" button may be used to run reports on the log.                |                |
|   | 15.A.8. Log Reports on Page 55.                                            |                |

- The play and stop buttons may be used to preview the selected cart. It will play through the "Preview" channel on the board.
- The "Show Start Times As" combobox may be used to change the start time display between scheduled time and estimated time. You will want to leave this on "Estimated". For music playlists, the scheduled time is a guess based on average song lengths. For other playlists, the scheduled time for all entries will be "00:00:00.0".
- Click "OK" to save the log and close the editor.
- Click "Cancel" to abandon any unsaved changes and close the editor.

## 15.A.6. The Edit Log Entry Dialog

| ď         |                          | RDLogEdit - Edit Log Entry          | ή                         |
|-----------|--------------------------|-------------------------------------|---------------------------|
| 🗌 Start   | at: 00:00:00.0           | Action If Previous Event Still Play |                           |
| 🗌 N       | o Fade on Segue<br>Title |                                     | Segue 🔻                   |
| 08001     | Break-Bed                | Newscer                             | nter 88                   |
| Sel<br>Ca |                          |                                     | <u>O</u> K <u>C</u> ancel |

This dialog box allows you to set which cart the entry uses, set its transition, and make it a timed event.

- Use the "Start At" and "Action If Previous Event Still Playing" controls to set a timed event. 14.I. Timed Events on Page 31.
- You can enter a cart number directly into the "Cart" field to specify the cart.
- You can click the "Select Cart" button to open the "Select Cart" dialog box. That is a smaller version of RD Library.
- Set the transition type with the "Transition Type" combobox. 14.P. Transitions on Page 41.
- It is unknown what "No Fade on Segue Out" does. Leave it unchecked.

## 15.A.7. AutoRefresh

AutoRefresh is a setting inside each log. When it is set on a log and that log is loaded in RD AirPlay, any changes saved to that log in RD Log Edit will be automatically loaded in RD AirPlay. If it is turned off, the log may be manually refreshed by clicking the "Refresh Log" button under the Main Log in RD AirPlay. 14.E.3. Full Log on Page 15.

| 15.A.8. Log Reports                                                            | Reader's Notes |
|--------------------------------------------------------------------------------|----------------|
| Click the "Reports" button to generate a report of the open log.               |                |
| Two different reports are available.                                           |                |
| • Log Listing: This is a text version of the log, with the following metadata: |                |
| Cart Type, Scheduled Start Time, Transition Type, Cart Number,                 |                |
| Group, Length, Title, Artist, Source, Line Number.                             |                |
| • Log Exception: This is a text listing of any carts in the log that are not   |                |
| playable, either because they do not exist or because of dayparting.           |                |
|                                                                                |                |
|                                                                                |                |
|                                                                                |                |
|                                                                                |                |
|                                                                                |                |
|                                                                                |                |
|                                                                                |                |
|                                                                                |                |
|                                                                                |                |
|                                                                                |                |
|                                                                                |                |
|                                                                                |                |
|                                                                                |                |
|                                                                                |                |
|                                                                                |                |
|                                                                                |                |
|                                                                                |                |
|                                                                                |                |
|                                                                                |                |
|                                                                                |                |
|                                                                                |                |
|                                                                                |                |
|                                                                                |                |
|                                                                                |                |
|                                                                                |                |
|                                                                                |                |

|                | Part 15. Computer Playback (Automation) - "Behind The Scenes" Operations                                                                                                    |
|----------------|----------------------------------------------------------------------------------------------------|
| Reader's Notes | 15.B. RD Library (Managing)                                                                                                    |
|                | <ul> <li>This section covers how to manage carts within RD</li> <li>Library. 14.H. RD Library (Searching) on Page 25 for the first part of RD Library.</li> <li>15.B.1. Adding a Cart</li> </ul>                                                                                                    |
|                | from Within Rivendell                                                                                                    |
|                | It is possible to create a new cart and import audio into it either from a file         or from another Rivendell cart.         1. Open RD Library.         2. Click the "Add" button. The "RD Library - Add Cart" dialog box will                                                                                                    |
|                | open.                                                                                                    |
|                | BDLibrary - Add Cart     Group:     ALTERNATIV     New Cart Number:     117670   New Cart Type:   Audio   New Cart Title:     OK     Cancel                                                                                                    |
|                | 3. Select the group for which you are creating a new cart using the "Group"                                                                                                    |
|                | <ul> <li>combobox.</li> <li>4. When you select a group, the "New Cart Number" box will be updated to the lowest available cart number within that group. You may type in another number if you need a specific number. If a cart with that number already exists, it will show an error message after you click "OK". It will not let you create another cart with the same number. If the selected number is outside the range for the particular group, it will also show an error message.</li> </ul> |
|                | 5. "New Cart Type" will be "Audio".                                                                                                    |
|                | 6. "New Cart Title" will be whatever the title of the audio is.                                                                                                    |
|                | <ul> <li>Click "OK". The cart will be created and the "Edit Cart" dialog box for</li> <li>that cart will open.</li> </ul>                                                                                                    |
|                |                                                                                                    |

- Finish setting the metadata for the cart. <u>15.B.2. Editing Cart Metadata on</u> Page 57.
- The cart does not yet have any audio cuts. <u>15.B.6. Importing a Cut from a</u> File on Page 67.

## 15.B.2. Editing Cart Metadata

Double-click on a cart in RD Library to open the "Edit Cart" dialog. Most of the meta-data fields are either self-explanatory, or were explained in 14.H.1. Metadata Fields on Page 27. The Number, Type, and Average Length fields are read-only.

| -                 |                              | 000100 [From the      |          |                  |                 |
|-------------------|------------------------------|-----------------------|----------|------------------|-----------------|
| Nu<br>Average Le  | mber: 000100                 | Group: LEGAL_I        |          | orced Length: 0  | 0.00.01.0       |
|                   |                              | mpus of Marshall Univ |          | orced Length: 0  | 0:00:04.8 @     |
|                   | Artist: Dry Legal ID         |                       | ,        |                  |                 |
| Year Rele         |                              | Usage: Feature        | -        | Schedule         | er Codes 😽      |
| _                 | ng <u>I</u> D:               |                       | Beats    | per Minute: Unkr | nown            |
| A                 | 1 <u>b</u> um:               |                       |          |                  |                 |
| Re <u>c</u> ord I | Label:                       |                       |          |                  |                 |
| c                 | C <u>l</u> ient:             |                       |          |                  |                 |
|                   | leuch:                       |                       |          |                  |                 |
|                   | lisher:                      |                       |          |                  |                 |
|                   | pos <u>e</u> r: Imported fro | m WOAFR: LID/0005     |          |                  |                 |
| <u>U</u> ser De   |                              |                       |          |                  |                 |
|                   |                              | •                     |          |                  |                 |
|                   | Wt Description               |                       | Length L | ast Played # c   | Cut Info        |
| Add               |                              | npus of Marshall Univ |          | 11/4/20          | Record          |
|                   |                              |                       |          |                  |                 |
| Delete            |                              |                       |          |                  | Edit<br>Markers |
|                   |                              |                       |          |                  |                 |
| Сору              | 1                            |                       |          |                  | Import          |
|                   |                              |                       |          |                  | Export          |
| Dacta             |                              |                       |          |                  | Bin CD          |
| Paste             | 1                            |                       |          |                  | Rip CD <        |
|                   |                              |                       |          |                  |                 |
|                   |                              | 1                     |          | (F)              |                 |

- 1. Group Box: Use this box to change the group assignment for the cart.
- Enforce Length: Do not use this. When this is checked, the cart will be time-scaled to match the value in "Forced Length" (4). If you need a cut to be a specific length, it is better to use the time-scaling functions in an audio editor, such as Adobe Audition.
- 3. Forced Length: When "Enforce Length" is checked, this is the length to which the cart will be time-scaled. Once again, if you need a cut to be a specific length, it is better to use the time-scaling functions in an audio editor, such as Adobe Audition.

Reader's Notes

 Scheduler Codes: Click this button to bring up the list of scheduler codes. You can add or remove codes using this dialog. <u>14.N. Scheduler Codes</u> on Page 39.

| Available<br>1920s | Lodes |           | Assigned<br>2000s | Codes |
|--------------------|-------|-----------|-------------------|-------|
| 1930s              |       | Add >>    | Flashback         |       |
| 1940s              | 202   |           |                   |       |
| 1950s              |       |           |                   |       |
| 1960s              |       |           |                   |       |
| 1970s              |       |           |                   |       |
| 1980s              |       |           |                   |       |
| 1990s              |       |           |                   |       |
| 2010s              |       | << Remove |                   |       |
| 2015s              |       |           |                   |       |
| 2020               |       |           |                   |       |
| 2021               |       |           |                   |       |
|                    |       |           |                   |       |

- Schedule Cuts Box: Use this to determine whether to schedule the individual cuts within the cart "By Weight" or "By Specified Order". 15.B.10.a. Cut Rotation on Page 70.
- 6. Add: Add a cut to the cart. The new cut will initially be blank.
  15.B.6. Importing a Cut from a File on Page 67 and 15.B.10.c.
  Copying a Cut from One Cart to Another on Page 72.
- Delete: Delete the highlighted cut from the cart. Be careful, there is no undo. 15.B.8. Removing Audio on Page 69.

#### WARNING!

Deleting audio is permanent! There is no undo. "Oops!" is not an acceptable excuse.

- 8. **Copy:** Copy the selected cut to the clipboard.
- Paste: Paste the cut that is on the clipboard over the selected cut. If you
  wish to add a new cut from what is on the clipboard: click "Add", select
  that blank cut, and then click "Paste".
- 10. List of Cuts: The list of cuts within this cart.
- 11. **Edit Notes:** Brings up a text-box to edit the "Notes" field. That field is only accessible from this button and is not searchable.
- Cut Info | Record: Click this to open the Cut Info | Record dialog box. Use this to edit the cut-level meta-data and audio. 15.B.3. Editing the Cut Info on Page 60.

| 13. Edit Markers: Click this to open the "Edit Audio" dialog box. Use this    | Reader's Notes |
|-------------------------------------------------------------------------------|----------------|
| to set the markers in the audio. 15.B.6. Editing Cart Markers on Page         |                |
| 63.                                                                           |                |
| 14. Import   Export: Click this to bring up the "Import/Export Audio File"    |                |
| dialog box. 15.B.6. Importing a Cut from a File on Page 67 and                |                |
| 15.B.7. Exporting a Cut to a File on Page 68.                                 |                |
| 15. Rip CD: Allows a CD to be ripped directly into Rivendell. Since importing |                |
| audio in this manner does not permit the audio to be edited for               |                |
| language before ingesting, WMUL-FM does not use this function.                |                |
| Read 15.C. Ingesting New Audio with Adobe Audition on Page 74                 |                |
| for instructions on how to ingest and edit CDs with Adobe Audition.           |                |
|                                                                               |                |
|                                                                               |                |
|                                                                               |                |
|                                                                               |                |
|                                                                               |                |
|                                                                               |                |
|                                                                               |                |
|                                                                               |                |
|                                                                               |                |
|                                                                               |                |
|                                                                               |                |
|                                                                               |                |
|                                                                               |                |
|                                                                               |                |
|                                                                               |                |
|                                                                               |                |
|                                                                               |                |
|                                                                               |                |
|                                                                               |                |
|                                                                               |                |
|                                                                               |                |
|                                                                               |                |
|                                                                               |                |
|                                                                               |                |
|                                                                               |                |
|                                                                               |                |

## 15.B.3. Editing the Cut Info

Select a cut and click the "Cut Info | Record" button to open the "Cut Info / Record" dialog box. You may also double-click on the cut.

|   | RDLibrary - Cut Info / Record                                                                                                    | × |
|---|----------------------------------------------------------------------------------------------------|---|
|   | Description: We Are Marshall (Cheer)                                                                                                    | ٦ |
|   | Outcue:                                                                                                    | 1 |
|   | ISCI Code:                                                                                                    | Ĭ |
| 1 | ISRC:                                                                                                    | j |
|   | Source: [unknown]                                                                                                    | ] |
|   | Ingest: wmul-lorath - 6/25/2020 13:14:21                                                                                                    | Ĵ |
|   | Last Played: 11/17/2020 11:01:53 # of Plays: 233                                                                                                    | Ĵ |
|   | Cut is EVERGREEN: Weight 1                                                                                                    |   |
|   | _ Air Date/Time                                                                                                    |   |
|   | Enabled Start 01/01/2000 - 00:00:00     Disabled End 01/01/2000 - 00:00:00                                                                                                    |   |
| 2 | Daypart<br>Carlos Enabled Start Time Concolor<br>Disabled End Time Concolor<br>Day of the Week<br>Monday M Tuesday M Wednesday<br>Thursday M Finday<br>Saturday M Sunday<br>Clear All |   |
|   | L<br>-30 -25 -20 -15 -10 -5 0 +8<br>R<br>0:00:07.5<br>Channels                                                                                                    |   |
| 3 | Channels<br>2<br>Record Mode AutoTrim<br>Manual<br>Off<br>Close                                                                                                    |   |

This dialog may be roughly divided into three sections. The top section (1) describes the cut, the middle section (2) controls the daypart settings, and the bottom section (3) is the recording and playback controls. Click the play button to play the cut through the preview channel. The "Source", "Ingest", "Last Played", and "# of Plays" fields are read-only. 15.B.3.a. Recording a Cut on Page 60 and 15.B.5. Start and End Dates on Page 63.

#### 15.B.3.a. Recording a Cut

You can record audio directly into a cut from within Rivendell. The chances that you will need to do this are small, but the instructions are here just in case. Rivendell offers no ability to edit multiple takes together, so it is necessary to get your recording in a single take. If you make a mistake, your only options are to live with it or scrap the entire recording and try again from scratch.

15.B. RD Library (Managing)

| 1.           | Set the "Channels" box to the correct setting, usually "1". (It is                 | Reader's Notes |
|--------------|------------------------------------------------------------------------------------|----------------|
|              | extraordinarily unlikely that you would be recording stereo audio using            |                |
|              | this method.)                                                                      |                |
| 2.           | Set the "Record Mode" to "Manual". The other mode, "VOX", does not                 |                |
| 2            | seem to work.                                                                      |                |
| 3.           | Set "Autotrim" to "Off".                                                           |                |
| 4.<br>5      | Turn your microphone on and adjust the levels.                                     |                |
| 5.           | Arm the recording by clicking the record button. If audio already exists in        |                |
|              | this cut, it will display a confirmation dialog box. As soon as you click          |                |
|              | "Yes", the old recording will be permanently discarded. The center of              |                |
|              | the record button will turn bright red and the center of the play button           |                |
|              | will blink black and green. It is not recording yet.                               |                |
| 6.           | When you are ready to begin recording, click the play button. The play             |                |
|              | button will stay green and the counter will begin counting up the                  |                |
| -            | elapsed time of the recording.                                                     |                |
| 7.           | When you are finished recording, click the stop button.                            |                |
| 8.           | Click the play button to listen to your recording through the preview              |                |
| 0            | channel.                                                                           |                |
| 9.           | You may trim the head and tail of the recording using the markers.                 |                |
|              | See 15.B.6. Editing Cart Markers on Page 63.                                       |                |
| 15.B         | .4. Cut Dayparting                                                                 |                |
|              | Rivendell provides four ways of restricting when a cart                            |                |
| may b        | e played: start and end date, time dayparting, day of week,                        |                |
| and ev       | rergreen.                                                                          |                |
| <u>15.B.</u> | 4.a. Start and End Dates                                                           |                |
|              | The start date is the date and time before which the cut                           |                |
| is not       | allowed to air. An example would be a sportscast promo. The promo for the          |                |
| Marsh        | all vs. Rice football game scheduled for October 03rd should not air before        |                |
| the en       | d of the Marshall vs Appalachian State game scheduled for September 19th.          |                |
|              | The end date is the date and time after which the cut is not allowed to air.       |                |
| The p        | romo for the Marshall vs Rice game should not air after that game kicks off.       |                |
|              | If a cut needs an end date, but can begin playing immediately, set the start       |                |
| date to      | the current time or a time in the past. If the cut needs a start date, but can     |                |
| play fo      | prever after that date, set the end date to centuries or millenia into the future. |                |
| E.G. 1       | 2/31/7999.                                                                         |                |

### 15.B.4.b. Time Dayparting

Time dayparting may be used to make certain a cut only airs during a particular time of day. The end time must always be after the start time. E.G. set the start time to 06:00:00 and the end time to 13:00:00 to restrict a cut to airing between 6 a.m. and 1 p.m.

## 15.B.4.c. Day of Week

Day of Week restrictions may be used to make certain a cut only airs on particular days of the week. E.G. Check the boxes for Monday, Tuesday, and Wednesday and the song will only air on those days.

# 15.B.4.d. Combined Dayparting

All three settings work together and the most restrictive setting takes precedence. The time and day dayparting do not matter if the start date is still in the future. If the start date is Monday, June 22nd, but the day dayparting does not allow playback on Mondays, then the cut will not be playable until Tuesday, June 23rd.

### 15.B.4.e. Evergreen

A cut that is marked "EVERGREEN" will only play when no other cuts are available. This is different than just setting a cut to have no restrictions. A cut with no restrictions will play on even terms with cuts that are restricted. An evergreen cut will only play if nothing else is available.

| Example: |
|----------|
|----------|

| Cut 001 | Evergreen       |
|---------|-----------------|
| Cut 002 | No restrictions |
| Cut 003 | 6 a.m Noon      |

Cut 002 and Cut 003 will play evenly between 6 a.m. and Noon. Cut 002 will play the rest of the day. Cut 001 will never play.

### 15.B.4.f. Limitations

Time restrictions are the same each day of the week. You cannot set a cut to be playable between 4 a.m. and 6 a.m. Mondays and then between 10 a.m. and 12 p.m. Tuesdays.

Time restrictions cannot cross midnight. You cannot set a cut to be playable between 8 p.m. and 4 a.m.

You can get around these limitations by making multiple copies of the cut and giving each copy different settings. <u>15.B.10.c. Copying a Cut from One Cart to</u> <u>Another on Page 72</u>. In this case, you would be pasting back into the same cart. E.G. Cut 001 and Cut 002 have the same audio. Cut 001 is playable between 8 p.m. and 11:59:59 p.m. and Cut 002 is playable between Midnight and 4 a.m.

# 15.B.5. Start and End Dates

These two fields have different meanings depending on how the cart was ingested. If the cart was imported from WOAFR, or using Adobe Audition 3.0, the start date will be the date the song was originally ingested and the end date will be centuries in the future.

If the cart was created within Rivendell, or ingested using Adobe Audtion 2020, the start date will be blank, unless a start date was actually set. The end date will be "TFN" ("Till Further Notice), unless an end date was actually set.

If a cart has multiple cuts, it will display the widest range of dates for which any cut will play. If any cut has no start and end date, then the cart will display a blank start date and a "TFN" end date. Example: Cut 001 has a start date of 06/01/2020 and an end date of 06/07/2020. Cut 002 has a start date of 06/08/2020 and an end date of 06/14/2020. Therefore, the cart will display 06/01/2020 - 06/14/2020.

# 15.B.6. Editing Cart Markers

٠

Select a cut and click the "Edit Markers" button to open the "Edit Audio" dialog box. Rivendell uses a set of markers to mark various times of interest in the cut. Every marker has a start point and an end point, with the exception of the Fade In and Fade Out markers. When ingesting a file with Adobe Audition, two markers are set by the user and four more are set automatically.

**Cut Start:** Marks the beginning of audio in the file. This marker will almost always be the absolute beginning of the file. This marker is set automatically when ingesting from Adobe Audition. If you have recorded directly into Rivendell, you may want to use this to trim the head and remove extraneous audio. If you export a cut and then open it in Adobe Audition 2020, this marker will be called "AUDs" (Audio Start).

| Reader's Notes | • <b>Cut End:</b> Marks the end of audio in the file. This marker will almost |
|----------------|-------------------------------------------------------------------------------|
|                | always be the absolute end of the file. This marker is set automatically      |
|                | when ingesting from Adobe Audition. If you have recorded directly             |
|                | - into Rivendell, you may want to use this to trim the tail and remove        |
|                | extraneous audio. If you export a cut and then open it in Adobe               |
|                | Audition 2020, this marker will be called "AUDe" (Audio End).                 |
|                | • Talk Start: Marks where to start the Talk Counter in RD AirPlay. This       |
|                | - marker will almost always be the same as Cut Start. This marker is          |
|                | _ automatically set to the same as Cut Start when ingesting from Adobe        |
|                | Audition. If you export a cut and then open it in Adobe Audition 2020,        |
|                | this marker will be called "INTs" (Intro Start).                              |
|                | • <b>Talk End:</b> Marks where to stop the Talk Counter in RD AirPlay.        |
|                | _ This marker will be the post in the song. This marker is set by the         |
|                | "INT" marker in Adobe Audition. If you export a cut and then open it          |
|                | in Adobe Audition 2020, this marker will be called "INTe" (Intro End).        |
|                | • <b>Songs:</b> The post is the point in the song where the lyrics begin.     |
|                | If the song is instrumental, the post is the beginning of the file.           |
|                | • Promos, PSAs, Programs: The post is the beginning of the file.              |
|                | • <b>Program Imaging:</b> For intros and rejoins, the post is the point       |
|                | - where the talent should begin speaking. For outros and break-               |
|                | beds, the post is the point where the talent should stop speaking             |
|                | • Segue Start: Marks where the segue begins in the audio file. When the       |
|                | - segue start point is reached in the file, Rivendell will start playing the  |
|                | - next file, providing a nice cross-fade between the songs. This timer is     |
|                | _ set by the "SEGs" timer in Adobe Audition.                                  |
|                | • Songs, Program Imaging: In a song that ends cold, the cross-fade            |
|                | point is the end of the song. In a song that fades out, the cross-            |
|                | fade point is where the music fades below -18 dB and stays.                   |
|                | • <b>Promos, PSAs, Programs:</b> The cross-fade point is the end of the       |
|                | audio.                                                                        |
|                | • Segue End: Marks where the segue ends. This will almost always be the       |
|                | same as Cut End. This marker is automatically set to the same as Cut          |
|                | _ end when ingesting from Adobe Audition. If you export a cut and then        |
|                | open it in Adobe Audition 2020, this marker will be called "SEGe"             |
|                | (Segue End).                                                                  |
|                | • Hook Start and End: WMUL-FM does not use this function.                     |
|                | • Fade Up and Down: WMUL-FM does not use this function.                       |

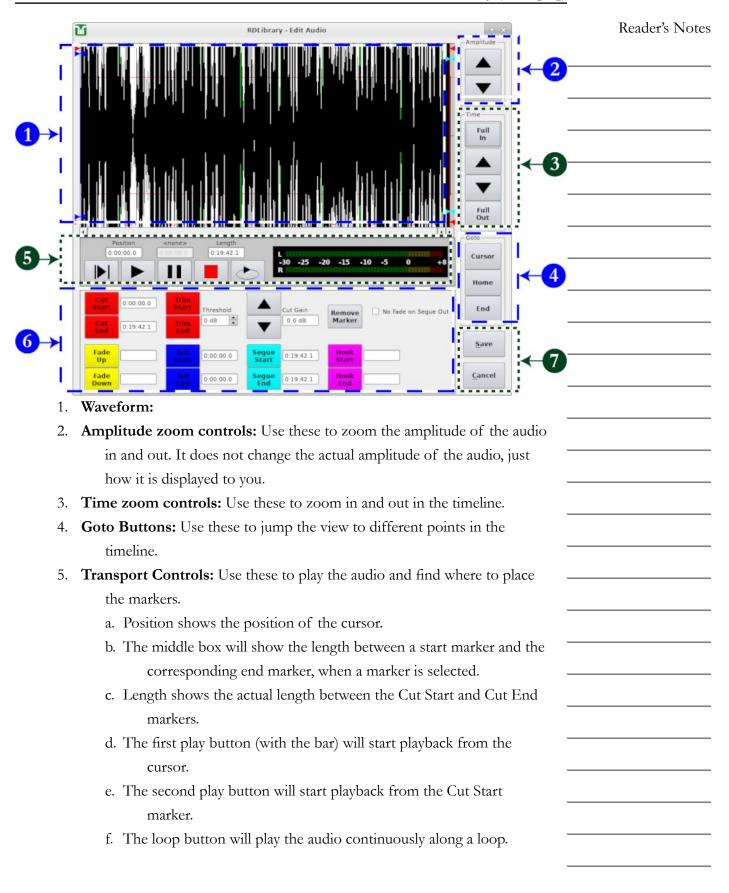

| Reader's Notes | 6. Marker Controls: Use these to set the markers.                      |
|----------------|------------------------------------------------------------------------|
|                | • Click on the button of the marker you wish to set. The button will   |
|                | start blinking to indicate you are setting that marker. There are      |
|                | two ways to set it.                                                    |
|                | i. Click in the waveform where you want the maker to go.               |
|                | You can drag the marker to a new position once it is set.              |
|                | ii. Type the time for the marker into the box next to the button.      |
|                | You may leave off any leading zeroes and a zero that is                |
|                | after the decimal. E.G. "1" for "0:00:01.0" or "2:20" for "0:02:20.0". |
|                | • When setting the Talk and Segue markers, you can just set the Talk   |
|                | End and Segue Start marker. The system will automatically set          |
|                | the Talk Start maker to the same as Cut Start, and Segue End to        |
|                | Cut End.                                                               |
|                | • You can use the "Threshold" and "Trim Start" and "Trim End"          |
|                | controls to automatically set the "Cut Start" and "Cut End"            |
|                | markers using the audio level. However, it is probably easier and      |
|                | more accurate to do it manually.                                       |
|                | • Click the "Remove Marker" button and then one of the marker          |
|                | buttons to remove that marker. If you remove a Talk or Segue           |
|                | marker, the other marker of that type will be removed as well.         |
|                | E.G. If you remove the Segue End marker, the Segue Start               |
|                | marker will also be removed.                                           |
|                | • The Cut Gain control will adjust the audio level of the entire cut.  |
|                | You will rarely need this because cuts will have proper audio          |
|                | levels before they are ingested.                                       |
|                | • No Fade on Segue Out: It is unknown what this does. Leave it         |
|                | unchecked.                                                             |
|                |                                                                        |
|                |                                                                        |
|                |                                                                        |
|                |                                                                        |
|                |                                                                        |
|                |                                                                        |

# 15.B.6. Importing a Cut from a File

It is possible to import a cut from a file from within Rivendell.

- 1. Open the cart to which you wish to import a cut.
- If you want to add a new cut to the cart, click "Add" to insert a new blank cut and select it. If you want to overwrite an existing cut, click that cut.
- Click the "Import | Export" button. The "Import / Export Audio File" dialog box will appear.

|          | X Import file metadata Channels: 1 |         |
|----------|------------------------------------|---------|
| O Export |                                    |         |
| Filename | Export file metadata               | ]Select |
| Forma    | PCM16, 44100 samp/sec. Mono        | Set     |

- 4. Make certain the "Import File" radio button (1) is selected.
- 5. Click the "Select" button (2) to open the file dialog box.
- Navigate to where your file is stored and select it. (The Y and Z drives can be found under /mnt/ .)
- If you want to import the metadata from the file, check the "Import File metadata" box (3). It will overwrite any fields that have already been set on the cart.
- 8. Make certain that "Autotrim" (4) is unchecked.
- 9. Set the "Channels" box (5) to the desired setting. Generally, you will want this setting to be the same as the file. However, the system will properly convert a mono file to stereo and vice-versa.
- 10. Make certain that "Normalize" is unchecked. That function will adjust the audio levels of the file. That function is not wanted. The audio levels in the file should already be correct. If these audio levels are not correct, fix them in the file before importing it.
- Click the "Import" button. It will take several seconds to process before displaying an "Import Complete!" comfirmation box.

Reader's Notes

| Reader's Notes | 15.B.7. Exporting a Cut to a File                                                  |
|----------------|------------------------------------------------------------------------------------|
|                | An individual cut can be exported to a file.                                       |
|                | 1. Open the cart from which you wish to export a cut.                              |
|                | 2. Select the cut you wish to export.                                              |
|                | 3. Click the "Import   Export" button. The "Import / Export Audio File"            |
|                | dialog box will appear.                                                            |
|                |                                                                                    |
|                | BDLibrary - Import/Export Audio File                                               |
|                | Filename: Select                                                                   |
|                | X Import file metadata Channels: 1 v<br>Autotrim Level: 0 dBF5                     |
|                | 1 → © Export File                                                                  |
|                | Filename: Select 2                                                                 |
|                | 3 Format: PCM16. 44100 samp/sec. Mono Sgt 4                                        |
|                |                                                                                    |
|                |                                                                                    |
|                | Import Cancel                                                                      |
|                |                                                                                    |
|                | 4. Select the "Export file" radio button (1).                                      |
|                | 5. Click the "Select" button (2) to bring up a file dialog. Use that to select the |
|                | location and file name of the exported file. (The Y and Z drives can be            |
|                | found under <u>/mnt/</u> .)                                                        |
|                | 6. You will usually want "Export file metadata" to be checked.                     |
|                | 7. Make certain that the format is "PCM16, 44100 samp/sec, Stereo" (or             |
|                | "Mono", if the file is mono.) Use the "Set" button (4) to change it if             |
|                | necessary.                                                                         |
|                | 8. Make certain "Normalize" is unchecked.                                          |
|                | 9. Click "Export". It will take several seconds before displaying an "Export       |
|                | complete!" confirmation box.                                                       |
|                | 10. You may now open the file in an external program.                              |
|                |                                                                                    |
|                |                                                                                    |
|                |                                                                                    |
|                |                                                                                    |
|                |                                                                                    |
|                |                                                                                    |
|                |                                                                                    |

| 15.B. RD Library (Man | aging | र) |
|-----------------------|-------|----|
|-----------------------|-------|----|

| 15.B   | .8. Removing Audio                                                                                                    | Reader's Notes |
|--------|----------------------------------------------------------------------------------------------------|----------------|
| items. | It is occasionally necessary to remove files from the computer playback<br>7. Usually these are old news packages, old program segments, and similar<br>Unless you know for a certainty that a copy of the file exists on the file<br>7, export the file before removing it from the library. |                |
|        | WARNING!<br>Deleting audio is permanent! There is no undo.                                                                                                    |                |
| 1.     | Find the desired cart in RD Library.                                                                                                    |                |
| 2.     | Open the cart.                                                                                                    |                |
| 3.     | Export the cuts. 15.B.7. Exporting a Cut to a File on Page 68.                                                                                                    |                |
| 4.     | To delete just that cut, but keep the rest of the cart:                                                                                                    |                |
|        | a. Select the cut in the list                                                                                                    |                |
|        | b. Click the "Delete" button. A confirmation dialog box will appear.                                                                                                    |                |
| _      | c. Click "Yes".                                                                                                    |                |
| 5.     | To delete the entire cart:                                                                                                    |                |
|        | <ul><li>a. Close the "Edit Cart" dialog.</li><li>b. Schoot the cart in the list</li></ul>                                                                                                    |                |
|        | b. Select the cart in the list.                                                                                                    |                |
|        | <ul><li>c. Click the "Delete" button. A confirmation dialog box will appear.</li><li>d. Click "Yes".</li></ul>                                                                                                    |                |
| 6      | The audio is now deleted from the library.                                                                                                    |                |
|        | .9. Modifying Audio After It Has Been Ingested                                                                                                    |                |
| 13.D   | • • •                                                                                                    |                |
| тC     | It is possible to make modifications to a cut after it has been ingested.                                                                                                    |                |
| 2      | 1 only need to change metadata, see 15.B.2. Editing Cart Metadata on Page                                                                                                    |                |
|        | d <u>15.B.3. Editing the Cut Info on Page 60</u> . If you need to make changes audio, the cut will have to be exported and re-imported.                                                                                                    |                |
| 1.     |                                                                                                    |                |
| 1.     | Page 68.                                                                                                    |                |
| 2.     | Open the file in Adobe Audition.                                                                                                    |                |
| 3.     | Make the changes you need to make.                                                                                                    |                |
| 4.     | Save the file in Adobe Audition. Do not re-save into one of the import                                                                                                    |                |
|        | folders, that will create a new cart. The old cart, with the old audio, will                                                                                                    |                |
|        | still be in the system.                                                                                                    |                |
| 5.     | Import the modified audio over the existing cut. 15.B.6. Importing a Cut                                                                                                    |                |
|        | from a File on Page 67.                                                                                                    |                |

# 15.B.10. Carts with Multiple Cuts

Each cart may have one or more cuts. Most carts, such as songs, will only have a single cut. When a cart has multiple cuts, each cut is played back according to a rotation and dayparting. Once the cart reaches the end of the rotation, it restarts from the beginning. 15.B.10.a. Cut Rotation on Page 70 and 15.B.3.a. Recording a Cut on Page 60. A cart may have a maximum of 999 cuts.

WMUL-FM uses carts with multiple cuts for Legal IDs, the Hourly Promo, and for promos and rejoins in news and sports special logs.

| Add    | Wt | Description                | Length | Last Played | # of Plays | S Cut Info      |
|--------|----|----------------------------|--------|-------------|------------|-----------------|
|        | 1  | We Are Marshall (Cheer)    | :07.5  | 11/19/20    | 239        | Record          |
|        | 1  | Every Hour Commercial Free | :11.0  | 11/19/20    | 238        | [               |
| Delete | 1  | Freshest Jams              | :18.4  | 11/19/20    | 238        | Edit<br>Markers |
|        | 1  | Thundering Herd Universe   | :12.6  | 11/19/20    | 238        | t l             |
| Сору   | 1  | For The Tri-State          | :17.8  | 11/19/20    | 239        | [ Import        |
|        | 1  | WMUL U.S.A.                | :12.0  | 11/19/20    | 239        | [ Export        |
|        | 1  | And You're Listening To    | :19.6  | 11/19/20    | 238        | [               |
| Paste  |    |                            |        |             |            | Rip CD          |
|        |    |                            |        |             |            |                 |
|        |    |                            |        |             |            |                 |

This cart has seven (7) cuts and is scheduled by weight. Each cut has the same weight.

### 15.B.10.a. Cut Rotation

Cuts within a cart may be rotated in either of two ways: by weight, or by specific order. If a cart rotates by specified order, then each cut will play once each rotation, in the order set. If a cart rotates by weight, then some cuts will play more often than others. For instance, if cuts A and B have a weight of 2 and cuts C and D have a weight of 1, then cuts A and B will play twice for each time cuts C and D play. The rotation might go: A, B, C, A, B, D.

#### By Weight

To set up a cart to rotate by weight:

- 1. Open the cart.
- 2. Set the "Schedule Cuts" box to "By Weight".
- 3. Open the "Cut Info | Record" box for a cut.

| <u>Description:</u> | We Are Marshall (Cheer)             |
|---------------------|-------------------------------------|
| <u>O</u> utcue:     |                                     |
| ISCI Code:          |                                     |
| ISRC:               |                                     |
| Source:             | [unknown]                           |
| Ingest:             | wmul-lorath - 6/25/2020 13:14:21    |
| Last Played:        | 11/19/2020 12:00:48 # of Plays: 239 |
| Cut is EV           | ERGREEN: Weight 🔟 🖨 🧹               |
| - Air Date          | /Time                               |

- 4. Set the desired weight using the "Weight" box (Arrow). A higher number means that the cut will play more often.
- 5. Repeat steps 3 and 4 for each cut.

#### By Specified Order

To set up a cart to rotate by specified order:

- 1. Open the cart.
- 2. Set the "Schedule Cuts" box to "By Specified Order".
- 3. Open the "Cut Info | Record" box for a cut.
- Set the order using the "Order" (1) box. (The "Order" box is in the exact same place as the "Weight" box.)
- 5. Repeat steps 3 and 4 for each cut.

The numbers do not need to be continuous. E.G. You can set cuts to be "5, 10, 12, 20" and that will work as expected. You can do this if you want to leave room in the rotation to insert other cuts later. You cannot save a cart if multiple cuts are assigned the same order number. It will let you temporarily set a cut to the same number while the edit screen is open, but it will not permit you to save the cart while a number is repeated.

The cart remembers which number cut it played last. If a cart has cuts numbered 1-4, and 4 played last, and then you add 5-8, it will play 5 next. <u>15.B.10.b. Interaction of Cut Rotation and Dayparting</u>

Cut rotation and dayparting may interact in unpredictable ways. It is generally best practice to use either one method or the other. If you want to use dayparting, set the cart to rotate by weight and set all the weights the same.

| Reader's Notes | 15.B.10.c. | Copying | a Cut from | One Cart to | Another |
|----------------|------------|---------|------------|-------------|---------|
|                |            | 1, 0    |            |             |         |

An individual cut may be copied and pasted into one or more other carts.

- 1. Open the cart from which you wish to copy a cut.
- 2. Select the cut in the list.
- 3. Click the "Copy" button.
- 4. Close the cart.
- 5. Open the cart into which you wish to paste the cut.
- Select the cut you wish to overwrite. If you want to insert a new cut, click the "Add" button and select the new cut.
- Click the "Paste" button. When overwriting an existing cut, it will display a confirmation dialog.
- 8. Repeat steps 4-7 for each destination cart.
- 9. Repeat steps 1-8 for each source cut.

# 15.B.11. RD Library Reports

The "Reports" button in RD Library allows the operator to create a text file report of the carts in the library. The report will only contain the carts that fit the search criteria input into RD Library. If you select the "ALTERNATIV" group, then the report will only contain carts from that group.

Each report will be opened in a text editor. It may then be saved by clicking on Hamburger Menu | "Save As...".

Read 14.H.1. Metadata Fields on Page 27 for an explanation of the various metadata fields.

Three types of cart reports are available.

- Cart Report: This report is a fixed text width report and includes the following metadata fields: Cart Type, Cart Number, Group, Length, Title, Artist, Number of Cuts, Cut Rotation, Enforce Length, Length Deviation, and Owner. It only includes the carts, not the individual cuts within the cart.
- Cut Report: This report is a fixed text width report and includes the following metadata fields: Cart Number, Cut Number, Weight or Order, Cart Title, Cut Description, Cut Length, Last Played Date, Number of Plays, Start Date, End Date, Days of Week, and Daypart. This includes each individual cut.
- **Cart Data Dump (CSV):** This is a comma-separated-value report that includes all of the metadata fields and all of the individual cuts.

|                | Part 15. Computer Playback (Automation) - "Behind The Scenes" Operations                                                                                                    |  |  |  |  |
|----------------|----------------------------------------------------------------------------------------------------|--|--|--|--|
| Reader's Notes | <u>15.C. Ingesting New Audio</u>                                                                                                    |  |  |  |  |
|                | - with Adobe Audition                                                                                                    |  |  |  |  |
|                | <ul> <li>There are four methods of ingesting new audio into Rivendell: Adobe</li> <li>Audition 3.0, Adobe Audition 2020 (Creative Cloud), importing from within</li> <li>Rivendell, and recording from within Rivendell.</li> <li>15.C.1. Ingesting with Adobe Audition 3.0 on Page 74</li> <li>15.C.2. Ingesting with Adobe Audition 2020 on Page 85</li> <li>15.B.1. Adding a Cart from Within Rivendell on Page 56</li> <li>15.B.6. Importing a Cut from a File on Page 67</li> <li>15.B.5. Start and End Dates on Page 63</li> </ul> |  |  |  |  |
|                | 15.C.4. Special Importers on Page 94                                                                                                    |  |  |  |  |
|                | <sup>–</sup> 15.C.1. Ingesting with Adobe Audition 3.0                                                                                                    |  |  |  |  |
|                | <u>15.C.1.a. Opening Adobe Audition and the File</u>                                                                                                    |  |  |  |  |
|                | <ul> <li>1. Double-click on the "Adobe Audition 3.0" icon on the desktop or in the start menu.</li> <li></li></ul>                                                                                                    |  |  |  |  |
|                | <ul> <li>2. Make certain that Adobe Audition is in "Edit" mode. Use either of the following methods:</li> <li>a. Click the "Edit" button in the upper left-hand corner.</li> <li>b. Click "View"   "Edit View".</li> </ul>                                                                                                    |  |  |  |  |
|                |                                                                                                    |  |  |  |  |

|               | Im Adobe Audition - □ X<br>File Edit View Effects Generate Favorites Options Window Help                                                                                                    | Reader's Notes |
|---------------|----------------------------------------------------------------------------------------------------|----------------|
| $\rightarrow$ | 📰 Edit 🔛 Multurade 🥝 CD 🖉 💷 📼 📰 👔 👔 kal                                                                                                    |                |
|               | Files     Effects     Files     Files |                |
|               | Act (b) ≥(b) ≥                                                                                                    |                |
|               |                                                                                                    |                |
|               | 0:00.000         -80           Selection/New x         -40           Selection/New x         -40           Selection/New x         -40           Selection/New x         -40           Selection/New x         -40           Copyright 1995-2007 Adobe Systems Incorporated. All rights reserved         183:47 GB free           Zopyright 1995-2007 Adobe Systems Incorporated. All rights reserved         183:47 GB free                                                                                                    |                |
| 3.            | Click "Start   This PC".                                                                                                    |                |
| 4.            | Navigate to $\underline{Z:}\mathbb{Import}$ .                                                                                                    |                |
| 5.            | Within this folder are more than 60 subfolders, each representing a                                                                                                    |                |
|               | Rivendell group. Open the subfolder of the group to which you are                                                                                                    |                |
|               | ingesting new audio. Some categories have special importers, read                                                                                                    |                |
|               | 15.C.4. Special Importers on Page 94.                                                                                                    |                |
| 6.            | Within this folder may be one or more subfolders for adding scheduler                                                                                                    |                |
|               | codes. 14.N. Scheduler Codes on Page 39.                                                                                                    |                |
| 7.            | Return to Adobe Audition.                                                                                                    |                |
| 8.            | The next step depends on whether you are ingesting from a file or from a                                                                                                    |                |
|               | CD. Both sets of instructions are on the following two pages.                                                                                                    |                |
|               | The instructions for "from a file" are on the left-hand page.                                                                                                    |                |
|               | The instructions for "from a CD" are on the right-hand page.                                                                                                    |                |
|               |                                                                                                    |                |
|               |                                                                                                    |                |
|               |                                                                                                    |                |
|               |                                                                                                    |                |
|               |                                                                                                    |                |
|               |                                                                                                    |                |
|               |                                                                                                    |                |
|               |                                                                                                    |                |
|               |                                                                                                    |                |

#### When ingesting audio from a file:

- 1. Click "File | Open...".
- 2. Use the "Look In" controls to navigate to where the desired files are

stored.

| ecent Folders: Z:    | \Rivendell Export              |                    |             |        | $\sim$ |              |             |
|----------------------|--------------------------------|--------------------|-------------|--------|--------|--------------|-------------|
| Look in: 📻 Depart    | ment_Storage (\\10.101.65.87 🗸 | G 👂 📂 📰 -          |             |        |        | Show File    | Information |
| Name                 |                                | Date modified      | Туре        |        | ^      |              |             |
| .Temporarylten       | 15                             | 11/14/2018 4:21 PM | File folder |        |        |              |             |
| .Trash-1000          |                                | 6/16/2020 11:17 AM | File folder |        |        |              |             |
| @Recycle             |                                | 10/25/2020 6:10 AM | File folder |        |        |              |             |
| Acoustic Mirror      | r Impulse Files                | 9/30/2016 3:21 PM  | File folder |        |        |              |             |
| Automation           |                                | 1/19/2017 12:17 PM | File folder |        |        |              |             |
| Baseball Night i     | in West Virginia               | 3/12/2020 2:49 PM  | File folder |        |        |              |             |
| Basketball Nigh      | t in West Virginia             | 3/20/2020 7:52 PM  | File folder |        | ~      |              |             |
| <                    |                                |                    |             | >      |        |              |             |
| File <u>n</u> ame:   |                                |                    | ~           | Open   |        | <u>P</u> lay |             |
| Files of type: Windo | ows PCM (*.wav;*.bwf)          |                    | ~           | Cancel |        | Auto Play    | Loop        |

- 3. Click on your file in the file list.
- 4. Click "Open".
- 5. The file will open in the edit screen.

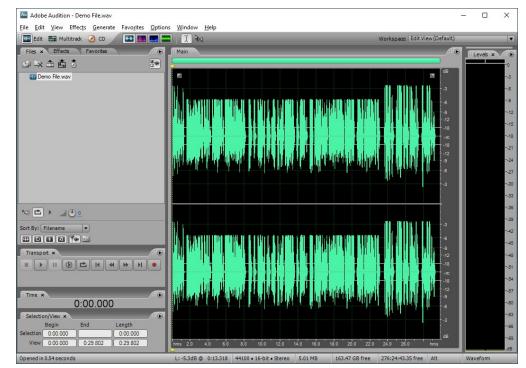

#### When ingesting audio from a CD:

- 1. Click File | Extract Audio From CD..."
- 2. The "Extract Audio from CD" dialog box will open.

| Extract Audio from CD                        |                                  |        |
|----------------------------------------------|----------------------------------|--------|
| Selection                                    | Device Interface Options         |        |
| O Absolute Block Selection (LBA):            | D: (PLDS DVD+-RW DU-8A5LH)       |        |
| Start (0:00:32): 32 + Length (7              | :57:35): 341810 - Generic Win32  |        |
|                                              | O ASPI / SPTI                    |        |
| Track Selection                              | Read Method: MMC - Read CD       | $\sim$ |
| Extract to single waveform                   | Unselect All CD Speed: Max Speed | ¥      |
| 01 04:22:38 Track 01                         | Buffer Size: 64 KB 🗸             |        |
| 02 03:56:57 Track 02<br>03 05:43:30 Track 03 | Swap Byte Order                  |        |
| 04 04:01:58 Track 04                         | Swap Channels                    |        |
| 05 04:18:55 Track 05<br>06 06:27:52 Track 06 | Spin Up Before Extraction        |        |
| 07 04:09:45 Track 07<br>08 04:09:13 Track 08 | Error Conection:                 |        |
| 09 04:57:20 Track 09<br>10 04:33:17 Track 10 | CDDA Accurate                    |        |
| 11 04:54:68 Track 11                         | No Correction                    |        |
| 12 04:07:72 Track 12<br>13 03:58:45 Track 13 |                                  |        |
| 14 03:40:38 Track 14<br>15 04:08:67 Track 15 | Presets Add                      | Del    |
| 16 04:23:48 Track 16<br>17 04:02:52 Track 17 |                                  | Previ  |
|                                              |                                  | 0      |
| Artist :                                     | Get Titles                       | Clos   |
| Album:                                       | Clear                            | Cano   |
| Genre: Year:                                 | Configure                        | Held   |

- 3. Make certain that the "Track Selection" radio button (1) is selected.
- 4. Make certain that "Extract to single waveform" (2) remains unchecked.
- Select the individual tracks that you wish to ingest (3). CTRL+Click to individually select multiple tracks, SHIFT+Click to select a range of tracks. You may also click "Select All" if you want to extract all of the tracks.
- 6. If there are no tracks listed, it may be necessary to change the CD-ROM device (4).
- 7. Make certain that the "Generic Win32" radio button (5) is selected.
- 8. Click "OK".
- Audition will now display the "Extracting CD Digital Audio for Track X" dialog box. After a minute or so (depending on how many tracks were selected) the dialog will close and the waveform of the first track will appear.
- 10. On the left is a list of the files that were extracted. Double-click on one of them to open it in the edit view.

Reader's Notes

| Reader's Notes | 15.C.1.b. Screening and Editing the Audio                                             |
|----------------|---------------------------------------------------------------------------------------|
|                | If the audio is a song or a program produced by an entity outside                     |
|                | WMUL-FM, it is necessary to screen the audio for inappropriate language.              |
|                | (Read 4.C. Inappropriate Program Material Policy and 4.A.3. Station and FCC           |
|                | Policy Sheet in Volume I for what language needs to be removed.)                      |
|                | Listen to each song in its entirety. Do not depend on Internet song lyric             |
|                | sites. Their content is user-generated, often erroneous, and may refer to a different |
|                | version of the song.                                                                  |
|                | If you encounter material that needs to be edited, there are four methods             |
|                | available. In order from generally the best to generally the worst, these methods     |
|                |                                                                                       |
|                | are:<br>1. Vocal Remove                                                               |
|                | <ol> <li>Reverse the Audio</li> </ol>                                                 |
|                | <ol> <li>Replace with Noise</li> </ol>                                                |
|                | 4. Mute                                                                               |
|                | You may try different methods to determine which one sounds the best for              |
|                | the particular song that you are editing.                                             |
|                | Vocal Remove                                                                          |
|                | Vocal remove is the best sounding method, but it only works on a small                |
|                | number of songs. It can only be attempted on stereo recordings. (Do not bother        |
|                | trying to fake it by changing a mono recording to stereo. This function needs a real  |
|                | stereo recording.)                                                                    |
|                |                                                                                       |
|                |                                                                                       |
|                | 2. Click "Effects   Stereo Imagery   Center Channel Extractor".                       |
|                | The "VST Plugin - Center Channel Extractor" dialog box will appear.                   |
|                | 3. From the "Effect Preset" combobox at the top, select "Vocal Remove".               |
|                | <ol> <li>Click "OK". It will process the file for a few seconds.</li> </ol>           |
|                | 5. Listen carefully to the audio. Make certain that the edit removed every bit        |
|                | of the questionable material.                                                         |
|                | 6. If the questionable material is still present, click "Edit   Undo Center           |
|                | Channel Extractor". This method has failed; now go to one of the                      |
|                | other editing methods.                                                                |
|                |                                                                                       |
|                |                                                                                       |
|                |                                                                                       |

| Rever | se the Audio                                                                 | Reader's Notes |
|-------|------------------------------------------------------------------------------|----------------|
| 1.    | Highlight the audio that needs to be edited.                                 |                |
| 2.    | Click "Effects   Reverse".                                                   |                |
| 3.    | Listen carefully to the audio. Make certain that the edit reversed every bit |                |
|       | of the questionable material.                                                |                |
| Repla | ce with Noise                                                                |                |
| 1.    | Highlight the audio that needs to be edited.                                 |                |
| 2.    | Click "Generate   Noise". The "Generate Noise" dialog box will appear.       |                |
| 3.    | Select "White" for the color.                                                |                |
| 4.    | Select "Mono" for the style.                                                 |                |
| 5.    | Set the intensity to "10".                                                   |                |
| 6.    | Click "OK".                                                                  |                |
| 7.    | Listen carefully to the audio. Make certain that the edit replaced every bit |                |
|       | of the questionable material with noise.                                     |                |
| Mute  |                                                                              |                |
| 1.    | Highlight the audio that needs to be edited.                                 |                |
| 2.    | Click "Effects   Mute".                                                      |                |
| 3.    | Listen carefully to the audio. Make certain that the edit muted every bit of |                |
|       | the questionable material.                                                   |                |
|       |                                                                              |                |
|       |                                                                              |                |
|       |                                                                              |                |
|       |                                                                              |                |
|       |                                                                              |                |
|       |                                                                              |                |
|       |                                                                              |                |
|       |                                                                              |                |
|       |                                                                              |                |
|       |                                                                              |                |
|       |                                                                              |                |
|       |                                                                              |                |
|       |                                                                              |                |
|       |                                                                              |                |
|       |                                                                              |                |
|       |                                                                              |                |

## 15.C.1.c. Entering the Meta-Data

- 1. Trim the head of the audio clip to remove any extraneous silence.
- 2. Hit CTRL+P on the keyboard. The "File Info" dialog box will open.

| File Info                   |                                 | $\checkmark$               | >              |
|-----------------------------|---------------------------------|----------------------------|----------------|
| Text Fields   Loop Info   S | Sampler   Misc   Broadcast Wave | Cart File Info             |                |
| Indude Cart data whe        | n saving to way                 |                            |                |
| Title                       | n saving to twav                |                            |                |
| Artist                      |                                 |                            |                |
| Cut Num (ID)                |                                 |                            |                |
| Client ID                   |                                 |                            |                |
| Category                    |                                 |                            |                |
| Classification              |                                 |                            |                |
| Out Cue                     |                                 |                            | 1              |
|                             | udition                         | Version 3.0 (7283.0)       |                |
| User Defined Text           |                                 |                            | 1              |
| URL                         |                                 |                            |                |
|                             | 2768                            |                            |                |
|                             |                                 | Timers                     |                |
| Date                        | Time (hh:mm:ss)                 | 1: (unused)<br>2: (unused) |                |
| START                       |                                 | 3: (unused)<br>4: (unused) |                |
| Date                        | Time (hh:mm:ss)                 | 5: (unused)                |                |
| END                         |                                 | 6: (unused)<br>7: (unused) |                |
|                             |                                 | 8: EOD 4:22.506            |                |
|                             |                                 | ^                          |                |
|                             |                                 |                            |                |
|                             |                                 |                            | ОК             |
|                             |                                 | ~                          |                |
| Write all Metadata 🔘        |                                 |                            | Cancel         |
| ۲                           | At the end of the file          | Version 01.0               | 1 <u>H</u> elp |
|                             | ^                               |                            |                |

- 3. Make certain that the "Cart" tab (1) is selected.
- 4. Check the box labeled "Include Cart Data when saving to .wav" (2).
- 5. Input the "Title" (3) of the item.
  - **Songs:** The song title. Do not include featured artists in the title, those belong with the artist.
  - Promos / PSAs: The individual title of the promo or PSA.
     Do not include the words "Promo" or "PSA", that will be obvious because it is in a promo or PSA group.
  - Program Imaging: The type and role of the audio.
     E.G. "Game Intro" or "Rejoin".
  - Programs: The individual title of that edition of the program or the episode date. E.G. "Interview with Doc Holliday" or "September 29, 2020".

| • <b>Packages:</b> The Title of the package.                                    | Reader's Notes |
|---------------------------------------------------------------------------------|----------------|
| 6. Input the "Artist" (4) of the item.                                          |                |
| • <b>Songs:</b> The artist of the song, including any featured artists.         |                |
| E.G. "Akon ft Eminem".                                                          |                |
| • <b>Promo:</b> The subject of the promo. A general station promo would         |                |
| just be titled "WMUL-FM". A promo for sports would be titled                    |                |
| "WMUL-FM Sports".                                                               |                |
| • <b>PSA:</b> The general topic of the PSA. E.G. "Drinking and Driving" –       |                |
| or "Environmentalism".                                                          |                |
| • <b>Program Imaging:</b> The master title of the program.                      |                |
| E.G. "Baseball" or "Newscenter 88".                                             |                |
| • <b>Programs:</b> The master title of the program. –                           |                |
| E.G. "Herd Roundup" or "Aircheck".                                              |                |
| • <b>Packages:</b> The reporter who produced the package                        |                |
| 7. In the "Client ID" (5) field, input your name.                               |                |
| 8. In the "Out Cue" (6) field, input the ending of the item.                    |                |
| • <b>Songs:</b> Whether the song ends Cold or Fade.                             |                |
| 9. In the "User Defined Text" (7) field, input the year the song was released,  |                |
| as well as other relavent information such as "Instrumental".                   |                |
| 10. The Start and End Date and Time (8) can usually be left alone, unless the   |                |
| item actually needs a start and end date. You must either provide both          |                |
| a start date and an end date, or neither. 15.B.5. Start and End Dates on        |                |
| Page 63.                                                                        |                |
| 11. In the "Timers" list box (9), double-click on any of the "(unused)" timers. |                |
| It does not matter which one. The "Edit Timer" dialog box will open.            |                |
| Whatever number timer you clicked, the dialog box will show one (1)             |                |
| below that. The list box starts counting at 1 but the dialog boxes start        |                |
| counting at 0. If you click on timer 1, the dialog box will say timer 0. $-$    |                |
| Edit Timer 0 ×                                                                  |                |
| Timer ID V Clear Help                                                           |                |
| Location Cancel                                                                 |                |
| Set to Cursor Left Right OK                                                     |                |
| _                                                                               |                |
|                                                                                 |                |
| —                                                                               |                |
| —                                                                               |                |

| Reader's Notes | 12. Click the "Timer ID" combobox and select "INT". Make certain you                      |
|----------------|-------------------------------------------------------------------------------------------|
|                | select "INT" and not "INT1", or "INT2", etc. The "INT" timer tells                        |
|                | Rivendell where the post is in the audio clip. If you know where the                      |
|                | post is, enter it now. If you do not know where the post is, enter "01".                  |
|                | _ You will be able to move the timer on the edit screen.                                  |
|                | • <b>Songs:</b> The post is the point in the song where the lyrics begin.                 |
|                | If the song is instrumental, the post is the beginning of the file.                       |
|                | • <b>Promos, PSAs, Programs:</b> The post is the beginning of the file.                   |
|                | • <b>Program Imaging:</b> For intros and rejoins, the post is the point                   |
|                | where the talent should begin speaking. For outros and break-                             |
|                | beds, the post is the point where the talent should stop speaking.                        |
|                | - 13. Click OK on the "Edit Timer" dialog box. It will close.                             |
|                | 14. In the "Timers" list box, double-click on another "(unused)" timer.                   |
|                | The "Edit Timer " dialog box will open.                                                   |
|                | 15. Click the "Timer ID" drop-down box and select "SEGs". Make certain                    |
|                | - that you select "SEGs" and not plain "SEG", or "SEC", "SEGe", etc.                      |
|                | _ The "SEG" timer is the cross-fade or segue point of the audio. When                     |
|                | the computer playback system hits the cross-fade point, it will begin                     |
|                | - playing the next item. If you know where the cross-fade point is, enter                 |
|                | - the time now. If you do not know where the cross-fade point is, enter                   |
|                | _ a time a few seconds before the end of the song. You will be able to                    |
|                | move the timer on the edit screen if the chosen time is incorrect.                        |
|                | • Songs, Program Imaging: In a song that ends cold, the cross-fade                        |
|                | - point is the end of the song. In a song that fades out, the cross-                      |
|                | _ fade point is where the music fades below -18 dB and stays.                             |
|                | • <b>Promos, PSAs, Programs:</b> The cross-fade point is the end of the                   |
|                | audio.                                                                                    |
|                | - 16. Click OK on the "Edit Timer" dialog box. It will close. <u>15.B.6. Editing Cart</u> |
|                | <u>Markers on Page 63</u> for a complete discussion of the cart markers                   |
|                | (timers) and their meanings.                                                              |
|                | 17. Make certain that the "Write all Metadata" radio control (10) is set to               |
|                | - "At the end of the file".                                                               |
|                | _                                                                                         |
|                |                                                                                           |
|                | _                                                                                         |

18. At this point the "File Info" screen should appear similar to the figure below. The "EOD" timer marks the absolute end of the audio.
When the computer playback system reaches the EOD it will stop playing the file. This timer is automatically generated by the program. It defaults to the end of the file. Leave it at the default location.

| when saving to .wav        |                                                                                                |                                                                                                    |                                                                                                    |
|----------------------------|------------------------------------------------------------------------------------------------|----------------------------------------------------------------------------------------------------|----------------------------------------------------------------------------------------------------|
| A Kind of Magic            |                                                                                                |                                                                                                    |                                                                                                    |
| Queen                      |                                                                                                |                                                                                                    |                                                                                                    |
|                            |                                                                                                |                                                                                                    |                                                                                                    |
| Mike Stanley               |                                                                                                |                                                                                                    |                                                                                                    |
|                            |                                                                                                |                                                                                                    |                                                                                                    |
|                            |                                                                                                |                                                                                                    |                                                                                                    |
| •                          | Version                                                                                        | 2 0 (7292 0)                                                                                                    |                                                                                                    |
|                            | version                                                                                        | 3.0 (7283.0)                                                                                                    |                                                                                                    |
| 1555                       |                                                                                                |                                                                                                    |                                                                                                    |
| 32768                      |                                                                                                |                                                                                                    |                                                                                                    |
|                            | Timers                                                                                         |                                                                                                    |                                                                                                    |
| Time (hh:mm:ss)            | 1: INT<br>2: SEGs                                                                              | 0:10.000<br>4:20.000                                                                                                    |                                                                                                    |
|                            | 3: (unused)<br>4: (unused)                                                                     |                                                                                                    |                                                                                                    |
| Time (hh:mm:ss)            | 5: (unused)                                                                                    |                                                                                                    |                                                                                                    |
|                            | 7: (unused)                                                                                    |                                                                                                    |                                                                                                    |
|                            | 8: EOD                                                                                         | 4:22.506                                                                                                    |                                                                                                    |
|                            |                                                                                                | ^                                                                                                    |                                                                                                    |
|                            |                                                                                                |                                                                                                    |                                                                                                    |
|                            |                                                                                                |                                                                                                    |                                                                                                    |
|                            |                                                                                                |                                                                                                    | ОК                                                                                                    |
| ○ At the start of the file |                                                                                                | ~                                                                                                    | OK                                                                                                    |
|                            | hen saving to .wav A Kind of Magic Queen Mike Stanley Fade Audition 1986 32768 Time (hh:mm:ss) | A Kind of Magic Queen  Kind of Magic Queen  Fade Audition Version 1986  32768 Timers I: INT 2: SEGS B: (unused) 4: (unused) | A Kind of Magic<br>Queen<br>Mike Stanley<br>Fade<br>Audition Version 3.0 (7283.0)<br>1986<br>32768<br>Timers<br>Time (hh:mm:ss)<br>Time (hh:mm:ss)<br>C (unused)<br>5: (unused)<br>5: (unused)<br>7: (unused)<br>7: (unused)<br>7: (unused)<br>7: (unused)<br>7: (unused)<br>7: (unused) |

19. Click OK on the "File Info" dialog box. It will close.

20. The "INT" (1) and "SEGs" (2) timers should now appear at the top of the audio file.

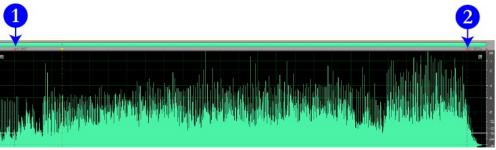

The next graphic is a close-up of the INT timer as it appears at the top of the wave-form window.

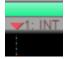

- 21. Listen to the file to find the post, then click and drag the "INT" timer to where the post is. Re-listen to check your placement.
- 22. Listen to the end of the file to find the cross-fade point, then click and drag the "SEGs" timer to that location. Re-listen to check your placement. Make certain not to move the EOD timer by mistake.

# 15.C.1.d. Saving the File

23. Click on "File | Save Copy As...". Make certain to use "Save Copy As..." and not "Save" or "Save As...". The "Save As" dialog will appear.

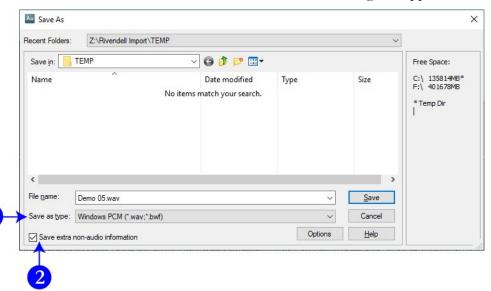

| 24   | 4. On the "Save Copy As" dialog box, navigate to $Z:\Bivendell Import$         | Reader's Notes |
|------|--------------------------------------------------------------------------------|----------------|
|      | followed by the subfolder of the group and scheduler code into which           |                |
|      | you are ingesting.                                                             |                |
| 25   | 5. Generally, the file name can be almost anything, but it will be recorded as |                |
|      | the Cut Description in the cart; therfore, keep it professional. Also,         |                |
|      | the Rivendell importer keeps track of the file names it has already            |                |
|      | ingested in each folder. It will ignore any filename that it has seen in the   |                |
|      | previous three (3) minutes. For best results, use the artist and name of       |                |
|      | the song. (Note: this memory is per-folder. It will see ALTERNATIV $\setminus$ |                |
|      | file.wav and BLUES\file.wav as different files.)                               |                |
| 20   | 5. Under the "Save as type:" combobox (1), make certain that "Windows          |                |
|      | PCM (*.wav, *.bwf)" is selected.                                               |                |
| 27   | 7. Make certain the "Save extra non-audio information" box (2) is checked.     |                |
| 28   | 3. Click Save.                                                                 |                |
| 29   | 0. Click over to the Z:\Rivendell Import\ window. The file should appear       |                |
|      | after a few seconds. About 30 seconds to a minute later it will                |                |
|      | disappear. Longer files take longer to process.                                |                |
| 30   | ). If the importing process failed for any reason, the file will remain.       |                |
|      | 15.C.3. Rejected Files on Page 93                                              |                |
| 31   | . The file should now show up in RD Library.                                   |                |
| 15.C | .2. Ingesting with Adobe Audition 2020                                         |                |
|      | Double-click on the "Adobe Audition 2020" icon on the desktop.                 |                |
|      | The program will open.                                                         |                |
|      |                                                                                |                |
|      |                                                                                |                |
|      | Adobe                                                                          |                |
|      | Audition<br>2020                                                               |                |
| 2.   | Click "Start"   "This PC".                                                     |                |
| 3.   | Navigate to Z:\Rivendell Import\.                                              |                |
| 4.   | Within this folder are more than 50 subfolders, each representing a            |                |
|      | Rivendell group. Open the subfolder of the group to which you are              |                |
|      | ingesting new audio. Some categories have special importers, read              |                |
|      | 15.C.4. Special Importers on Page 94.                                          |                |
| 5.   | Within this folder may be one or more subfolders for adding scheduler          |                |
|      | codes, or for certain special cases. <u>14.N. Scheduler Codes on Page 39</u>   |                |
|      | and See 15.C.4. Special Importers on Page 94.                                  |                |
|      |                                                                                |                |

### Part 15. Computer Playback (Automation) - "Behind The Scenes" Operations

| Reader's Notes | 6. Return to Adobe Audition.                                                                                                    |
|----------------|----------------------------------------------------------------------------------------------------|
|                | 7. The user interface of Adobe Audition may require rearrangement. Use the                                                                                                    |
|                | "Window" menu to make certain that the "Files", "Editor", "Markers",                                                                                                    |
|                | and "Metadata" windows are visibile. Take a moment to search the user                                                                                                    |
|                | interface and find them.                                                                                                    |
|                | 8. The next step depends on whether you are ingesting from a file or from a                                                                                                    |
|                | CD. The instructions for "from a file" are on this page.                                                                                                    |
|                | The instructions for "from a CD" are on the opposite page.                                                                                                    |
|                | When ingesting audio from a file:                                                                                                    |
|                | 1. Click "File"   "Open".                                                                                                    |
|                | 2. Navigate to where your files are stored.                                                                                                    |
|                | — 3. Click on the desired file in the file list.                                                                                                    |
|                | 4. Click "Open".                                                                                                    |
|                | 5. The file will open in the Waveform screen. Your screen may look slightly                                                                                                    |
|                | different depending on your settings.                                                                                                    |
|                | Editor: Demo Fileway 🚊 🛛 Muer                                                                                                    |
|                | ( <del>844+++ Industry 8 for Handel+ River Handel+ B) o tad ) in to (40 dillos 5 lines by Handel+ Industry Handel+ Handel+ H</del> |
|                |                                                                                                    |
|                | htin i akawa karina mana manaja ina karini a karini ang manaka karana karina karini karini karini karini karini                                                                                                    |
|                |                                                                                                    |
|                |                                                                                                    |
|                |                                                                                                    |
|                |                                                                                                    |
|                |                                                                                                    |
|                | ALLER AND THE ALL AND A REAL AND A REAL AND A REAL AND A REAL AND A REAL AND A REAL AND A REAL AND A REAL AND A                                                                                                    |
|                |                                                                                                    |
|                |                                                                                                    |
|                |                                                                                                    |
|                | At the addression of standing of a dare the life sold with a basil definition by blanding days there are structed in                                                                                                    |
|                |                                                                                                    |
|                |                                                                                                    |
|                | i di shaka kili ka si kushku da shaka ka kikasi a nil shkut dalarik ka kanali shku ka ka ka ka sa si si si si 👘                                                                                                    |
|                |                                                                                                    |
|                | Mital Zithe Aven Weiser Material English and Aven Aven Aven Aven Aven Aven Aven Aven                                                                                                    |
|                |                                                                                                    |

#### When ingesting audio from a CD:

1. Click "File" | "Extract Audio from CD". The "Extract Audio from CD"

dialog box will appear.

| -   | Extract Audi                                                                                                    | o from CD                                                                                                    |                                                                                          | ×          |
|-----|----------------------------------------------------------------------------------------------------|----------------------------------------------------------------------------------------------------|------------------------------------------------------------------------------------------|------------|
| 1)- | Drive: D                                                                                                    | : PLDS DVD+-RW DU-8A5LH                                                                                                    |                                                                                          | ~ ≜        |
|     | Speed: N                                                                                                    | Aaximum Speed                                                                                                    |                                                                                          |            |
|     | R P No                                                                                                    | o matching records found                                                                                                   |                                                                                          |            |
|     | Artist:                                                                                                    |                                                                                                    |                                                                                          |            |
|     | Album:                                                                                                    |                                                                                                    |                                                                                          |            |
|     |                                                                                                    |                                                                                                    |                                                                                          |            |
|     | Genre:                                                                                                    |                                                                                                    |                                                                                          |            |
|     | And the second second s |                                                                                                    |                                                                                          | ompilation |
|     | Year: 0                                                                                                    |                                                                                                    | <ul><li>–</li></ul>                                                                      |            |
|     | Year: 0<br>Track <b>†</b>                                                                                                    |                                                                                                    | Duration                                                                                 |            |
| 2   |                                                                                                    | Title<br>CD Track 1                                                                                                    |                                                                                          |            |
| 2   | Track 🕈 🕨 🚺 1                                                                                                    |                                                                                                    | Duration                                                                                 |            |
| 2   | Track ↑                                                                                                    | CD Track 1                                                                                                    | Duration<br>4:22                                                                         |            |
| 2   | Track↑<br>▶ ♥ 1<br>▶ ♥ 2<br>▶ ♥ 3                                                                                                    | CD Track 1<br>CD Track 2<br>CD Track 3                                                                                     | Duration<br>4:22<br>3:56                                                                 |            |
| 2   | Track ↑                                                                                                    | CD Track 1<br>CD Track 2                                                                                                   | Duration<br>4:22<br>3:56<br>5:43                                                         |            |
| 2   | Track <b>†</b>                                                                                                    | CD Track 1<br>CD Track 2<br>CD Track 3<br>CD Track 4                                                                       | Duration<br>4:22<br>3:56<br>5:43<br>4:01                                                 |            |
| 2   | Track ↑                                                                                                    | CD Track 1<br>CD Track 2<br>CD Track 3<br>CD Track 4<br>CD Track 5                                                         | Duration<br>4:22<br>3:56<br>5:43<br>4:01<br>4:18                                         |            |
| 2   | Track 🕈                                                                                                    | CD Track 1<br>CD Track 2<br>CD Track 3<br>CD Track 4<br>CD Track 5<br>CD Track 6                                           | Duration<br>4:22<br>3:56<br>5:43<br>4:01<br>4:18<br>6:27                                 |            |
| 2   | Track 1                                                                                                    | CD Track 1<br>CD Track 2<br>CD Track 3<br>CD Track 4<br>CD Track 5<br>CD Track 6<br>CD Track 7                             | Duration<br>4:22<br>3:56<br>5:43<br>4:01<br>4:18<br>6:27<br>4:09                         |            |
| 2   | Track ↑                                                                                                    | CD Track 1<br>CD Track 2<br>CD Track 3<br>CD Track 4<br>CD Track 5<br>CD Track 6<br>CD Track 7<br>CD Track 8               | Duration<br>4:22<br>3:56<br>5:43<br>4:01<br>4:18<br>6:27<br>4:09<br>4:09                 |            |
| 2   | Track ↑                                                                                                    | CD Track 1<br>CD Track 2<br>CD Track 3<br>CD Track 4<br>CD Track 5<br>CD Track 6<br>CD Track 7<br>CD Track 8<br>CD Track 9 | Duration<br>4:22<br>3:56<br>5:43<br>4:01<br>4:18<br>6:27<br>4:09<br>4:09<br>4:09<br>4:57 |            |

- 2. If there are no tracks listed, it may be necessary to change the drive (1).
- Check the boxes of the individual tracks that you wish to ingest (2). By default, all tracks are selected.
- 4. Make certain that "Extract to Single File" (3) remains unchecked.
- 5. Click "OK". The dialog box will close. A list of files will appear in the "Files" box. A pie chart will display the progress toward extracting each file. In the screenshot, CD Track 1 is about 1/3 done and the remaining tracks have not started. When the pie chart disappears, the track is fully extracted.

| Files    |      |            |    |   |   |    |            |          |
|----------|------|------------|----|---|---|----|------------|----------|
| <b>-</b> | Ş.   | ±.         | ₫. | Ŵ |   | k  |            | ,P.,     |
| Nam      | ne ↑ |            |    |   |   |    | Status     | Duration |
|          | ₩    | CD Track 1 |    |   |   |    |            | 4:22.506 |
|          |      |            |    |   |   |    |            |          |
|          | +++- | CD Track 3 |    |   |   |    |            | 5:43.400 |
|          | +++- | CD Track 4 |    |   |   |    | 🕐 ×        |          |
|          | ₩    | CD Track 5 |    |   |   |    |            |          |
|          | +++- | CD Track 6 |    |   |   |    |            |          |
|          | +++- | CD Track 7 |    |   |   |    |            |          |
|          |      |            |    |   |   |    |            |          |
|          |      |            |    |   | ► | è, | <b>4</b> > |          |

6. Double-click on a file in the list to open it in the Waveform screen.

Reader's Notes

|                | Part 15. Computer Playback (Automation) - Definite The Scenes Operations                      |
|----------------|-----------------------------------------------------------------------------------------------|
| Reader's Notes | 15.C.2.b. Screening and Editing the Audio                                                     |
|                | If the audio is a song or a program produced by an entity outside                             |
|                | WMUL-FM, it is necessary to screen the audio for inappropriate language.                      |
|                | (Read 4.C. Inappropriate Program Material Policy and 4.A.3. Station and FCC                   |
|                | Policy Sheet in Volume I for what language needs to be removed.)                              |
|                | Listen to each song in its entirety. Do not depend on Internet song lyric                     |
|                | sites. Their content is user-generated, often erroneous, and may refer to a different         |
|                | - version of the song.                                                                        |
|                | <ul> <li>If you encounter material that needs to be edited, there are four methods</li> </ul> |
|                | -                                                                                             |
|                | _ available. In order from generally the best to generally the worst, these methods           |
|                | - are:<br>1. Vocal Remove                                                                     |
|                |                                                                                               |
|                | <ul> <li>2. Reverse the Audio</li> <li>2. Particular in Null</li> </ul>                       |
|                | _ 3. Replace with Noise                                                                       |
|                | - 4. Mute                                                                                     |
|                | You may try different methods to determine which one sounds the best for                      |
|                | <ul> <li>the particular song that you are editing.</li> </ul>                                 |
|                | _ Vocal Remove                                                                                |
|                | Vocal remove is the best sounding method, but it only works on a small                        |
|                | number of songs. It can only be attempted on stereo recordings. (Do not bother                |
|                | - trying to fake it by changing a mono recording to stereo. This function needs a real        |
|                | _ stereo recording.)                                                                          |
|                | 1. Highlight the audio that needs to be edited.                                               |
|                | 2. Click "Effects   Stereo Imagery   Center Channel Extractor".                               |
|                | - The "Effect - Center Channel Extractor" dialog box will appear.                             |
|                | _ 3. From the "Presets" combobox at the top, select "Vocal Remove".                           |
|                | 4. Click "Apply". It will process the file for a few seconds.                                 |
|                | 5. Listen carefully to the audio. Make certain that the edit removed every bit                |
|                | - of the questionable material.                                                               |
|                | _ 6. If the questionable material is still present, click "Edit   Undo Center                 |
|                | Channel Extractor". This method has failed; now go to one of the                              |
|                | other editing methods.                                                                        |
|                | -                                                                                             |
|                | _                                                                                             |
|                |                                                                                               |
|                | -                                                                                             |

| Rever        | se the Audio                                                                  | Reader's Notes |
|--------------|-------------------------------------------------------------------------------|----------------|
| 1.           | Highlight the audio that needs to be edited.                                  |                |
| 2.           | Click "Effects   Reverse".                                                    |                |
| 3.           | Listen carefully to the audio. Make certain that the edit reversed every bit  |                |
|              | of the questionable material.                                                 |                |
| Repla        | ce with Noise                                                                 |                |
| 1.           | Highlight the audio that needs to be edited.                                  |                |
| 2.           | Click "Effects   Generate   Noise". The "Effect - Generate Noise"             |                |
|              | dialog box will appear.                                                       |                |
| 3.           | Select "White" for the color.                                                 |                |
| 4.           | Select "Mono" for the style.                                                  |                |
| 5.           | Set the intensity to "10".                                                    |                |
| 6.           | Click "OK".                                                                   |                |
| 7.           | Listen carefully to the audio. Make certain that the edit replaced every bit  |                |
|              | of the questionable material with noise.                                      |                |
| Mute         |                                                                               |                |
| 1.           | Highlight the audio that needs to be edited.                                  |                |
| 2.           | Click "Effects   Silence".                                                    |                |
| 3.           | Listen carefully to the audio. Make certain that the edit muted every bit of  |                |
|              | the questionable material.                                                    |                |
| <u>15.C.</u> | 2.c. Entering the Meta-Data                                                   |                |
| 1.           | Trim the head of the audio clip to remove any extraneous silence.             |                |
| 2.           | Click the "Metadata" box. If it is not visible, click "Window   Metadata" to  |                |
|              | make it appear.                                                               |                |
| 3.           | Within the "Metadata" box, click the "CART" tab.                              |                |
| 4.           | Input the "Title" of the item.                                                |                |
|              | • <b>Songs:</b> The song title. Do not include featured artists in the title, |                |
|              | those belong with the artist.                                                 |                |
|              | • <b>Promos / PSAs:</b> The individual title of the promo or PSA.             |                |
|              | Do not include the words "Promo" or "PSA", that will be                       |                |
|              | obvious because it is in a promo or PSA group.                                |                |
|              | • <b>Program Imaging:</b> The type and role of the audio.                     |                |
|              | E.G. "Game Intro" or "Rejoin".                                                |                |
|              | • Programs: The individual title of that edition of the program               |                |
|              | or the episode date. E.G. "Interview with Doc Holliday" or                    |                |
|              | "September 29, 2020".                                                         |                |
|              | • <b>Packages:</b> The Title of the package.                                  |                |

| Reader's Notes | 5. Input the "Artist" of the item.                                                                                   |
|----------------|----------------------------------------------------------------------------------------------------|
|                | • <b>Songs:</b> The artist of the song, including any featured artists.                                              |
|                | E.G. "Akon ft Eminem".                                                                                               |
|                | • <b>Promo:</b> The subject of the promo. A general station promo would                                              |
|                | just be titled "WMUL-FM". A promo for sports would be titled                                                         |
|                |                                                                                                    |
|                | "WMUL-FM Sports".                                                                                                    |
|                | <ul> <li><b>PSA:</b> The general topic of the PSA. E.G. "Drinking and Driving"<br/>or "Environmentalism".</li> </ul> |
|                | • <b>Program Imaging:</b> The master title of the program.                                                           |
|                | E.G. "Baseball" or "Newscenter 88"                                                                                   |
|                | • <b>Programs:</b> The master title of the program.                                                                  |
|                | E.G. "Herd Roundup" or "Aircheck".                                                                                   |
|                | <ul> <li>Packages: The reporter who produced the package.</li> </ul>                                                 |
|                | <ol> <li>In the "Client ID" field, input your name.</li> </ol>                                                       |
|                |                                                                                                    |
|                | 7. In the "Out Cue" field, input the ending of the item.                                                             |
|                | • <b>Songs:</b> Whether the song ends Cold or Fade.                                                                  |
|                | 8. In the "User Defined Text" field, input the year the song was released, as                                        |
|                | well as other relavent information such as "Instrumental".                                                           |
|                | 9. The Start and End Date and Time can usually be left blank, unless the item                                        |
|                | actually needs a start and end date. An example would be a promo for a                                               |
|                | football game broadcast. The promo should not air before the previous                                                |
|                | game ends, and should not air after the game broadcast begins.                                                       |
|                | 10. The "Metadata" box should look similar to the figure below.                                                      |
|                | BWF ID3 iXML RIFF CART XMP                                                                                           |
|                | Title: A Kind of Magic                                                                                               |
|                | Artist:   Queen                                                                                                    |
|                | Client ID:   Mike Stanley                                                                                            |
|                | Category:                                                                                                    |
|                | Classification:<br>Out Cue: Fade                                                                                     |
|                | StartDate:                                                                                                    |
|                | Start Time:                                                                                                    |
|                | End Date:                                                                                                    |
|                | End Time:<br>Producer App. ID:                                                                                       |
|                | Producer App. Version:                                                                                               |
|                | User Defined Text: 1986                                                                                              |
|                | 11. Click the "Markers" box. If it is not visible, click "Window"   "Markers"                                        |
|                | to make it appear.                                                                                                   |
|                |                                                                                                    |

| 12. Play the audio to find the post in the audio clip. When you have the cursor                                                                                     | Reader's Notes |
|----------------------------------------------------------------------------------------------------|----------------|
| on the post, hit C on the keyboard to insert a cart marker at that point.                                                                                           |                |
| • <b>Songs:</b> The post is the point in the song where the lyrics begin.                                                                                           |                |
| If the song is instrumental, the post is the beginning of the file.                                                                                                 |                |
| • <b>Promos, PSAs, Programs:</b> The post is the beginning of the file.                                                                                             |                |
| • <b>Program Imaging:</b> For intros and rejoins, the post is the point                                                                                             |                |
| where the talent should begin speaking. For outros and break-                                                                                                    |                |
| beds, the post is the point where the talent should stop speaking.                                                                                                  |                |
| 13. In the "Markers" box, the marker you just inserted will be highlighted.                                                                                         |                |
| When first created, all markers have the name "EOD". Change this to                                                                                                 |                |
| "INT" either using the combobox or by typing directly into the box.                                                                                                 |                |
| 14. Play the audio to find the segue / cross-fade point in the audio. When you                                                                                      |                |
| have the cursor on the segue, hit C on the keyboard.                                                                                                    |                |
| • Songs, Program Imaging: In a song that ends cold, the cross-fade                                                                                                  |                |
| point is the end of the song. In a song that fades out, the cross-                                                                                                  |                |
| fade point is where the music fades below -18 dB and stays.                                                                                                    |                |
| • Promos, PSAs, Programs: The cross-fade point is the end of the                                                                                                    |                |
| audio.                                                                                                    |                |
| 15. In the "Markers" box, the name of the marker you just created will be                                                                                           |                |
| "EOD". Change it to "SEGs". You will have to type into the box for                                                                                                  |                |
| this marker, the combobox only has "SEG", which will not work.                                                                                                    |                |
| 16. The "Markers" box should look similar to the figure below. The type of                                                                                          |                |
| both markers should be "Cart Timer". The durations of both should                                                                                                   |                |
| be all zeroes. Read 15.B.6. Editing Cart Markers on Page 63 for a                                                                                                   |                |
| complete discussion of cart markers and their meanings.                                                                                                    |                |
|                                                                                                    |                |
| Name ↑         Start         End         Duration         Type         Descr           INT         >         0:00.000         0:00.000         Cart Timer         > |                |
| ■ SEGs × 4:13.461 0:00.000 Cart Timer ×                                                                                                    |                |
| 17. The "INT" and "SEGs" timers should now appear at the top of the                                                                                                 |                |
| WaveForm. You can drag the timers to new positions if needed.                                                                                                    |                |
|                                                                                                    |                |
| weight an provide States                                                                                                    |                |
| 4:00                                                                                                    |                |
|                                                                                                    |                |
|                                                                                                    |                |
|                                                                                                    |                |
|                                                                                                    |                |

### 15.C.2.d. Saving the File

1. Click on "File | Save As...".

| Save As                             |                                        |        | ×  |
|-------------------------------------|----------------------------------------|--------|----|
|                                     | CD Track 1.wav                         |        |    |
|                                     | Z:\Rivendell Import\MISC               | - Brow | se |
|                                     | Wave PCM (*.wav, *.bwf, *.rf64, *.amb) |        |    |
| Sample Type:                        | 44100 Hz Stereo, 16-bit                | Chan   | ge |
| Format Settings:                    | Wave Uncompressed<br>16-bit Integer    | Chan   | ge |
| Include marke<br>Estimated File Si: | rs and other metadata<br>ze: 44.00 MB  |        |    |
|                                     |                                        | OK Can |    |

- On the "Save As" dialog box, click "Browse" (2) and navigate to <u>Z:\Rivendell Import\</u> followed by the subfolder of the group and scheduler code into which you are ingesting.
- 3. Generally, the file name (1) can be almost anything, but it will be recorded as the Cut Description in the cart; therefore, keep it professional. Also, the Rivendell importer keeps track of the file names it has already ingested in each folder and will ignore any filename that it has seen in the previous three (3) minutes. For best results, use the artist and name of the song. (Note: this memory is per-folder. It will see ALTERNATIV\file.wav and BLUES\file.wav as different files.)
- Under the "Format" combobox (3), make certain that "Wave PCM (\*.wav, \*.bwf, \*.rf64, \*.amb)" is selected.
- Make certain that the "Sample Type" field (4) says "44100 Hz Stereo, 16bit" or "44100 Hz Mono, 16-bit". Pay close attention to the 16 bit part. Adobe Audition CC loves to default to 32-bit audio files, which are not usable by anything other than Audition.
- 6. Make certain the "Save extra non-audio information" box (5) is checked.
- 7. Click Save.

| 8.   |                                                                             | Reader's Notes |
|------|-----------------------------------------------------------------------------|----------------|
|      | after a few seconds. About 30 seconds to a minute later it will             |                |
|      | disappear. Longer files take longer to process. If the importing process    |                |
|      | failed for any reason, the file will remain. 15.C.3. Rejected Files on Page |                |
|      | 93.                                                                         |                |
| 9.   | The file should show up in RD Library at this point.                        |                |
| 15.C | 2.3. Rejected Files                                                         |                |
| 1.   | The most common cause of rejected files is duplicate file names. Try a      |                |
|      | slightly different file name.                                               |                |
| 2.   | The second most common cause is file corruption during when saving.         |                |
|      | Re-save the file.                                                           |                |
| 3.   | The third most common cause is the metadata being in the wrong place        |                |
|      | when saving with Adobe Audtion 3. In the "FileInfo" dialog box, make        |                |
|      | certain that the "Write all Metadata" radio control (10) is set to "At the  |                |
|      | end of the file".                                                           |                |
| 4    | The fourth most common cause is a partial start and end date and time.      |                |
|      | Either all four items must be set, or none of them.                         |                |
|      |                                                                             |                |
|      |                                                                             |                |
|      |                                                                             |                |
|      |                                                                             |                |
|      |                                                                             |                |
|      |                                                                             |                |
|      |                                                                             |                |
|      |                                                                             |                |
|      |                                                                             |                |
|      |                                                                             |                |
|      |                                                                             |                |
|      |                                                                             |                |
|      |                                                                             |                |
|      |                                                                             |                |
|      |                                                                             |                |
|      |                                                                             |                |
|      |                                                                             |                |
|      |                                                                             |                |
|      |                                                                             |                |

# Reader's Notes **15.C.4.** Special Importers A few groups have special importers that work a little bit different than the main importers. These importers are under: Z:/Rivendell Import - Special/. The most common special importer is the one that imports to a specific cart number. In that case, part of the file name is used to generate the cart number. The file name needs to be in the format "####### - CutDescription.wav". Where the "#######" is the full six-digit cart number. Groups that use this importer have the phrase "(Cart Number)" in the folder name. When one of these importers detects a file with a cart number that already exists, one of two things will happen depending on the importer. 1. It deletes any existing cuts within that cart and imports just the new file. Groups with this importer setting have the phrase "(Overwrites)" in the folder name. 2. It appends the new cut to the cart, creating a cart with multiple cuts. 15.B.10. Carts with Multiple Cuts on Page 70. Groups with this importer setting have the phrase "(Appends)" in the folder name. At the time of this writing, "DJ\_IMAGE" and "PROGRAMS" use the overwrites setting, and "ROTATORS" and "PRO\_HOURLY" use the appends setting. A few other groups have special importers. GOSP\_BULL: The importer for this group always pulls the file into the • same cart, 006600, and deletes any existing cuts. **PROGRAMS:** Has two importers: the cart number one described above, • and a regular importer that finds a free cart number. SP\_HRU: Has two importers: a regular importer, and one in • Z:\Rivendell Import - Special\SP\_HRU (031400) (Overwrites)\ that always imports to 031400 for cases when the full program is pre-recorded. PRO\_HOURLY: Has three importers, a regular importer, one in Z:\Rivendell Import - Special\PRO\_HOURLY (Appends)\Even Hours (003798)\ that always appends the new cut to cart 003798, and one in Z:\Rivendell Import - Special\PRO\_HOURLY (Appends)\ Odd Hours (003799) $\$ that always appends the new cut to cart 003799.

# 15.D. Voice-Tracking

Voice-tracking is the process where an announcer records the voice-over segments of a DJ shift ahead of time and the computer plays them back at the scheduled time.

All of WMUL-FM's clocks have been set up for voice-tracking. Anyone who has been trained in the process can voice-track a DJ shift.

# 15.D.1. The Voice Tracker Window

- 1. Open RD Log Edit.
- 2. Scroll down and select the log of the day for which you are voice-tracking.
- 3. Click the "Voice Tracker" button at the bottom of the window. The "Voice Tracker" window will appear.

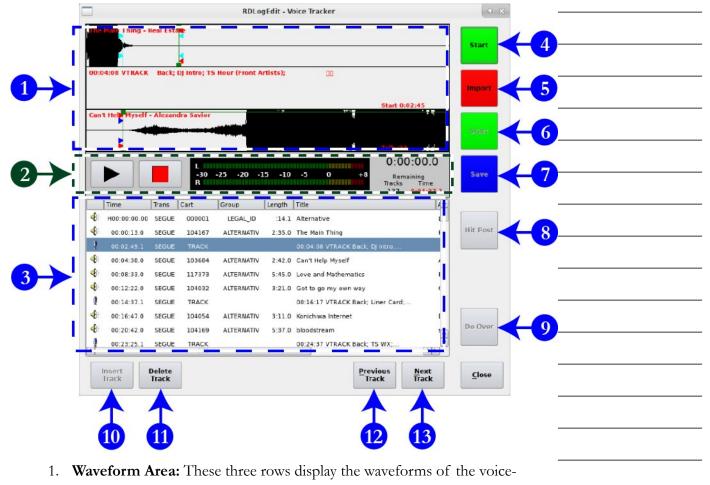

track and of the adjacent songs.

### Part 15. Computer Playback (Automation) - "Behind The Scenes" Operations

| Reader's Notes | 2. Transport Controls: Use these buttons to preview the voice-track and                               |
|----------------|----------------------------------------------------------------------------------------------------|
|                | how it mixes with the adjacent songs. It will begin playing the first song                            |
|                | where it is in the waveform area, usually beginning with the last 2-3                                 |
|                | seconds.                                                                                              |
|                | 3. Log List: The currently loaded log. The highlighted song or voice-track                            |
|                | will be in the middle row of the waveform area.                                                       |
|                | 4. Top Start Button: Starts playing the song in the first row.                                        |
|                | 5. Import / Record Button: Used to import a file to use as the voice-track,                           |
|                | or to begin recording a voice-track within the software.                                              |
|                | 6. Bottom Start Button: Starts playing the song in the bottom row.                                    |
|                | 7. Save / Abort Button: Saves the recorded voice-track and edited                                     |
|                | transitions or aborts an in-progress recording.                                                       |
|                | 8. Hit Post: If the song in the bottom row has Talk markers set, clicking this                        |
|                | button will adjust the transitions to automatically hit the post in the                               |
|                | song.                                                                                                 |
|                | 9. Do Over: Discards the recorded voice-track and resets the transitions to                           |
|                | the default.                                                                                          |
|                | 10. Insert Track: If a song is selected in the log, and it has another song                           |
|                | before it, clicking this button will insert a new voice-track marker                                  |
|                | between those two songs.                                                                              |
|                | 11. Delete Track: If a voice-track is selected in the log, clicking this button                       |
|                | will delete it.                                                                                       |
|                | 12. Previous Track: Jumps to the previous voice-track marker.                                         |
|                | 13. Next Track: Jumps to the next voice-track marker.                                                 |
|                | 15.D.2. Configuring the Audio                                                                         |
|                | Console for Voice-Tracking                                                                            |
|                | The Voice-Tracker is set up to record from the AUX buss on the console.                               |
|                | Any source that you want to record needs to be in AUX. The Voice-Tracker plays                        |
|                | through the "Preview" channel. That channel should only be in PGM to avoid                            |
|                | re-recording parts of the songs.                                                                      |
|                | <ol> <li>Assign the "CR Mic" channel to PGM and AUX. Turn it on and adjust the<br/>levels.</li> </ol> |
|                | 2. Assign the "Preview" channel to PGM. Turn it on and adjust the levels.                             |

|    | 3.  | If you wish to use the Sound Panel or RD Panel to play music beds and      | Reader's Notes |
|----|-----|----------------------------------------------------------------------------|----------------|
|    |     | jingles as part of your recordings, assign the "Panel" channel to PGM      |                |
|    |     | and AUX. Turn it on and adjust the levels.                                 |                |
|    | 4.  | Put your headphones on and adjust the volume. Set the console to listen /  |                |
|    |     | monitor to the PGM buss.                                                   |                |
| 15 | .D  | .3. Recording a Voice-Track                                                |                |
|    | 1.  | Use RD Log Edit to edit the log of your DJ shift to include the songs that |                |
|    |     | you want to play ud.                                                       |                |
|    | 2.  | Open the Voice Tracker window on the log.                                  |                |
|    | 3.  | Scroll through the log until you reach the time of your DJ shift.          |                |
|    | 4.  | Select the first voice-track of your DJ shift.                             |                |
|    | 5.  | Use the mouse-wheel to scroll the waveform back and forth until the first  |                |
|    |     | song is where you want to start listening to it.                           |                |
|    | 6.  | Click the top "Start" button to begin playing the first song.              |                |
|    | 7.  | When you are ready to begin speaking, click the "Record" button.           |                |
|    |     | The middle row of the waveform area will begin filling with a green        |                |
|    |     | bar to indicate that it is recording. You must click the "Record" button   |                |
|    |     | before the top song finishes, otherwise the voice-tracker will simply      |                |
|    |     | stop.                                                                      |                |
|    | 8.  | Say what you want to say.                                                  |                |
|    | 9.  | Click the bottom "Start" button to begin playing the second song.          |                |
|    |     | Say whatever you want over the intro to the song.                          |                |
|    | 10. | Click the "Save" button.                                                   |                |
|    | 11. | If you wish to discard this recording and try again, click the "Do Over"   |                |
|    |     | button.                                                                    |                |
|    | 12. | Use the transport controls to preview the voice-track.                     |                |
|    | 13. | Drag the wave forms back and forth to adjust the transitions.              |                |
|    | 14. | Use the green squares to adjust the fade-in and fade-out of the songs.     |                |
|    | 15. | Click the "Next Track" button to jump to the next voice-track marker.      |                |
|    |     |                                                                            |                |
|    |     |                                                                            |                |
|    |     |                                                                            |                |
|    |     |                                                                            |                |
|    |     |                                                                            |                |
|    |     |                                                                            |                |

Volume III - Page 97

| Reader's Notes | 15.D.4. Importing a Voice-Track                                                          |
|----------------|------------------------------------------------------------------------------------------|
|                | - A voice-track can also be recorded in an external program and imported                 |
|                | into the log.                                                                            |
|                | 1. Record your voice-track and save it on the server.                                    |
|                | 2. Open the voice-tracker to the voice-track that you wish to import.                    |
|                | - 3. Click the "Import" button. The "Import/Export Audio File" dialog will appear.       |
|                | 4. Use the dialog to import the file. 15.B.6. Importing a Cut from a File on<br>Page 67. |
|                | 5. Use the transport controls to preview the voice-track.                                |
|                | 6. Drag the wave forms back and forth to adjust the transitions.                         |
|                | 7. Use the green squares to adjust the fade-in and fade-out of the songs.                |
|                | 8. Click the "Next Track" button to jump to the next voice-track marker.                 |
|                | -                                                                                        |
|                |                                                                                          |
|                |                                                                                          |
|                | -                                                                                        |
|                | -                                                                                        |
|                | _                                                                                        |
|                |                                                                                          |
|                | -                                                                                        |
|                | -                                                                                        |
|                | _                                                                                        |
|                |                                                                                          |
|                | -                                                                                        |
|                | -                                                                                        |
|                | _                                                                                        |
|                |                                                                                          |
|                | -                                                                                        |
|                | -                                                                                        |
|                | _                                                                                        |
|                |                                                                                          |
|                | -                                                                                        |
|                | -                                                                                        |
|                | _                                                                                        |

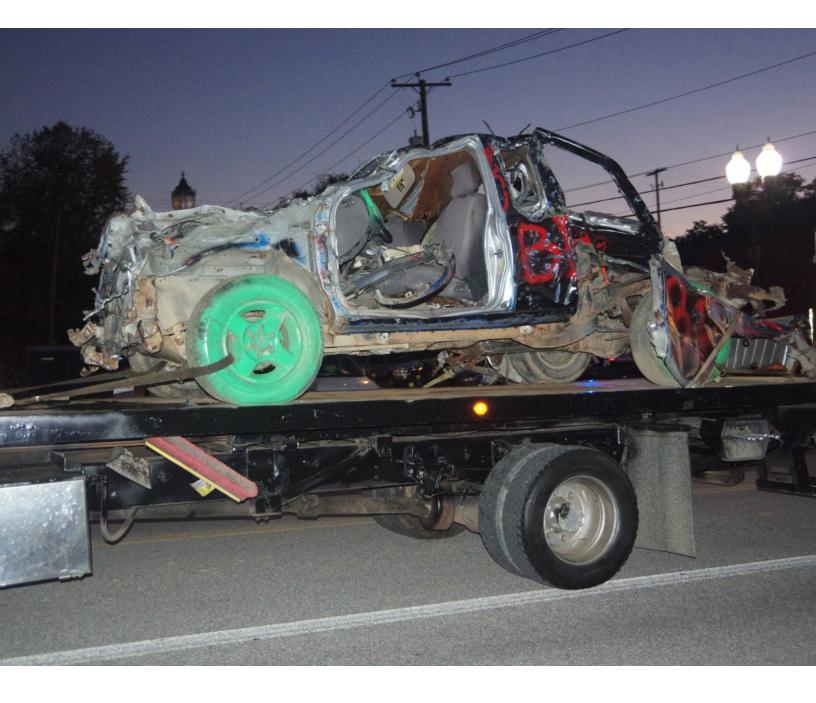

# G. Glossary

field of radio.

produced by WMUL-FM.

are examples of analog audio.

resources.

Console in Volume II.

This glossary is identical to the ones at the ends of the other two volumes. Some terms are included to provide a general reference and knowledge about the Air Check: (1) A recording of an Airshift that focuses on the announcer. Air checks can be used to critique the announcer's performance or as a component of the announcer's on-air portfolio. (2) The master title of a documentary / public affairs program that is Airshift: A regularly scheduled time in which the operator is on-air, or in control of Studio A. The operator may be DJing or acting as part of a news, sports, or public affairs program to put programming on the air. AMBER Alert: (America's Missing: Broadcast Emergency Response) A type of EAS message to alert citizens to, and provide information about, missing children. 12.B. Emergency Alert System (EAS) in Volume II. Analog: In audio, a way of recording, storing, transmitting, and reproducing sound that produces a sound wave similar to the original wave. Phonograph records, standard audio tape, and speaker/headphone systems Associated Press Wire Service: A news-gathering cooperative to which WMUL-FM subscribes. It provides news, sports, and weather copy. The wire service material is used to supplement WMUL-FM's news gathering AUD: Pronounced "Audition". One of the output busses of an audio console. Typically used with the phone module and to choose which sources are sent to remote sites. 9.A.1. Source Channels on the Console and 9.A.9. The SuperPhone Module in Volume II. Audio Console: The device at the center of a radio studio responsible for amplifying, routing, and mixing audio signals. 9.A. AudioArts D-75 Audio Audition: (1) One of the output busses of an audio console. Also read AUD. (2) Assessing material or talent in advance of production.

Reader's Notes

| Reader's Notes Autor | natic Mode: A mode in WMUL-FM's computer playback system where the             |
|----------------------|--------------------------------------------------------------------------------|
|                      | system keeps playing songs until it hits a stop transition or runs out of log. |
|                      | Also read Live Assist Mode and Manual Mode. 14.D.6. Mode Indicator Button      |
|                      | (6) in Volume III.                                                             |
| Back-                | Announce / Back-Sell: To announce the song that just played.                   |
|                      | E.G.: "That was Seven Years by Single-Celled Paramecium."                      |
|                      | Also read Front-Announce.                                                      |
| Board                | of Directors: The group of students who run the day-to-day operations of       |
|                      | WMUL-FM. 2.D. Station Hierarchy in Volume I.                                   |
| Board                | of Governors: The governing board of Marshall University and the               |
|                      | ultimate owner of WMUL-FM. Most of the members of the                          |
|                      | Board of Governors are appointed by the Governor of West Virginia.             |
| Board                | -Operate / Board-Op: To run the on-air audio console and computer              |
|                      | playback. The term is almost exclusively used for a news or sports program,    |
|                      | but DJing is also a form of board-oping.                                       |
| Board                | -Operator: A person who is board-oping.                                        |
| Board                | , The: Also read Audio Console.                                                |
| Bullet               | in Board: A pre-recorded announcement listing nearby events that are of        |
|                      | interest to the audience.                                                      |
|                      | 4.B.6. Community Bulletin Board Policy in Volume I.                            |
| Busin                | ess Hours: The time frame when WMUL-FM is open to the public's                 |
|                      | business. 9:00 a.m. to 5:00 p.m., Monday-Friday.                               |
| Butto                | n Log Widget: The Left-Hand side of RD AirPlay. It displays the current        |
|                      | and next six songs. <u>14.E.1. Button Log</u> in Volume III.                   |
| Call to              | Action: Words that direct or encourage someone to do something.                |
|                      | E.G.: "Buy my book!" 4.B.4 Commercial Announcements in Volume I.               |
| Cart:                |                                                                                |
| <u> </u>             | A single song within Rivendell Radio Automation. Can consist of one or         |
|                      | more cuts. Also read Cut. 14.A. Carts, Cuts, Cart Numbers, Groups, and         |
|                      | Scheduler Codes in Volume III.                                                 |
| 2.                   | A magnetic-tape based object for storing pre-recorded announcements.           |
|                      | No longer used by WMUL-FM.                                                     |
| Cart N               | Machine: A magnetic-tape based device for airing pre-recorded                  |
|                      | announcements (Which are stored on carts). No longer used by WMUL-             |
|                      | announcements (which are stored on carts). No longer used by which-            |

| Cart Number: The six (6) digit number that uniquely identifies a Cart within              | Reader's Notes |
|-------------------------------------------------------------------------------------------|----------------|
| Rivendell Radio Automation. Also read Cart. 14.A. Carts, Cuts, Cart                       |                |
| Numbers, Groups, and Scheduler Codes in Volume III.                                       |                |
| Cassette, Audio / Cassette Deck: A form of audio tape. Historically used by               |                |
| consumers for music and by WMUL-FM for field recordings                                   |                |
| (news interviews, etc.).                                                                  |                |
| Channel: An input on an audio console, along with the controls for that input.            |                |
| 9.A.1. Source Channels on the Console on Page 91 of Volume II.                            |                |
| Clock: Read Program Clock and Wall Clock.                                                 |                |
| Codec: An abbreviation of coder/decoder. A device or software program that                |                |
| encodes audio into a digital format for transmission over a modem or                      |                |
| internet connection.                                                                      |                |
| Commercial: A commercial is an announcement (usually paid) made on                        |                |
| behalf of a for-profit entity. E.G. "Drink Tantrum!". 4.B.4 Commercial                    |                |
| Announcements in Volume I.                                                                |                |
| Compact Disk (CD) / CD Player: A device to play back a digitally encoded disk             |                |
| using a laser that reads the code on the disk. 10.I. CD Players in Volume II.             |                |
| Control Room: (Or "CR") On audio console markings, the room (on-air studio)               |                |
| containing the audio console. E.G. A "CR Mic" is a microphone in the same                 |                |
| room as the audio console. Also read Studio.                                              |                |
| Cue: A special buss on the console attached to a small speaker. It allows the             |                |
| operator to preview a piece of audio before placing it on-air.                            |                |
| 9.A.4. Using the Cue in Volume II.                                                        |                |
| Cut: A single peice of audio inside a cart. Also read Cart. 15.B.10. Carts with           |                |
| Multiple Cuts in Volume III.                                                              |                |
| Dead Air: Silence over the air. At WMUL-FM, an alarm will sound when this                 |                |
| happens. The alarm will be audible throughout the complex.                                |                |
| <b>Delay Box:</b> A device that delays the audio before it goes over the air. It allows   |                |
| accidental unacceptable material to be removed from live programs.                        |                |
| 10.D. Broadcast Delay Box in Volume II.                                                   |                |
| Digital: In audio, a way of recording, storing, transmitting, and reproducing sound       |                |
| based on the translation of the original sound source into a binary computer              |                |
| language.                                                                                 |                |
| <b>Digital Router:</b> A device that allows audio throughout the station to be re-routed. |                |
| 10.D. Broadcast Delay Box in Volume II.                                                   |                |
|                                                                                           |                |

Volume I - Page 129

| Reader's Notes | Director, Coordinator, Librarian: Different titles for members of the Board             |
|----------------|-----------------------------------------------------------------------------------------|
|                | of Directors. The different titles reflect slightly different emphasis on the           |
|                | duties of the position. 2.D. Station Hierarchy in Volume I.                             |
|                | — Disk Jockey (DJ): An announcer who plays host of a music program.                     |
|                | <b>DJ Shift:</b> An air shift during which the announcer is producing a program of      |
|                | pre-recorded music selections.                                                          |
|                | <b>EAS:</b> Also read Emergency Alert System.                                           |
|                | <b>EAS Receiver Check:</b> A once-a-day check of the EAS receiver. 8.C.2. How to        |
|                | Complete the Daily EAS Receiver Check in Volume II.                                     |
|                | Emergency Alert System: A federal network for alerting the public of war,               |
|                | natural disaster and other emergency situations. 12.B. Emergency Alert                  |
|                | — System (EAS) in Volume II.                                                            |
|                | <b>Equipment Discrepancy Form:</b> A form to alert the Operations Manager of            |
|                | problems with equipment.                                                                |
|                | 5.F.4. Equipment Discrepancy Form in Volume I.                                          |
|                | - FCC: Also read Federal Communications Commission.                                     |
|                | <b>Federal Communications Commission:</b> The federal government entity that            |
|                | regulates radio broadcasting (among many other things).                                 |
|                | <b>Feedback Loop:</b> Reamplification of a sound, resulting in a loud squeal from a     |
|                | loudspeaker. This is often caused by microphone pickup of the output of a               |
|                | speaker that is carrying the audio from the microphone.                                 |
|                | Flash Recorder: A device that can record the W-PGM signal to a computer file            |
|                | and copies that file to the file server. 10.E. Using the Flash Recorder in              |
|                | Studio A in Volume II.                                                                  |
|                | <b>Format:</b> A radio station's programming strategy, utilized to attract a particular |
|                | audience. The mix of all elements of a station's sound, including the type of           |
|                | music played and style of announcing. Also read Music Format. 5.B.10. Station           |
|                | — Format in Volume I.                                                                   |
|                | <b>Format Producer:</b> A subordinate to the Music Director. Each format producer is    |
|                | in charge of a specific format. 2.D.4.b. The Student Board of Directors in              |
|                | Volume I.                                                                               |
|                | <b>Front-Announce / Front-Sell:</b> To announce songs before they are played.           |
|                | E.G.: "Here's The Marionberry Reduction with their new release Redshirts".              |
|                | Full Log Widget: A component of Rivendell Radio Automation that displays, and           |
|                | allows the user to edit, the full day's log. 14.E.3. Full Log in Volume III.            |

| Group: In Rivendell Radio Automation, songs are organized into groups that         | Reader's Notes |
|------------------------------------------------------------------------------------|----------------|
| represent the different formats. See also Cart Numbers, Scheduler Codes.           |                |
| 14.A. Carts, Cuts, Cart Numbers, Groups, and Scheduler Codes in Volume             |                |
| III.                                                                               |                |
| Hertz (Hz): A unit of frequency, also called cycles per second. Named for          |                |
| Heinrich Hertz, whose scientific discoveries made radio transmission               |                |
| possible.                                                                          |                |
| Indecency: Indecent programming contains patently offensive sexual or excretory    |                |
| material that does not rise to the level of obscenity. 4.C. Inappropriate          |                |
| Program Material Policy in Volume I.                                               |                |
| Legal ID: An announcement that includes the station's call letters followed by its |                |
| community of license. Must air every hour at the top of the hour.                  |                |
| 4.B.1. Station Identification Policy in Volume I.                                  |                |
| Levels: The VU level (volume) of a piece of audio. Adjusted with slide-faders      |                |
| and monitored with VU Meters. See also VU Meter. 9.A.2. VU Meters on the           |                |
| Console in Volume II.                                                              |                |
| Live Assist Mode: A mode in WMUL-FM's computer playback system. WMUL-              |                |
| FM does not use this mode. See also Automatic Mode and Manual Mode.                |                |
| 14.D.6. Mode Indicator Button (6) in Volume III.                                   |                |
| Logs: See Operator Logs.                                                           |                |
| Manual Mode: A mode in WMUL-FM's computer playback system where the                |                |
| system stops after each song plays. See Automatic Mode and Live Assist Mode.       |                |
| 14.D.6. Mode Indicator Button (6) in Volume III.                                   |                |
| Marti RPU: A device for sending audio from a remote site back to the station.      |                |
| It uses a 450 MHz radio link. 3.E.1. Marti Remote Broadcast Transmitters in        |                |
| Volume I.                                                                          |                |
| Modulation Monitor: A device for monitoring the actual on-air signal as it is      |                |
| being transmitted. 9.E. Modulation Monitor in Volume II.                           |                |
| MP3 Format: A file format for storing audio files. It uses less space than a       |                |
| WAV formatted file by sacrificing audio quality. MP3s are not to be used           |                |
| at WMUL-FM. The only exceptions are MP3s that come to the Music                    |                |
| Director from music promoters, when no other formats for the songs or              |                |
| liners are available.                                                              |                |
| Music Format: A block of time devoted to a particular type of music.               |                |
|                                                                                    |                |
|                                                                                    |                |

Volume I - Page 131

| Reader's Notes | Music Log: A record of which songs have played during a particular time period.         |
|----------------|-----------------------------------------------------------------------------------------|
|                | May be required by the Music Director, a format producer, or by                         |
|                | WMUL-FM's contracts with performance rights organizations.                              |
|                |                                                                                         |
|                | <b>News Package:</b> A audio cut containing a reporter's voice combined with            |
|                | interview sound bites, and natural sound.                                               |
|                | <b>Obscenity:</b> A work, taken as a whole, that has sexual material that lacks serious |
|                | literary, artistic, political, or scientific interest. 4.C. Inappropriate Program       |
|                | Material Policy in Volume I.                                                            |
|                | <b>On-Air Operator:</b> A person who is in control of the console in Studio A           |
|                | (Control Room) and is monitoring the transmitter.                                       |
|                | — On-Air Producer: A person who produces material for airing on                         |
|                | WMUL-FM.                                                                                |
|                | <b>Operations Log:</b> One of two operator logs that each on-air operator will          |
|                | complete during every air shift. It provides a record of compliance that the            |
|                | transmitter is operating within its authorized power range (90%-105%).                  |
|                | It also records compliance with the daily EAS receiver check.                           |
|                | 8.C. The Operations Log in Volume II.                                                   |
|                | <b>Operator Logs:</b> The pair of logs that each operator will complete during every    |
|                | — air shift. These are WMUL-FM's official record of what was aired during a             |
|                | particular broadcast day, and who aired it. See also Operations Log, Program /          |
|                | Announcer Log. 8. WMUL-FM's Operator Logs in Volume II.                                 |
|                | <b>Over-Modulated:</b> When the level of an audio signal is amplified too high and the  |
|                | — signal distorts.                                                                      |
|                | <b>Patch Panel:</b> An auxiliary device that allows certain pieces of equipment in the  |
|                | air chain to be by-passed or routed to other destinations through the use of            |
|                | patch cables. 10.B. Patch Panel in Volume II.                                           |
|                | - Payola: The practice of giving or accepting undisclosed consideration to influence    |
|                | program selection or content. 4.B.7. Payola and Plugola in Volume I.                    |
|                | PGM: Pronounced "Program". One of the output busses of the audio console.               |
|                | Any channel intended to go over the air must be in PGM. 9.A.1. Source                   |
|                | Channels on the Console in Volume II.                                                   |
|                | <b>PICON:</b> Public Interest, Convenience, Or Necessity. Usually shorted to "the       |
|                | public interest". 4.A. You, WMUL-FM and the FCC in Volume I.                            |
|                | Plugola: Plugola deals with "plugs" by station personnel with respect to services       |
|                |                                                                                         |

| personnel have a financial interest in the object being promoted.                      | Reader's Notes |
|----------------------------------------------------------------------------------------|----------------|
| 4.B.7. Payola and Plugola in Volume I.                                                 |                |
| Post: The point in a song where the lyrics begin.                                      |                |
| Profanity: Language so grossly offensive to members of the public who actually         |                |
| hear it as to amount to a nuisance. 4.C. Inappropriate Program Material                |                |
| Policy in Volume I.                                                                    |                |
| Program / Announcer Log: One of two operator logs that each on-air                     |                |
| operator will complete during every air shift. It provides a record of                 |                |
| which programming aired when and who produced it. 8.B. The Program /                   |                |
| Announcer Log in Volume II.                                                            |                |
| Program Clock: The list and description of the major events that are to occur          |                |
| during a DJ shift or program. See also Wall Clock.                                     |                |
| Programming: The selection and arrangement of music, speech, and other                 |                |
| program elements in such a manner that appeals to WMUL-FM's listeners.                 |                |
| <b>Promo:</b> An announcement made by the station that promotes its own                |                |
| programming or events. E.G. "Tune in to Herd Roundup".                                 |                |
| 3.D.3. Promotional Announcements Policy in Volume I.                                   |                |
| <b>PSA:</b> Also read Public Service Announcement.                                     |                |
| Public File: Also read Public Inspection File.                                         |                |
| Public Inspection File: A file containing of certain records about the station.        |                |
| The FCC requires that this file be maintained and made available to public             |                |
| inspection. 4.E. WMUL-FM's Online Public Inspection File in Volume I.                  |                |
| Public Service Announcement: An announcement (usually unpaid) made to                  |                |
| provide the public with needed information or to promote the public good.              |                |
| E.G. "Don't Drink and Drive". 3.D.4. Public Service Announcements Policy               |                |
| in Volume I.                                                                           |                |
| RD AirPlay: A component of the computer playback system. This is the program           |                |
| through which most audio is played. 14.C. RD AirPlay Overview in Volume                |                |
| III.                                                                                   |                |
| <b>RD Library:</b> A component of the computer playback system that allows the         |                |
| operator to search and browse all the available audio. 14.H. RD Library                |                |
| (Searching) and 15.B. RD Library (Managing) in Volume III.                             |                |
| <b>RD Log Edit:</b> A auxiliary software program that is part of the computer playback |                |
| system. It allows the logs to be editing prior to airing. 15.A. RD Log Edit in         |                |
| Volume III.                                                                            |                |
|                                                                                        |                |

| Reader's Notes | RD Panel / Sound Panel Widget: A component of the computer playback                     |
|----------------|-----------------------------------------------------------------------------------------|
|                | system that allows playing arbitrary audio cuts. 14.F. The Sound Panel and              |
|                | RD Panel in Volume III.                                                                 |
|                | — Required Monthly Test: A test of the Emergency Alert System that includes             |
|                | header codes, attention tone, a script, and end-of-message codes. These tests           |
|                | originate outside WMUL-FM and are retransmitted by WMUL-FM.                             |
|                | 12.B. Emergency Alert System (EAS) in Volume II.                                        |
|                | — Required Weekly Test: A test of the Emergency Alert System that includes only         |
|                | header and end-of-message codes. WMUL-FM receives these tests and                       |
|                | originates its own tests. 12.B. Emergency Alert System (EAS) in Volume II.              |
|                | <b>Riding the Gain:</b> The board-operator paying close attention to the volume level   |
|                | — of the audio signals to ensure that the program is nor over-modulated for             |
|                | extended periods of time.                                                               |
|                | Rivendell Radio Automation: The computer playback system that WMUL-FM                   |
|                | uses for on-air playback.                                                               |
|                | — SFX: Also read Sound Effects.                                                         |
|                | <b>Skimmer:</b> A digital device that constantly records what is airing and saves those |
|                | recordings to computer files. 10.F. Using the Skimmer in Volume II.                     |
|                | Sound Effects: Any sound, other than music or speech, that is used to help create       |
|                | an image, evoke an emotion, compress time, clarify a situation, or reinforce            |
|                | a message.                                                                              |
|                | Sound Panel Widget / RD Panel: See RD Panel / Sound Panel Widget.                       |
|                | Sound Recording Performance Complement: A law that restricts the music                  |
|                | programming decisions of webcast stations. 4.B.2. "Sound Recording                      |
|                | Performance Complement" Policy in Volume I.                                             |
|                | Station ID: Also read Legal ID.                                                         |
|                | Studio: When marked on an audio console, "studio" refers to an attached room            |
|                | with additional microphones. (At WMUL-FM, this usually refers to the                    |
|                | Classroom / Performance Studio.)                                                        |
|                | SuperPhone: A module on an audio console that helps connect remote sources              |
|                | including telephone lines. 9.A.9. The SuperPhone Module in Volume II.                   |
|                | - Underwriting: Donations to the station to cover operating costs or to a specific      |
|                | program. Can also refer to the announcements made in acknowledgment of                  |
|                | the donation. 4.B.8. Underwriting Policy in Volume I.                                   |
|                |                                                                                         |

| Voice-Tracking: A pre-recorded a DJ shift using a computer program to insert             | Reader's Notes |
|------------------------------------------------------------------------------------------|----------------|
| voice-over segments between musical selections. The shift is played back at              |                |
| a later time, thus eliminating the need for a live DJ to be on duty during that          |                |
| time. 5.E. Voice-Tracking Policy in Volume I and 15.D. Voice-Tracking in                 |                |
| Volume III.                                                                              |                |
| Volume Unit (VU) Meter: A component of an audio console that measures the                |                |
| audio going through the console and provides a visual readout of loudness.               |                |
| 9.A.2. VU Meters on the Console in Volume II.                                            |                |
| Wall Clock: The actual clock telling what time it is. Also read Program Clock.           |                |
| WAV Format: Digital sound files stored in a Microsoft pulse-code-modulation              |                |
| format. Typical setting for a WAV format at WMUL-FM is 16-bit, 44.1 kHz,                 |                |
| stereo.                                                                                  |                |
| Widget: A component of the computer playback system.                                     |                |
| Working Hours: The hours during which the station is open to staff members for           |                |
| work. 9:00 a.m 9:00 p.m., Monday-Thursday, 9:00 a.m 5:30 p.m. Friday.                    |                |
| <b>W-PGM:</b> The audio signal that is being sent to the transmitter, but before it goes |                |
| through the delay box.                                                                   |                |
| WMUL Air: The audio signal after it has been transmitted and received by the             |                |
| Modulation Monitor.                                                                      |                |
| XLR Connector: A type of three-pin connector commonly used with                          |                |
| microphones at the radio station. Some connectors have a push-lever                      |                |
| mounted on the female connector that locks the connectors in place.                      |                |
| It makes a snap when making the connection. To remove, press the lever                   |                |
| and remove the male end by the connector; do not ever pull on the wire.                  |                |
| <b>XY Controller:</b> The user interface for the Digital Router.                         |                |
| 10.A. Digital Router in Volume II.                                                       |                |
|                                                                                          |                |
|                                                                                          |                |
|                                                                                          |                |
|                                                                                          |                |
|                                                                                          |                |
|                                                                                          |                |
|                                                                                          |                |
|                                                                                          |                |
|                                                                                          |                |
|                                                                                          |                |

Volume I - Page 135